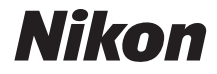

# APPAREIL PHOTO NUMÉRIQUE COOLPIX S3700

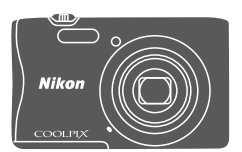

# Manuel de référence

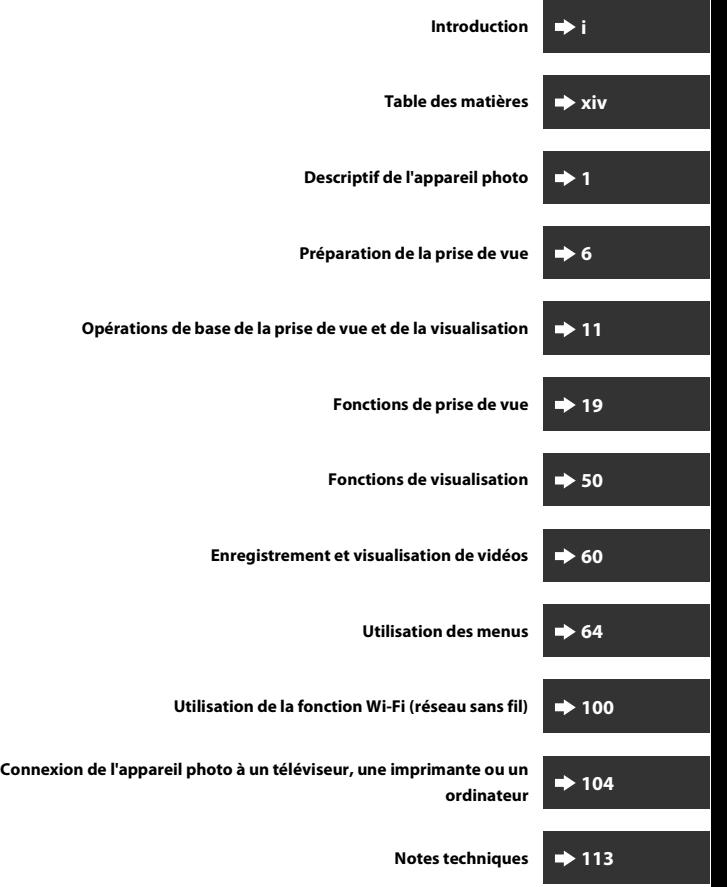

## <span id="page-2-1"></span><span id="page-2-0"></span>**Introduction**

## <span id="page-2-2"></span>**À lire en premier**

Pour tirer le meilleur parti de ce produit Nikon, n'oubliez pas de lire intégralement « [Pour votre sécurité](#page-7-0) » ( $\Box$ vi-viii) et « [Wi-Fi \(réseau sans fil\)](#page-12-0) » ( $\Box$ xi) ainsi que toutes les autres instructions et de les conserver à portée de tous ceux qui utiliseront l'appareil photo.

**•** Si vous souhaitez commencer directement à utiliser l'appareil photo, reportez-vous aux sections [« Préparation de la prise de vue » \(](#page-25-0) $\Box$ 6) et « Opérations de base de la prise de vue et de la visualisation »  $(\Box 11)$ .

## <span id="page-2-3"></span>**Autres informations**

**•** Symboles et conventions

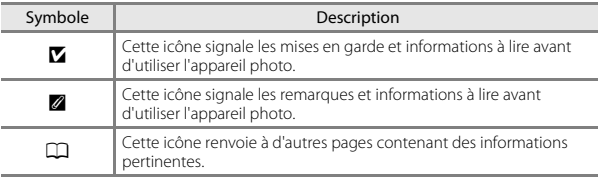

- **•** Les cartes mémoire SD, SDHC et SDXC sont appelées « cartes mémoire » dans le présent manuel.
- **•** Le réglage au moment de l'achat est appelé « réglage par défaut ».
- **•** Les noms des rubriques de menu affichées sur le moniteur de l'appareil photo et les noms des commandes ou les messages affichés sur le moniteur d'un ordinateur sont en caractères gras.
- **•** Dans ce manuel, les images sont parfois omises dans les exemples d'affichage du moniteur afin que ses indicateurs soient plus clairement visibles.

## <span id="page-3-1"></span><span id="page-3-0"></span>**Comment fixer la dragonne de l'appareil photo**

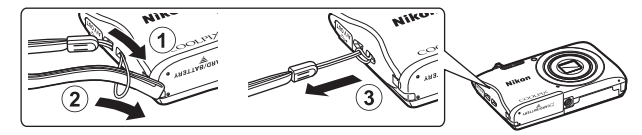

## <span id="page-4-0"></span>**Informations et recommandations**

#### **Formation permanente**

Dans le cadre de l'engagement de Nikon pour la « Formation permanente » en rapport avec ses produits, des informations techniques et éducatives constamment mises à jour sont disponibles sur les sites Web suivants :

- **•** Aux États-Unis : http://www.nikonusa.com/
- **•** En Europe et en Afrique : http://www.europe-nikon.com/support/
- **•** En Asie, Océanie et au Moyen-Orient : http://www.nikon-asia.com/

Consultez régulièrement ces sites Web pour vous tenir au courant des dernières informations produit, des astuces, des réponses aux foires aux questions (FAQ) et des conseils d'ordre général sur l'imagerie et la photographie numériques. Des informations supplémentaires sont aussi disponibles auprès de votre représentant Nikon. Consultez le site Web ci-dessous pour savoir où vous adresser.

http://imaging.nikon.com/

#### **N'utilisez que des accessoires électroniques de marque Nikon**

Les appareils photo Nikon COOLPIX ont été conçus selon les normes les plus strictes et comprennent des circuits électroniques complexes. Seuls les accessoires électroniques de marque Nikon (y compris chargeurs d'accumulateur, accumulateurs, adaptateur de charge et adaptateurs secteur) certifiés par Nikon, compatibles avec cet appareil photo numérique Nikon, sont construits et prouvés être utilisables dans les conditions d'usage et de sécurité de ces circuits électroniques.

L'UTILISATION D'ACCESSOIRES ÉLECTRONIQUES DE MARQUES AUTRES QUE NIKON PEUT PROVOQUER UN DYSFONCTIONNEMENT DE VOTRE APPAREIL PHOTO ET ENTRAÎNER L'ANNULATION DE VOTRE GARANTIE NIKON.

L'utilisation d'accumulateurs Li-ion tiers ne portant pas le sceau holographique Nikon risque de provoquer un dysfonctionnement de l'appareil photo ou d'entraîner une surchauffe, un incendie, une rupture ou une fuite des accumulateurs.

**Sceau holographique :** Identifie un produit Nikon authentique.

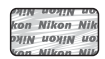

Pour en savoir plus sur les accessoires de marque Nikon, renseignez-vous auprès d'un revendeur agréé Nikon.

#### **Avant de prendre des photos importantes**

Avant tout événement photographique important (comme un mariage ou un voyage), faites des essais avec votre appareil photo pour vous assurer qu'il fonctionne normalement. Nikon ne pourra être tenu responsable de tous dommages ou pertes de profit découlant d'un dysfonctionnement de ce produit.

#### **À propos des manuels**

- **•** Les manuels fournis avec votre appareil photo ne peuvent pas être reproduits, transmis, transcrits, stockés sur un système d'extraction ou traduits dans une langue quelconque, quels qu'en soient la forme ou les moyens, sans accord écrit préalable de Nikon.
- **•** Les illustrations et le contenu du moniteur présentés dans ce manuel peuvent différer de ceux de votre produit.
- **•** Nikon se réserve le droit de modifier à tout moment les caractéristiques du matériel et du logiciel décrites dans ces manuels sans avis préalable.
- **•** Nikon ne peut être tenu responsable des dommages consécutifs à l'utilisation de cet appareil photo.
- **•** Nous avons apporté le plus grand soin dans la rédaction de ces manuels pour qu'ils soient précis et complets. Si, cependant, vous veniez à remarquer des erreurs ou des omissions, nous vous serions reconnaissants de les signaler à votre représentant Nikon (adresse fournie séparément).

#### **Avertissement concernant l'interdiction de copie ou de reproduction**

Il est à noter que le simple fait d'être en possession d'un document copié ou reproduit numériquement au moyen d'un scanner, d'un appareil photo numérique ou d'un autre dispositif peut être répréhensible.

#### **• Articles légalement interdits de copie ou de reproduction**

Ne copiez pas, ni ne reproduisez des billets de banque, des pièces, des titres ou des bons d'État, même si de telles copies ou reproductions sont estampillées « Spécimen ». La copie ou la reproduction de billets de banque, de pièces ou de titres circulant à l'étranger est interdite. Sauf accord gouvernemental préalable, la copie ou la reproduction de timbres non oblitérés ou de cartes postales émises par l'État est interdite.

La copie ou la reproduction de timbres émis par l'État et des documents certifiés stipulés par la loi est interdite.

#### **• Attention à certaines copies et reproductions**

L'État a émis des avertissements sur les copies ou les reproductions de titres émis par des sociétés privées (actions, factures, chèques, chèques-cadeaux etc.), coupons ou titres de transport, à l'exception du minimum de photocopies à fournir pour les besoins d'une entreprise. De même, ne copiez pas, ni ne reproduisez des passeports émis par l'État, des permis émis par des organismes publics et des groupes privés, des cartes d'identité et des tickets comme des passes ou des chèques-repas.

#### **• Conformez-vous aux avis de droit de reproduction**

La copie ou la reproduction de travaux créatifs soumis à un droit de reproduction comme les livres, la musique, les peintures, les impressions sur bois, les cartes, les dessins, les films et les photos est régie par des lois nationales et internationales sur les droits d'auteur. N'utilisez en aucun cas ce matériel pour la réalisation de copies illégales ou toute autre infraction aux lois sur les droits d'auteur.

# Introduction Distribution definition of the contract of the contract of the contract of the contract of the contract of the contract of the contract of the contract of the contract of the contract of the contract of the contract of the

#### **Élimination des périphériques de stockage des données**

Veuillez noter que supprimer des images ou formater des périphériques de stockage des données tels que des cartes mémoire ou la mémoire interne de l'appareil photo n'efface pas l'intégralité des données images d'origine. Des logiciels vendus dans le commerce permettent parfois de récupérer des fichiers effacés sur des périphériques usagés, ce qui peut conduire à une utilisation malveillante des données images personnelles. Il incombe à l'utilisateur d'assurer la protection de ses données personnelles.

Avant de jeter un périphérique de stockage des données ou de le céder, effacez toutes les données à l'aide d'un logiciel de suppression vendu dans le commerce, ou formatez le périphérique puis remplissez-le entièrement avec des images ne contenant aucune information privée (des photos d'un ciel sans nuages, par exemple). La destruction matérielle des périphériques de stockage des données devra être effectuée avec le plus grand soin, afin d'éviter toute blessure ou tout dégât matériel.

Pour supprimer les réglages Wi-Fi, sélectionnez **Rétablir régl. par défaut** dans le menu options Wi-Fi ( $\Box$ 64).

#### **Marquage de conformité**

Suivez la procédure ci-dessous pour afficher quelques marquages de conformité aux exigences desquels répond l'appareil photo.

Appuyez sur la commande MENU  $\rightarrow$  icône de menu  $\arrow$  Marquage de conformité  $\rightarrow$ commande $\omega$ 

## <span id="page-7-1"></span><span id="page-7-0"></span>**Pour votre sécurité**

Pour ne pas risquer d'endommager votre matériel Nikon ou de vous blesser, vous ou d'autres personnes, prenez soin de lire attentivement les recommandations cidessous avant d'utiliser votre matériel. Conservez ces consignes de sécurité dans un endroit facilement accessible à tous ceux qui auront à se servir de ce matériel.

L'importance des conséquences dues au non-respect de ces consignes est symbolisée de la manière suivante :

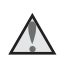

Cette icône signale les avertissements et les consignes qui doivent être impérativement lus avant d'utiliser votre matériel Nikon, afin d'éviter d'éventuels risques physiques.

## <span id="page-7-2"></span>**AVERTISSEMENTS**

#### **En cas de dysfonctionnement du matériel, éteignez-le immédiatement**

Si vous remarquez de la fumée ou une odeur inhabituelle se dégageant de votre appareil photo ou de l'adaptateur de charge, débranchez immédiatement l'adaptateur de charge et retirez l'accumulateur en prenant soin de ne pas vous brûler. Continuer d'utiliser le matériel dans ce cas peut être dangereux. Une fois la source d'alimentation retirée ou déconnectée, confiez immédiatement votre matériel à un centre de service agréé Nikon pour le faire vérifier.

#### **Ne démontez pas votre matériel**

Toucher les parties internes de l'appareil photo ou de l'adaptateur de charge peut être dangereux. Les réparations doivent impérativement être effectuées par un technicien qualifié. Si votre appareil photo ou adaptateur de charge s'ouvre à la suite d'une chute ou de tout autre accident, retirez l'accumulateur et/ou débranchez le matériel et rapportez-le immédiatement à un centre de service agréé Nikon.

#### **N'utilisez pas l'appareil photo ou l'adaptateur de charge en présence de gaz inflammable**

N'utilisez pas de matériel électronique en présence de gaz inflammable, car cela risque de provoquer une explosion ou un incendie.

#### **Manipulez la dragonne de l'appareil photo avec soin**

N'enroulez jamais la dragonne autour du cou d'un bébé ou d'un enfant.

#### **Tenez le matériel hors de portée des enfants**

Faites extrêmement attention à ce que les bébés ne mettent pas à la bouche l'accumulateur ou d'autres petites pièces.

#### **Ne restez pas au contact de l'appareil photo, de l'adaptateur de charge ou de l'adaptateur secteur pendant des périodes prolongées lorsque ceux-ci sont allumés ou en cours d'utilisation**

Certains éléments de ces produits se mettant à chauffer, laisser la peau à leur contact direct pendant de longues périodes peut entraîner des brûlures superficielles.

#### **N'abandonnez pas ce produit dans des endroits soumis à des températures extrêmement élevées, notamment dans un véhicule fermé ou en plein soleil**

Le non-respect de cette consigne de sécurité peut provoquer des dégâts ou un incendie.

#### **Manipulez l'accumulateur avec précaution**

L'accumulateur peut fuir, surchauffer ou exploser s'il n'est pas manipulé correctement. Respectez les consignes ci-dessous lors de la manipulation de l'accumulateur destiné à ce produit :

- **•** Avant de remplacer l'accumulateur, assurez-vous que le produit est hors tension. Si vous utilisez l'adaptateur de charge/adaptateur secteur, veillez à le débrancher.
- **•** Utilisez exclusivement un accumulateur Li-ion EN-EL19 (fourni). Chargez l'accumulateur à l'aide d'un appareil photo prenant en charge cette fonction. Pour exécuter cette opération, utilisez l'adaptateur de charge EH-70P (fourni) ou la fonction **Charge par ordinateur**. Le chargeur d'accumulateur MH-66 (disponible séparément) peut également être utilisé pour recharger l'accumulateur indépendamment de l'appareil photo.
- **•** Veillez à ne pas insérer l'accumulateur à l'envers.
- **•** Ne court-circuitez pas/ne démontez pas l'accumulateur et ne tentez pas de retirer ou de rompre l'isolation.
- **•** N'exposez pas l'accumulateur aux flammes ou à des chaleurs excessives.
- **•** Ne l'immergez pas et ne l'exposez pas à l'eau.
- **•** Glissez l'accumulateur dans un sac en plastique, par exemple, afin de l'isoler avant de le transporter. Ne le transportez pas ou ne le stockez pas à proximité d'objets métalliques tels que des colliers ou des épingles à cheveux.
- **•** L'accumulateur a tendance à fuir lorsqu'il est complètement déchargé. Pour éviter d'endommager le produit, prenez soin de retirer l'accumulateur quand il est déchargé.
- **•** Cessez immédiatement toute utilisation si vous remarquez une quelconque modification de l'aspect de l'accumulateur, comme une décoloration ou une déformation.
- **•** En cas de contact du liquide provenant de l'accumulateur endommagé avec des vêtements ou la peau, rincez abondamment et immédiatement à l'eau.

#### **Respectez les consignes ci-dessous lors de la manipulation de l'adaptateur de charge**

- **•** Gardez l'adaptateur de charge au sec. Le non-respect de cette consigne de sécurité peut provoquer un incendie ou une décharge électrique.
- **•** Retirez la poussière se trouvant sur ou près des parties métalliques de la fiche à l'aide d'un chiffon sec. Une utilisation prolongée pourrait provoquer un incendie.
- **•** Ne manipulez pas la fiche et ne vous approchez pas de l'adaptateur de charge en cas d'orage. Le non-respect de cette consigne de sécurité peut provoquer une décharge électrique.

**•** Vous ne devez pas endommager, modifier, tordre le câble USB ou tirer brutalement dessus. Ne le placez pas sous des objets lourds et ne l'exposez pas à la chaleur ou aux flammes. Si l'isolation est endommagée et si les câbles sont à nu, rapportez-le à un centre de service agréé Nikon pour le faire vérifier. Le nonrespect de ces consignes de sécurité peut provoquer un incendie ou une décharge électrique.

- **•** Ne manipulez pas la fiche ou l'adaptateur de charge avec les mains humides. Le non-respect de cette consigne de sécurité peut provoquer une décharge électrique.
- **•** Ne l'utilisez pas avec un convertisseur de voyage ou un transformateur pour changer de tension, ni avec des inverseurs CC/CA. Vous risqueriez d'endommager le produit ou de provoquer une surchauffe ou un incendie.

## <span id="page-9-0"></span>**Utilisez des câbles adaptés**

Lors de la connexion aux ports d'entrée et de sortie, n'utilisez que les câbles dédiés, fournis ou vendus par Nikon afin de rester en conformité avec les réglementations relatives au matériel.

#### **Ne touchez pas les pièces mobiles de l'objectif**

Le non-respect de cette consigne peut provoquer des blessures.

## **Manipulez les pièces mobiles avec le plus grand soin**

Faites attention à ne pas coincer vos doigts ou des objets dans le volet de protection de l'objectif ou dans d'autres pièces mobiles.

#### **L'utilisation du flash à proximité des yeux du sujet peut provoquer une altération temporaire de la vision**

N'approchez jamais le flash à moins de 1 mètre du sujet.

Soyez particulièrement prudent quand vous photographiez des enfants.

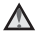

#### **N'utilisez pas le flash si la fenêtre du flash est en contact avec une personne ou un objet**

Le non-respect de cette consigne de sécurité peut provoquer des brûlures ou un incendie.

#### **Évitez tout contact avec les cristaux liquides**

Si le moniteur venait à se casser, veillez à ne pas vous blesser avec le verre et évitez tout contact des cristaux liquides avec la peau, les yeux ou la bouche.

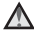

#### **Suivez les instructions du personnel naviguant et du personnel soignant**

## <span id="page-10-0"></span>**Remarques**

#### **Avis pour les clients aux États-Unis**

#### **CONSIGNES DE SÉCURITÉ IMPORTANTES - CONSERVEZ CES INSTRUCTIONS.**

#### **DANGER – POUR RÉDUIRE LES RISQUES D'INCENDIE OU D'ÉLECTROCUTION, RESPECTEZ SCRUPULEUSEMENT CES INSTRUCTIONS**

Pour le raccordement à l'alimentation en dehors des États-Unis, utilisez un adaptateur de prise secteur configuré adéquatement pour la prise électrique, le cas échéant.

L'alimentation prévue doit être orientée verticalement ou posée sur le sol.

#### **Avis de la FCC (Federal Communications Commission) sur les interférences radioélectriques**

Cet équipement a été testé et déclaré conforme aux restrictions des périphériques numériques de classe B, conformément à l'article 15 de la réglementation de la FCC. Ces restrictions visent à garantir

une protection raisonnable contre les interférences nuisibles lorsque l'équipement est utilisé dans un environnement résidentiel. Cet équipement génère, utilise et peut émettre des radiofréquences et, s'il n'est pas installé et utilisé conformément au manuel d'instructions, il risque de causer des interférences néfastes avec les communications radio. Il n'y a toutefois aucune garantie que des interférences ne surviendront pas dans une installation donnée. Si cet appareil cause des interférences nuisibles à la réception radio ou télévision, ce qui peut être déterminé en mettant l'appareil sous tension et hors tension, l'utilisateur est invité à tenter de corriger l'interférence au moyen d'une ou de plusieurs des mesures suivantes :

- **•** Réorienter ou déplacer l'antenne de réception.
- **•** Augmenter la distance entre l'appareil et le récepteur.
- **•** Connecter l'appareil à une prise se trouvant sur un circuit différent de celui où est connecté le récepteur.
- **•** Consulter le fournisseur ou un technicien en radio/télévision expérimenté pour obtenir de l'aide.

#### **ATTENTION**

#### **Modifications**

La FCC impose que l'utilisateur soit averti que toute modification apportée à cet appareil et qui n'a pas été expressément approuvée par Nikon Corporation est de nature à annuler le droit d'utiliser l'appareil.

#### **Câbles d'interface**

Utilisez les câbles d'interface vendus ou fournis par Nikon pour votre appareil photo. L'utilisation d'autres câbles peut entraîner un dépassement des limites de la classe B, article 15 du règlement de la FCC.

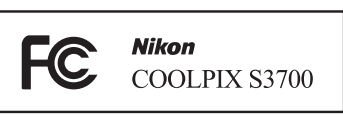

#### **Avis pour les clients de l'État de Californie**

#### **AVERTISSEMENT**

La manipulation du câble de ce produit vous expose à du plomb, produit chimique reconnu dans l'État de Californie comme pouvant provoquer des anomalies congénitales ou autres problèmes génétiques.

#### **Lavez-vous les mains après manipulation.**

Nikon Inc., 1300 Walt Whitman Road, Melville, New York 11747-3064, États-Unis. Tél. : 631-547-4200

#### **Avis pour les clients au Canada**

CAN ICES-3 B / NMB-3 B

#### **Avis pour les clients en Europe**

#### **ATTENTION**

#### **RISQUE D'EXPLOSION EN CAS DE REMPLACEMENT DE L'ACCUMULATEUR PAR UN TYPE NON CORRECT.**

#### **ÉLIMINEZ LES ACCUMULATEURS USAGÉS CONFORMÉMENT AUX INSTRUCTIONS.**

Ce symbole indique que le matériel électrique et électronique doit être jeté dans les conteneurs appropriés.

Les mentions suivantes s'appliquent uniquement aux utilisateurs situés dans les pays européens :

- **•** Ce produit doit être jeté dans un point de collecte approprié. Il ne doit pas être jeté avec les déchets ménagers.
- **•** Le tri sélectif et le recyclage permettent de préserver les ressources naturelles et d'éviter les conséquences négatives pour la santé humaine et l'environnement, qui peuvent être provoquées par une élimination incorrecte.
- **•** Pour plus d'informations, contactez votre revendeur ou les autorités locales chargées de la gestion des déchets.

Ce symbole sur l'accumulateur indique qu'il doit être collecté séparément. Les mentions suivantes s'appliquent uniquement aux utilisateurs situés dans les pays européens :

- **•** Tous les accumulateurs, qu'ils portent ce symbole ou non, doivent être recueillis séparément dans un point de collecte approprié. Ils ne doivent pas être jetés avec les déchets ménagers.
- **•** Pour plus d'informations, contactez votre revendeur ou les autorités locales chargées de la gestion des déchets.

## **Avis pour les clients en France**

LE PRODUIT ET SON EMBALLAGE RELÈVENT D'UNE CONSIGNE DE TRI

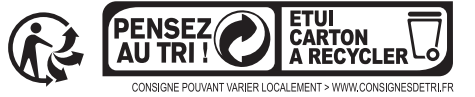

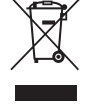

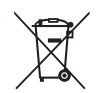

## <span id="page-12-1"></span><span id="page-12-0"></span>**Wi-Fi (réseau sans fil)**

Ce produit est régi par la législation de l'administration américaine chargée des exportations et vous devez obtenir l'autorisation du gouvernement des États-Unis si vous exportez ou réexportez ce produit vers un pays soumis à un embargo américain sur les biens. Les pays suivants sont soumis à embargo : Cuba, Iran, Corée du Nord, Soudan et Syrie. Comme les pays concernés peuvent changer, veuillez contacter le Ministère américain du commerce pour obtenir les informations les plus récentes.

#### **Restrictions relatives aux appareils sans fil**

L'émetteur-récepteur sans fil inclus dans ce produit est conforme aux réglementations relatives au matériel sans fil en vigueur dans le pays où il est vendu et ne peut pas être utilisé dans d'autres pays (les produits achetés dans les pays de l'Union européenne ou de l'AELE peuvent être utilisés partout dans ces régions). La responsabilité de Nikon ne saurait être engagée en cas d'utilisation dans un autre pays. Les utilisateurs souhaitant connaître le pays de vente d'origine du produit doivent s'adresser à leur centre de service Nikon local ou au représentant Nikon agréé. Cette restriction s'applique uniquement à l'utilisation sans fil du produit, à l'exclusion de tout autre usage du produit.

#### **À l'attention des clients aux États-Unis et au Canada**

#### **Avis de la FCC (Federal Communications Commission) et d'IC (Industry of Canada)**

#### **Déclaration de conformité**

Cet équipement est conforme aux dispositions prévues par l'article 15 règlement de la FCC et à la (aux) norme(s) RSS exempte(s) de licence d'Industry Canada. Son fonctionnement est soumis aux deux conditions suivantes : (1) cet appareil ne doit pas causer d'interférence et (2) cet appareil doit accepter toute interférence, notamment les interférences qui peuvent affecter son fonctionnement.

#### **Déclaration de la FCC et d'IC sur les hautes fréquences**

Cet émetteur ne doit pas se trouver à proximité d'un autre émetteur ou d'une autre antenne, ou encore être utilisé en même temps que ceux-ci.

Aucune preuve scientifique disponible ne révèle de problèmes de santé liés à l'utilisation d'appareils sans fil de faible puissance. Toutefois, il n'existe aucune preuve que ceux-ci soient absolument sûrs. En cours d'utilisation, les appareils sans fil de faible puissance émettent des hautes fréquences (HF) de faible niveau, dans la gamme de fréquences des micro-ondes. Alors que des niveaux élevés de HF peuvent avoir un effet sur la santé (en chauffant des tissus), l'exposition à des HF de faible niveau n'engendre aucun échauffement susceptible d'avoir un effet néfaste connu sur la santé. De nombreuses études de l'exposition aux HF de faible niveau n'ont démontré aucun effet biologique. Certaines études ont suggéré que des effets biologiques pouvaient apparaître, mais des recherches supplémentaires n'ont pas pu corroborer ces résultats.

Le COOLPIX S3700, équipé d'un module LAN sans fil WSDB-686GN (FCC ID:2AAD3AA1G0J0 / IC ID:4634A-2150EC), a été testé et déclaré conforme aux limites d'exposition aux rayonnements définies par FCC/IC pour un environnement non contrôlé. Il répond en outre aux consignes d'exposition aux hautes fréquences (RF) définies par la FCC dans le Supplément C du bulletin OET65 et au Règlement d'exposition aux hautes fréquences (RF) RSS-102 d'IC. Consultez le rapport d'essais SAR disponible sur le site Web de la FCC.

#### **Informations concernant l'exposition aux fréquences radio (RF)**

La puissance de sortie émise par l'appareil de sans fil est inférieure à la limite d'exposition aux fréquences radio d'Industry Canada (IC). Utilisez l'appareil de sans fil de façon à minimiser les contacts humains lors du fonctionnement normal.

Ce périphérique a été évalué et démontré conforme aux limites SAR (Specific Absorption Rate - Taux d'absorption spécifique) d'IC lorsqu'il est installé dans des produits hôtes particuliers qui fonctionnent dans des conditions d'exposition à des appareils portables.

#### **Déclaration de conformité (Europe)**

Par la présente, Nikon Corporation déclare que le COOLPIX S3700 est conforme aux exigences essentielles et aux autres dispositions pertinentes de la Directive 1999/5/ CE. Vous pouvez consulter la déclaration de conformité à l'adresse http://imaging.nikon.com/support/pdf/DoC\_S3700.pdf.

#### **Précautions relatives aux transmissions radio**

Gardez toujours à l'esprit que l'émission ou la réception radio de données peuvent être interceptées par des tiers. Notez que Nikon ne peut être tenu responsable d'éventuelles fuites de données ou d'informations survenant en cours de transfert.

#### **Gestion des informations privées et avis de non-responsabilité**

- **•** Les informations utilisateur enregistrées et configurées sur le produit, y compris les réglages de connexion au réseau sans fil et d'autres informations privées, sont susceptibles d'être altérées et perdues en cas d'erreur d'utilisation, de présence d'électricité statique, d'accident, de dysfonctionnement, de réparation ou après toute autre manipulation. Pensez à effectuer des sauvegardes de vos données importantes. Nikon n'est pas responsable de tous dommages directs ou indirects ou pertes de profit résultant des altérations ou des pertes d'informations qui ne sont pas imputables à Nikon.
- **•** Avant de mettre ce produit au rebut ou de le céder à un autre propriétaire, exécutez **Réinitialisation** dans le menu configuration (CQ64) afin d'effacer toutes les informations utilisateur qui ont été enregistrées et configurées sur le produit, y compris les paramètres de connexion à un réseau sans fil et les autres données personnelles éventuelles.

# <span id="page-15-0"></span>Table des matières

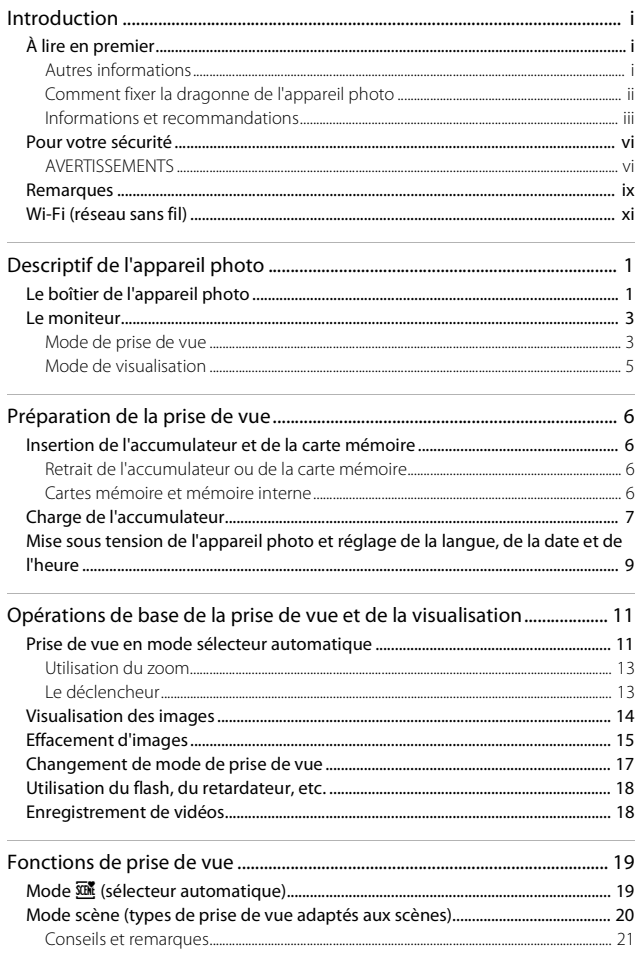

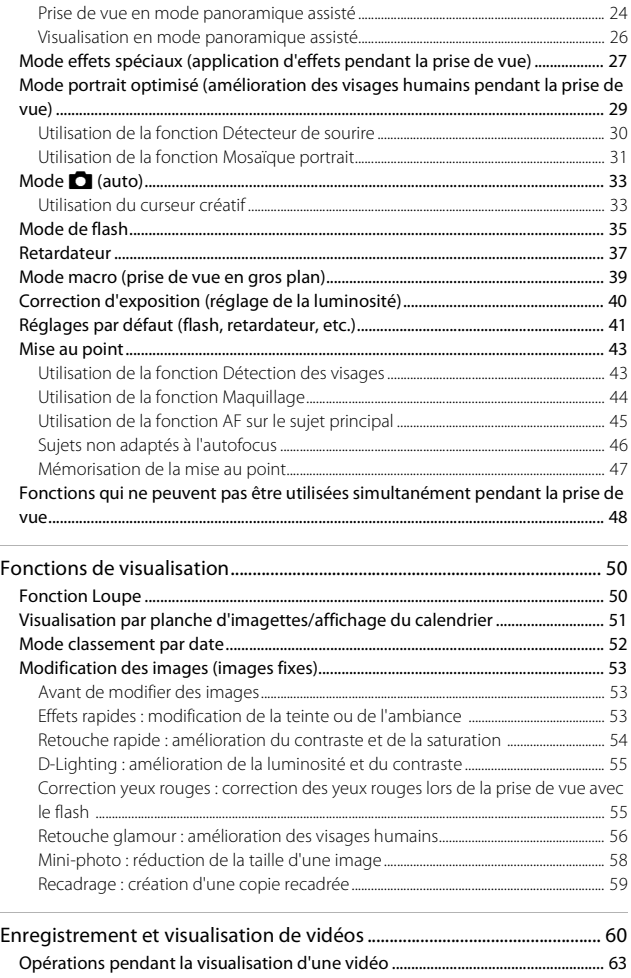

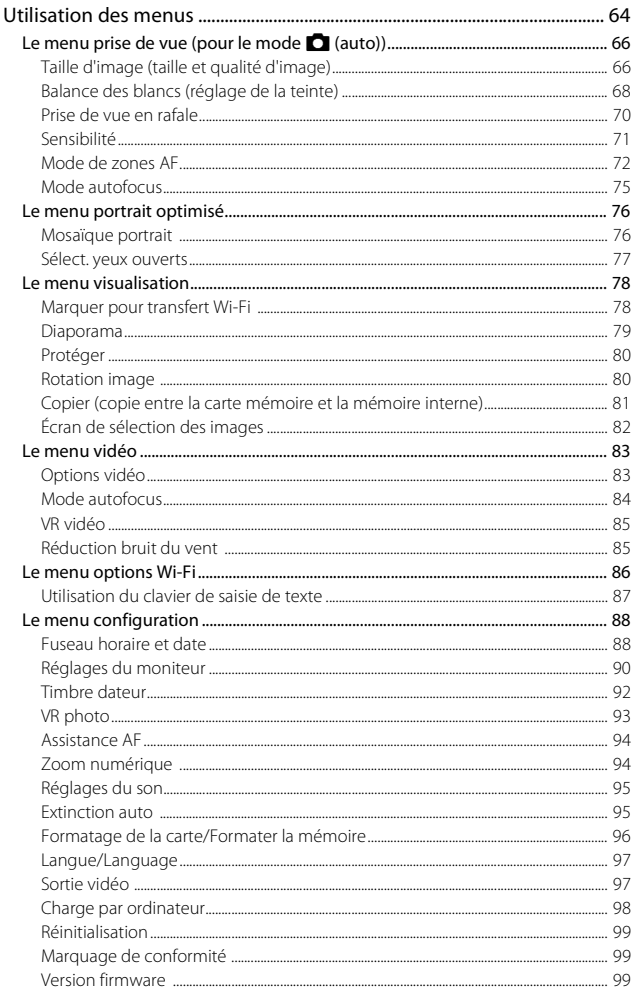

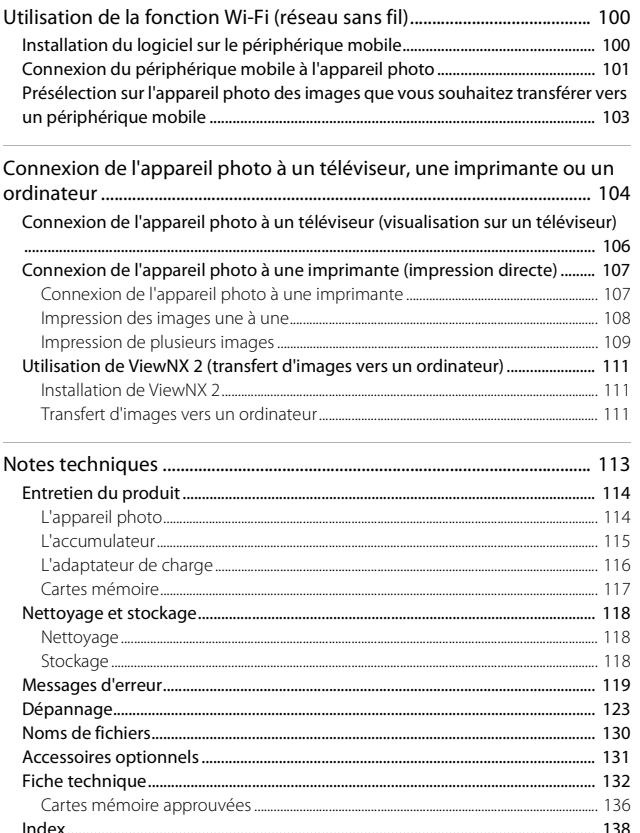

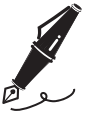

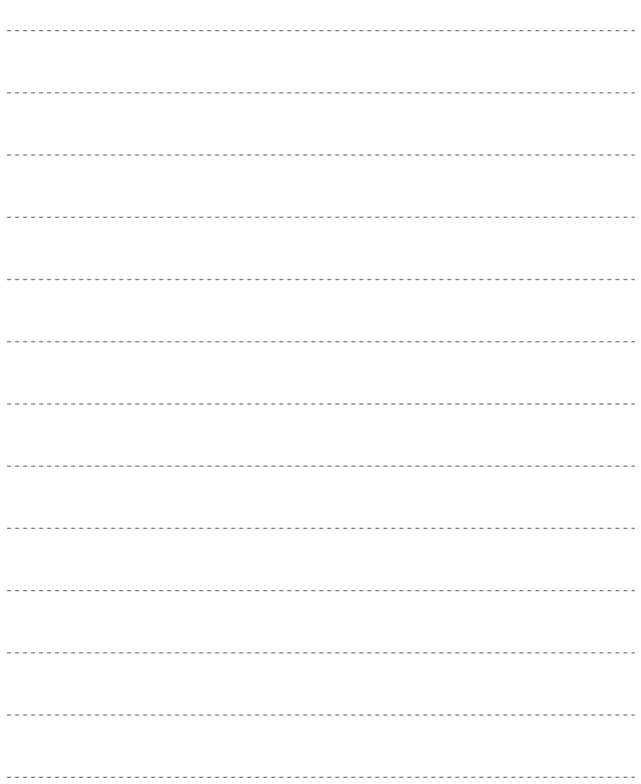

# <span id="page-20-1"></span><span id="page-20-0"></span>**Descriptif de l'appareil photo**

## <span id="page-20-2"></span>**Le boîtier de l'appareil photo**

<span id="page-20-3"></span>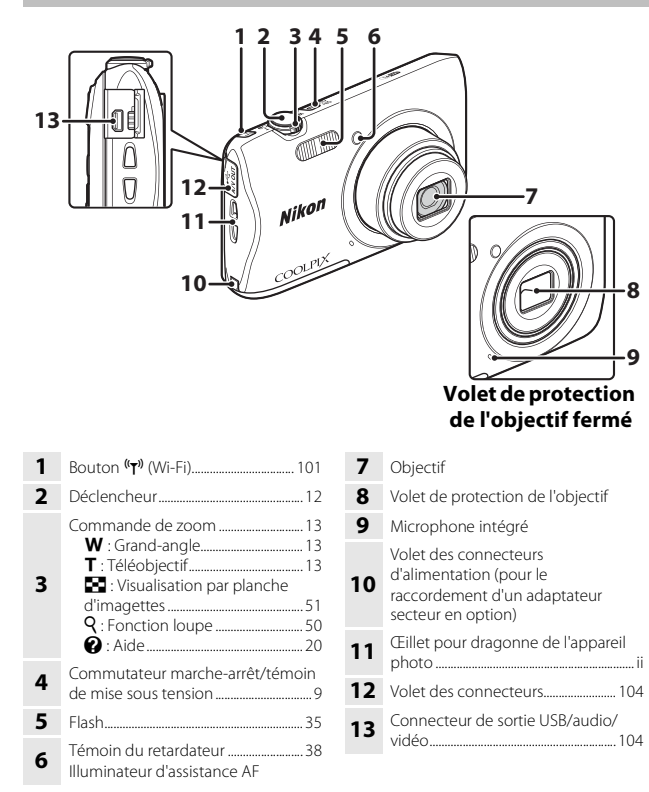

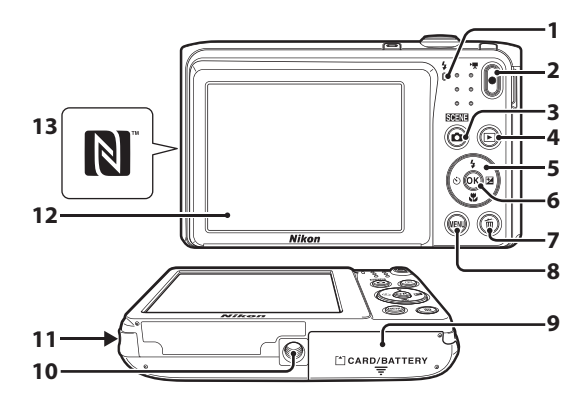

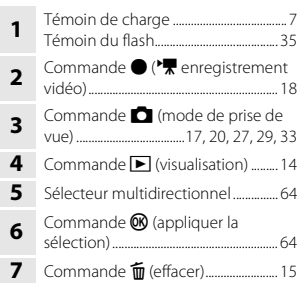

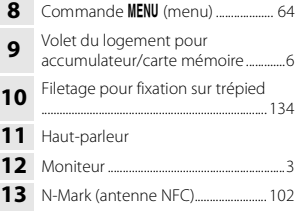

## <span id="page-22-0"></span>**Le moniteur**

Les informations affichées sur le moniteur pendant la prise de vue et la visualisation varient en fonction des réglages et de l'état d'utilisation de l'appareil photo. Par défaut, les informations sont affichées à la mise sous tension et au moment où vous utilisez l'appareil photo, puis elles disparaissent après quelques secondes (lorsque **Infos photos** est réglé sur **Infos auto** sous **Réglages du moniteur** ([A](#page-109-1)90)).

## <span id="page-22-1"></span>**Mode de prise de vue**

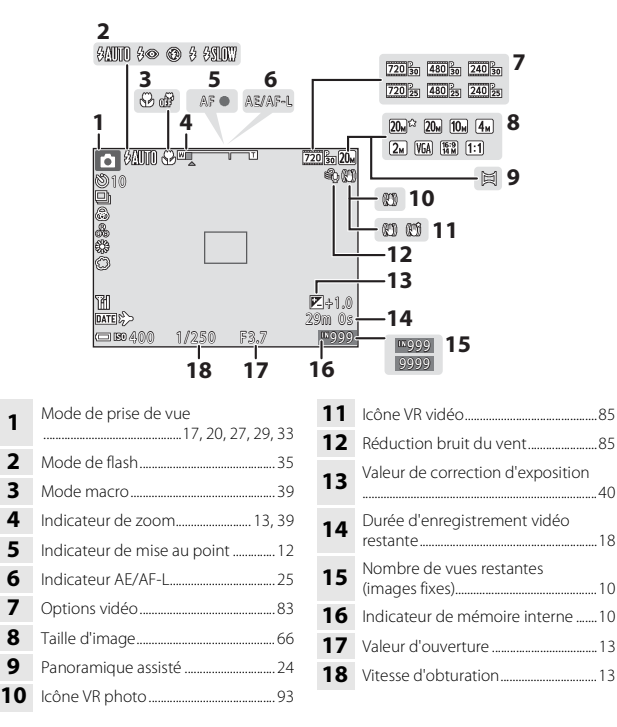

..............................................................................[40](#page-59-1)

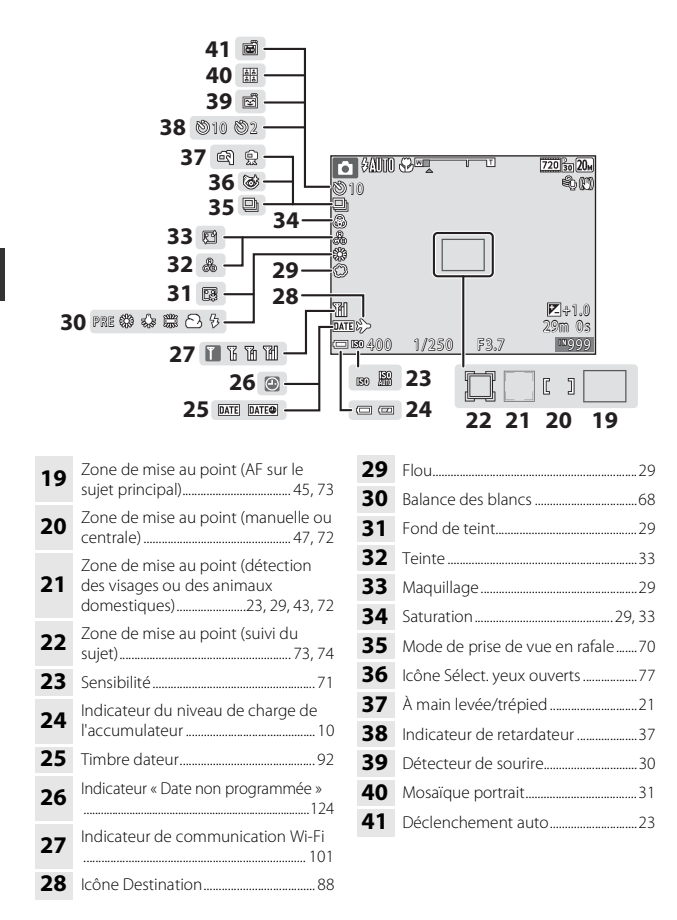

## <span id="page-24-0"></span>**Mode de visualisation**

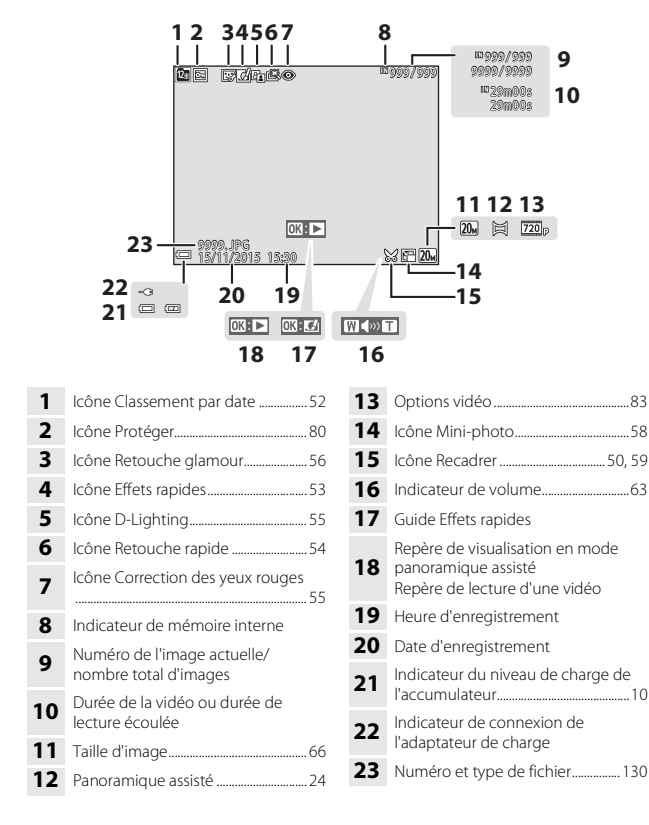

# <span id="page-25-1"></span><span id="page-25-0"></span>**Préparation de la prise de vue**

## <span id="page-25-5"></span><span id="page-25-2"></span>**Insertion de l'accumulateur et de la carte mémoire**

Loquet de l'accumulateur Logement pour carte mémoire

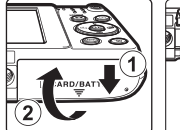

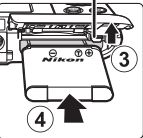

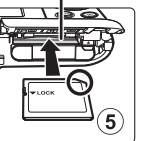

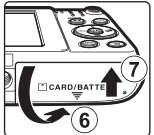

- **•** Les bornes positive et négative de l'accumulateur étant correctement orientées, déplacez le loquet orange de l'accumulateur (3) et insérez à fond l'accumulateur  $((4))$ .
- **•** Faites glisser la carte mémoire jusqu'à ce qu'elle se verrouille en émettant un  $d\acute{e}$ clic  $(5)$ ).
- **•** Veuillez à ne pas insérer l'accumulateur ou la carte mémoire à l'envers ou tête en bas, car cela pourrait provoquer une défaillance.

## **Exercise d'une carte mémoire**

Lorsque vous insérez pour la première fois une carte mémoire précédemment utilisée dans un autre appareil, veillez à la formater à l'aide de cet appareil photo. Insérez la carte mémoire dans l'appareil photo, appuyez sur la commande MENU et sélectionnez **Formatage de la carte** dans le menu configuration ( $\Box$ 64).

## <span id="page-25-3"></span>**Retrait de l'accumulateur ou de la carte mémoire**

Mettez l'appareil photo hors tension et assurez-vous que le témoin de mise sous tension et le moniteur sont éteints, puis ouvrez le volet du logement pour accumulateur/carte mémoire.

- **•** Pour éjecter l'accumulateur, déplacez son loquet.
- **•** Poussez délicatement la carte mémoire dans l'appareil photo afin de l'éjecter partiellement.
- **•** Soyez vigilant, car au terme de l'utilisation, l'appareil photo, l'accumulateur et la carte mémoire peuvent être très chauds.

## <span id="page-25-4"></span>**Cartes mémoire et mémoire interne**

Les données de l'appareil photo, y compris les photos et les vidéos peuvent être enregistrées sur une carte mémoire ou dans la mémoire interne de l'appareil photo. Si vous souhaitez utiliser la mémoire interne de l'appareil photo, retirez la carte mémoire.

## <span id="page-26-1"></span><span id="page-26-0"></span>**Charge de l'accumulateur**

**1** L'accumulateur étant en place, raccordez l'appareil photo à une prise électrique.

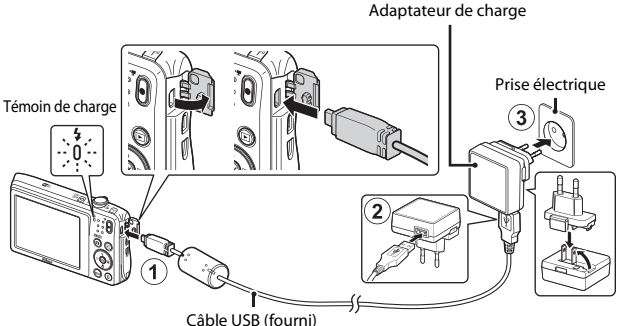

Si un adaptateur de prise secteur\* est fourni avec votre appareil photo, raccordez-le convenablement à l'adaptateur de charge. Une fois les deux adaptateurs raccordés, n'essayez pas de retirer de force l'adaptateur de prise secteur afin de ne pas endommager le produit.

- \* La forme de l'adaptateur de prise secteur varie selon le pays ou la région d'achat de l'appareil photo. Cette étape peut être ignorée si l'adaptateur de prise secteur est en permanence solidaire de l'adaptateur de charge.
- **•** Le témoin de charge clignote lentement en vert pour indiquer que l'accumulateur est en train d'être chargé.
- **•** Quand la charge est terminée, le témoin de charge s'éteint. Il faut environ 2 heures et 40 minutes pour recharger un accumulateur qui est complètement à plat.
- **•** L'accumulateur ne peut pas être chargé lorsque le témoin de charge clignote rapidement en vert, probablement pour une des raisons décrites ci-dessous.
	- La température ambiante ne convient pas pour la recharge.
	- Le câble USB ou l'adaptateur de charge n'est pas correctement raccordé.
	- L'accumulateur est endommagé.

#### **2** Débranchez l'adaptateur de charge de la prise électrique, puis débranchez le câble USB.

## **B** Remarques concernant le câble USB

Veillez à ce que les fiches soient correctement orientées. N'insérez pas et ne retirez pas les fiches en les inclinant pour les connecter ou les déconnecter.

#### **Mise sous tension de l'appareil photo pendant la recharge**

Si vous appuyez sur le commutateur marche-arrêt pendant que vous rechargez à l'aide de l'adaptateur de charge, l'appareil photo se met sous tension en mode de visualisation et il est possible de visualiser les photos que vous avez prises.

#### C **Charge à l'aide d'un ordinateur ou d'un chargeur d'accumulateur**

- **•** Vous pouvez aussi recharger l'accumulateur en raccordant l'appareil photo à un ordinateur.
- **•** Vous pouvez utiliser le chargeur d'accumulateur MH-66 (disponible séparément) pour recharger l'accumulateur indépendamment de l'appareil photo.

## <span id="page-28-1"></span><span id="page-28-0"></span>**Mise sous tension de l'appareil photo et réglage de la langue, de la date et de l'heure**

Lors de la mise sous tension initiale de l'appareil photo, l'écran de sélection de la langue et celui de réglage de la date et de l'heure de l'horloge de l'appareil photo s'affichent.

### **1** Appuyez sur le commutateur marche-arrêt pour mettre l'appareil photo sous tension.

- **•** Le moniteur s'allume.
- **•** Appuyez à nouveau sur le commutateur marche-arrêt pour mettre l'appareil photo hors tension.
- **2** Sélectionnez la langue souhaitée à l'aide de la commande  $\blacktriangle \blacktriangledown$  du sélecteur multidirectionnel, puis appuyez sur la  $commande$   $\mathbb{R}$ .

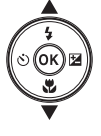

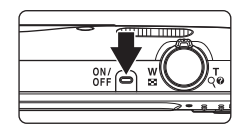

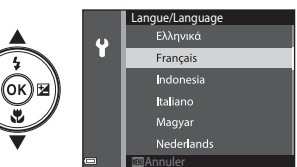

- 
- <span id="page-28-2"></span>**3** Sélectionnez **Oui** et appuyez sur la commande  $\omega$ .
- **4** Sélectionnez le fuseau horaire de votre domicile et appuyez sur la commande  $\infty$ .
	- Appuyez sur **A** pour afficher au-dessus de la carte et activer l'heure d'été. Appuyez sur  $\nabla$  pour la désactiver.

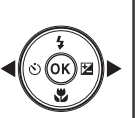

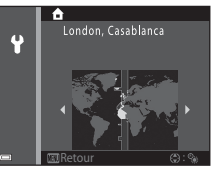

**5** Sélectionnez le format de date à l'aide de ▲▼ et appuyez sur la commande  $\mathbb{R}$ .

## **6** Réglez la date et l'heure et appuyez sur la commande  $\mathbb{R}$ .

- Utilisez <**I** pour sélectionner un champ, puis ▲▼ pour définir la date et l'heure.
- **•** Sélectionnez le champ des minutes et appuyez sur la commande  $\circledR$  pour valider le réglage.

#### <span id="page-29-0"></span>**7** Lorsque la boîte de dialogue de confirmation est affichée, utilisez **AV** pour sélectionner **Oui** et appuyez sur la commande  $\omega$ .

- **•** Quand les réglages sont terminés, l'objectif se déploie.
- **•** L'écran de prise de vue s'affiche et vous pouvez prendre des photos en mode sélecteur automatique.

b: le niveau de charge de l'accumulateur est

**•** Indicateur du niveau de charge de l'accumulateur

B: le niveau de charge de l'accumulateur est faible.

**•** Nombre de vues restantes

élevé.

Si aucune carte mémoire n'est insérée dans l'appareil photo, **IN** s'affiche et les images sont enregistrées dans la mémoire interne.

#### C **Modification du réglage de la langue ou de la date et de l'heure**

- **•** Vous pouvez modifier ces réglages à l'aide de **Langue/Language** et **Fuseau horaire et date** dans le menu configuration  $\mathbf{\hat{Y}}$  ( $\Box$ 64).
- Vous pouvez activer ou désactiver l'heure d'été dans le menu configuration  $\blacklozenge$  en sélectionnant **Fuseau horaire et date** suivi de **Fuseau horaire**. Sur le sélecteur multidirectionnel, appuyez sur  $\blacktriangleright$ , puis sur  $\blacktriangle$  pour activer l'heure d'été et avancer l'horloge d'une heure, ou appuyez sur  $\nabla$  pour désactiver l'heure d'été et reculer l'horloge d'une heure.

#### C **L'accumulateur de l'horloge**

- **•** L'horloge de l'appareil photo est alimentée par un accumulateur de secours intégrée. L'accumulateur de secours se recharge lorsque l'accumulateur principal est inséré dans l'appareil photo ou quand ce dernier est raccordé à un adaptateur secteur optionnel. Après une charge de 10 heures environ, l'accumulateur de secours permet à l'horloge de fonctionner pendant plusieurs jours.
- **•** Si l'accumulateur de secours de l'appareil photo est déchargé, l'écran de réglage de la date et de l'heure s'affiche lors de la mise sous tension. Réglez à nouveau la date et l'heure ([A](#page-28-2)9).

h m

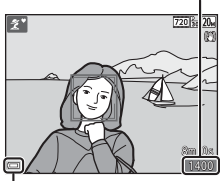

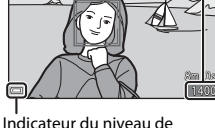

charge de l'accumulateur

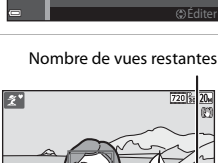

Date et heure J M A 2015

 $\ddot{\bullet}$ 

# <span id="page-30-1"></span><span id="page-30-0"></span>**Opérations de base de la prise de vue et de la visualisation**

## <span id="page-30-2"></span>**Prise de vue en mode sélecteur automatique**

## **1** Tenez fermement l'appareil photo.

- **•** Veillez à ne pas mettre les doigts et d'autres objets sur l'objectif, le flash, l'illuminateur d'assistance AF, le microphone et le hautparleur.
- **•** Lorsque vous prenez des photos en cadrage portrait (« vertical »), tournez l'appareil photo de manière à ce que le flash se trouve audessus de l'objectif.

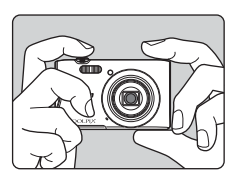

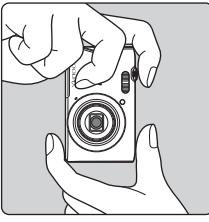

## **2** Cadrez la photo.

**•** Déplacez la commande de zoom pour modifier la position de l'objectif zoom.

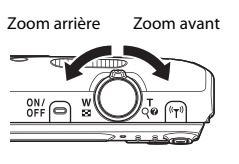

**•** Lorsque l'appareil photo reconnaît la scène de la prise de vue, l'icône de mode de prise de vue change en conséquence.

Icône de mode de prise de vue

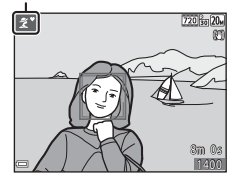

Opérations de base de la prise de vue et de la visualisatior 12 Opérations de base de la prise de vue et de la visualisation

#### <span id="page-31-0"></span>**3** Appuyez sur le déclencheur à micourse.

- **•** Lorsque la mise au point est effectuée sur le sujet, la zone de mise au point ou l'indicateur de mise au point brille en vert.
- **•** En cas d'utilisation du zoom numérique, l'appareil photo effectue la mise au point sur le centre de la vue et la zone de mise au point ne s'affiche pas.
- **•** Si la zone de mise au point ou l'indicateur de mise au point clignote, cela signale que la mise au point n'est pas nette sur l'appareil photo. Modifiez la composition et essayez à nouveau d'appuyer sur le déclencheur à mi-course.
- déclencheur jusqu'en fin de course.

**4** Sans lever le doigt, appuyez sur le

#### B **Remarques concernant l'enregistrement des images ou vidéos**

L'indicateur du nombre de vues restantes ou l'indicateur du temps d'enregistrement restant clignote pendant l'enregistrement des images ou des vidéos. **N'ouvrez pas le** 

#### **volet du logement pour accumulateur/carte mémoire ou ne retirez pas l'accumulateur ou la carte mémoire** alors qu'un indicateur clignote. Cela pourrait

provoquer la perte de données, ou encore endommager l'appareil photo ou la carte mémoire.

#### **Fonction Extinction auto**

- **•** Si aucune opération n'est exécutée pendant une minute environ, le moniteur s'éteint, l'appareil photo passe en mode veille et le témoin de mise sous tension clignote. L'appareil photo reste trois minutes environ en mode veille, puis il s'éteint.
- **•** Pour rallumer le moniteur alors que l'appareil photo est en mode veille, exécutez une opération en appuyant sur le commutateur marche-arrêt ou sur le déclencheur, par exemple.

#### **Si vous utilisez un trépied**

- **•** Il est recommandé d'utiliser un trépied pour stabiliser l'appareil photo dans les situations suivantes :
	- Lorsque le mode de flash ( $\Box$ 18) est réglé sur  $\circledast$  (désactivé) lors de la prise de vue dans des conditions de faible luminosité
	- Lorsque le zoom est en position téléobjectif
- **•** Lorsque vous utilisez un trépied pour stabiliser l'appareil photo pendant la prise de vue, réglez **VR photo** sur **Désactivée** dans le menu configuration ([A](#page-83-0)64) pour éviter des erreurs potentielles inhérentes à cette fonction.

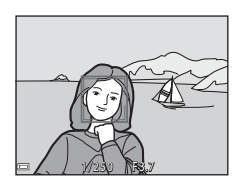

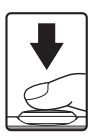

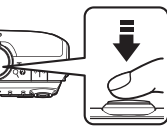

## <span id="page-32-2"></span><span id="page-32-0"></span>**Utilisation du zoom**

Quand vous déplacez la commande de zoom, la position de l'objectif zoom change.

- Pour effectuer un zoom avant : déplacez vers **T**
- **•** Pour effectuer un zoom arrière : déplacez vers w

Lorsque vous allumez l'appareil photo, le zoom se déplace vers la position grand-angle maximale.

- **•** L'indicateur de zoom apparaît sur l'écran de prise de vue lorsque vous déplacez la commande de zoom.
- **•** Vous pouvez activer le zoom numérique, qui vous permet d'agrandir davantage le sujet jusqu'à environ 4× le facteur de zoom optique

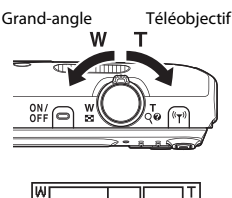

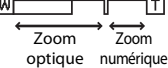

maximal, en déplaçant et en maintenant la commande de zoom vers la position **T** lorsque l'appareil photo est à la focale optique maximale.

## C **Zoom numérique**

L'indicateur de zoom vire au bleu lorsque le zoom numérique est activé et il vire au jaune lorsque vous accentuez davantage encore le grossissement.

- **•** L'indicateur de zoom est bleu : l'utilisation du zoom dynamique fin entraîne une diminution de la qualité de l'image qui n'est pas perceptible.
- **•** L'indicateur de zoom est jaune : dans certains cas, la qualité d'image est sensiblement réduite.
- **•** L'indicateur brille en bleu sur une plage plus étendue lorsque l'image est de taille plus réduite.
- **•** Il se peut que l'indicateur de zoom ne vire pas au bleu si vous utilisez certains paramètres de prise de vue en rafale, notamment.

## <span id="page-32-3"></span><span id="page-32-1"></span>**Le déclencheur**

Appuyer à micourse

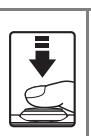

Pour régler la mise au point et l'exposition (vitesse d'obturation et ouverture), sollicitez légèrement le déclencheur jusqu'à ce que vous sentiez une légère résistance. La mise au point et l'exposition restent mémorisées aussi longtemps que le déclencheur est enfoncé à mi-course.

Appuyer jusqu'en fin de course

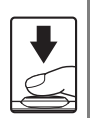

Appuyez sur le déclencheur jusqu'en fin de course pour déclencher et prendre une photo.

Ne forcez pas lorsque vous appuyez sur le déclencheur, car vous risquez de bouger et de prendre des photos floues. Appuyez délicatement sur la commande.

#### <span id="page-33-1"></span><span id="page-33-0"></span>**1** Appuyez sur la commande  $\blacktriangleright$  (visualisation) pour passer en mode de visualisation.

• Si vous maintenez la commande **E** enfoncée quand l'appareil photo est éteint, il se met sous tension en mode de visualisation.

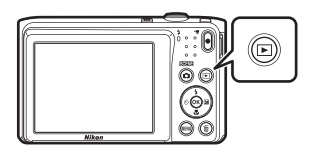

#### **2** Utilisez le sélecteur multidirectionnel pour sélectionner une image à afficher.

- Maintenez la commande  $\blacktriangle \blacktriangledown \blacktriangle \blacktriangleright$  enfoncée pour faire défiler les images rapidement.
- **•** Pour revenir au mode de prise de vue, appuyez sur la commande **O** ou sur le déclencheur.
- Si  $\overline{0}$ **3:**  $\overline{0}$  est affiché en mode de visualisation plein écran, vous pouvez appuyer sur la commande <sup>®</sup> pour appliquer un effet à l'image.
- **•** En déplaçant la commande de zoom vers  $\mathsf T$  ( $\mathsf Q$ ) en mode de visualisation plein écran, vous effectuez un zoom avant sur l'image.
	-
- **•** En mode de visualisation plein écran, déplacez la commande de zoom vers  $W$  ( $\Box$ ) pour basculer vers le mode de visualisation par planche d'imagettes et afficher ainsi plusieurs images à l'écran.

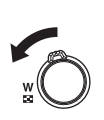

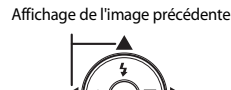

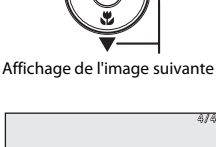

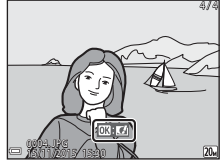

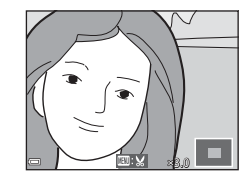

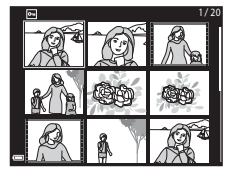

<span id="page-34-1"></span><span id="page-34-0"></span>**1** Appuyez sur la commande  $\overline{\text{m}}$  (effacer) pour effacer l'image actuellement affichée sur le moniteur.

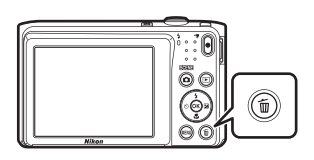

- **2** Sélectionnez la méthode d'effacement souhaitée à l'aide de la commande ▲▼ du sélecteur multidirectionnel, puis appuyez sur la commande  $\mathbb{R}$ .
	- **•** Pour quitter sans effacer d'image, appuyez sur la commande MENU.
- **3** Sélectionnez **Oui** et appuyez sur la  $commande$   $\mathbb{R}$ .
	- **•** Les images effacées ne peuvent pas être récupérées.

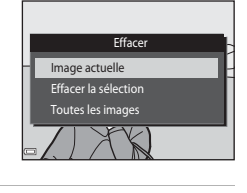

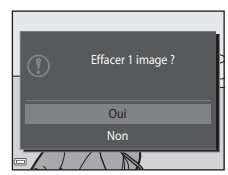

#### C **Effacement de la photo capturée en mode de prise de vue**

En mode de prise de vue, appuyez sur la commande  $\overline{10}$  pour effacer la dernière image enregistrée.

#### **Utilisation de l'écran Effacer la sélection**

- **1** Appuyez sur la commande  $\blacktriangle$  du sélecteur multidirectionnel pour choisir l'image à effacer, puis appuyez sur  $\triangle$  pour afficher  $\overline{\mathfrak{w}}$ .
	- Pour annuler la sélection, appuyez sur  $\blacktriangledown$  afin de supprimer  $\overline{\mathbf{w}}$ .

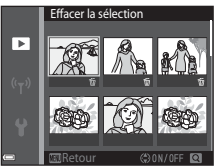

- Déplacez la commande de zoom ( $\square$ 1) vers  $T$  ( $Q$ ) pour basculer en mode de visualisation plein écran ou vers  $W(\blacksquare)$  pour basculer en mode de visualisation par planche d'imagettes.
- **2** Ajoutez  $\tilde{\mathbf{w}}$  à toutes les images que vous souhaitez effacer, puis appuyez sur la commande  $\circledR$  pour confirmer la sélection.
	- **•** Une boîte de dialogue de confirmation s'affiche. Suivez les instructions à l'écran pour terminer la procédure.
## <span id="page-36-0"></span>**Changement de mode de prise de vue**

Les modes de prise de vue décrits ci-après sont disponibles.

• **<b>30 Sélecteur automatique** 

L'appareil photo reconnaît automatiquement la scène de la prise de vue lorsque vous cadrez une photo, ce qui facilite la prise de vue à l'aide de réglages adaptés à la scène.

- **•** 2 Mode scène Les réglages de l'appareil sont optimisés en fonction de la scène choisie.
- **•** D **Effets spéciaux** Il est possible d'appliquer des effets aux images au cours de la prise de vue.
- **•** F**Portrait optimisé** Utilisez retouche glamour pour améliorer les visages humains pendant la prise de vue et utilisez la fonction détecteur de sourire ou mosaïque portrait pour prendre des photos.
- **• CI** Mode auto

Utilisé pour la prise de vue générale. Il est possible de modifier les réglages en fonction des conditions de prise de vue et du type de photo que vous souhaitez prendre.

**1** Lorsque l'écran de prise de vue s'affiche, appuyez sur la commande **D** (mode de prise de vue).

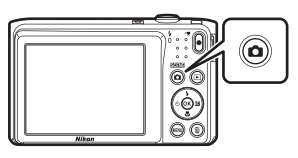

**2** Sélectionnez un mode de prise de vue à l'aide de la commande  $\blacktriangle \blacktriangledown$ du sélecteur multidirectionnel et appuyez sur la  $commande$   $\odot$ .

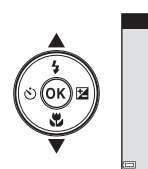

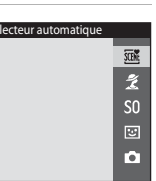

• Quand le mode scène ou le mode effets spéciaux est sélectionné, appuyez sur pour sélectionner un mode scène ou un effet avant d'appuyer sur la commande <u>ጫ</u>

## **Utilisation du flash, du retardateur, etc.**

Quand l'écran du mode de prise de vue est affiché, vous pouvez appuyer sur la commande  $\triangle$  ( $\blacklozenge$ )  $\blacklozenge$  ( $\triangleright$ )  $\blacktriangleright$  ( $\blacktriangleright$ ) du sélecteur multidirectionnel afin de définir les fonctions décrites ci-dessous.

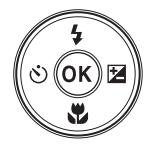

#### **•** m **Mode de flash**

Vous pouvez sélectionner un mode de flash en fonction des conditions de prise de vue.

- **(\*)** Retardateur L'appareil photo déclenche 10 secondes ou 2 secondes après l'appui du déclencheur.
- 出 Mode macro Utilisez le mode macro quand vous prenez des photos en gros plan.
- **E** Correction d'exposition Vous pouvez modifier la luminosité générale de l'image.

Les fonctions qui peuvent être activées varient selon le mode de prise de vue.

## **Enregistrement de vidéos**

Affichez l'écran de prise de vue et appuyez sur la commande  $\bigcirc$  ( $\bigstar$  enregistrement vidéo) pour démarrer l'enregistrement d'une vidéo. Appuyez de nouveau sur la commande  $\bigcirc$  ( $\bigstar$ ) pour mettre fin à l'enregistrement.

**•** Pour visualiser une vidéo, sélectionnez-la en mode de visualisation plein écran et appuyez sur la commande $\omega$ .

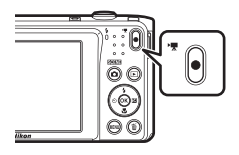

# **Fonctions de prise de vue**

## <span id="page-38-0"></span>**Mode** x **(sélecteur automatique)**

L'appareil photo reconnaît automatiquement la scène de la prise de vue lorsque vous cadrez une photo, ce qui facilite la prise de vue à l'aide de réglages adaptés à la scène.

```
Passez en mode de prise de vue \rightarrow commande \Box (mode de prise de vue) \rightarrowmode \overline{\mathfrak{w}} (sélecteur automatique) \rightarrow commande \overline{\mathfrak{w}}
```
Lorsque l'appareil photo reconnaît automatiquement la scène de prise de vue, l'icône de mode de prise de vue affichée sur l'écran de prise de vue change en conséquence.

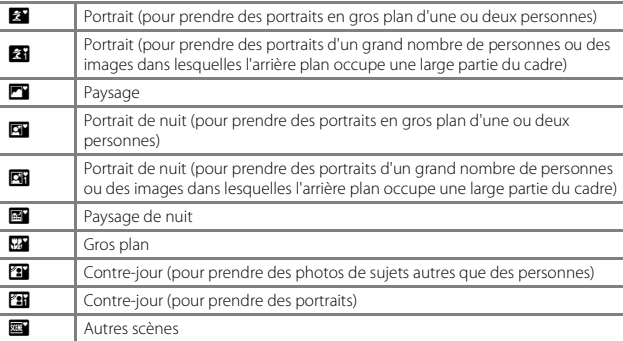

#### **12** Remarques concernant le mode  $\overline{\mathfrak{M}}$  (sélecteur automatique)

- **•** Selon les conditions de prise de vue, il se peut que l'appareil photo ne sélectionne pas le mode scène souhaité. Dans ce cas, sélectionnez un autre mode de prise de vue  $(117)$ .
- **•** Lorsque le zoom numérique est activé, l'icône du mode de prise de vue est remplacé par d.

### **Fonctions disponibles en mode** x **(sélecteur automatique)**

- Mode de flash (CQ35)
- Retardateur (**[A](#page-56-0)37**)
- Correction d'exposition ( $\Box$ 40)
- Taille d'image ( $\Box$ 66)

## <span id="page-39-0"></span>**Mode scène (types de prise de vue adaptés aux scènes)**

Quand une scène est sélectionnée, les réglages de l'appareil photo sont optimisés automatiquement pour celle-ci.

Passez en mode de prise de vue  $\rightarrow$  commande  $\Box$  (mode de prise de vue)  $\rightarrow$  $\tilde{z}$  (deuxième icône en partant du haut\*)  $\rightarrow \rightarrow \rightarrow \rightarrow$  sélectionnez une scène  $\rightarrow$  commande  $\circledR$ 

\* L'icône de la dernière scène sélectionnée s'affiche.

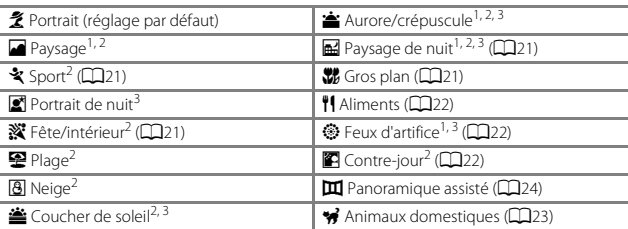

<sup>1</sup> La mise au point reste mémorisée sur l'infini.<br><sup>2</sup> L'appareil photo effectue la mise au point sur la zone située au centre de la vue.<br><sup>3</sup> Nous vous recommandons d'utiliser un trépied, car la vitesse d'obturation est l vous utilisez un trépied pour stabiliser l'appareil photo lors de la prise de vue, réglez **VR photo** ([A](#page-112-0)93) sur **Désactivée** dans le menu configuration.

#### **Affichage d'une description de chaque mode scène (affichage de l'aide)**

Sélectionnez une scène et déplacez la commande de zoom ( $\Box$ 1) vers **T** ( $\Theta$ ) pour afficher une description de cette scène. Pour revenir à l'écran précédent, déplacez à nouveau la commande de zoom vers  $T(\mathbf{Q})$ .

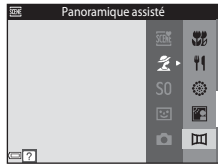

### **Conseils et remarques**

#### <span id="page-40-1"></span>d Sport

- **•** Lorsque vous maintenez le déclencheur enfoncé jusqu'en fin de course, l'appareil photo prend jusqu'à 6 photos en rafale à une cadence d'environ 1,1 vps (lorsque la taille d'image est réglée sur  $\mathbb{Z}$ ).
- **•** La cadence de prise de vue en rafale peut varier en fonction du paramètre de taille d'image en cours, de la carte mémoire utilisée ou des conditions de prise de vue.
- **•** La mise au point, l'exposition et la teinte sont fixées aux valeurs déterminées pour la première image de chaque série.

#### <span id="page-40-3"></span>**※** Fête/intérieur

**•** Pour éviter les effets de bougé d'appareil, tenez l'appareil photo immobile. Si vous utilisez un trépied pour stabiliser l'appareil photo lors de la prise de vue, réglez **VR photo** (Q93) sur **Désactivée** dans le menu configuration.

#### <span id="page-40-0"></span>**Ed** Paysage de nuit

- Dans l'écran qui s'affiche lorsque **E Paysage de nuit** est sélectionné, sélectionnez **q À main levée** ou  $\Phi$  Trépied.
- **À main levée** (réglage par défaut) : sélectionnez cette option pour réduire le flou et le bruit des images, même si vous tenez l'appareil photo en main.
- $\bigoplus$  Trépied : sélectionnez cette option lorsque vous utilisez un trépied ou tout autre moyen pour stabiliser l'appareil photo pendant la prise de vue.
	- La réduction de vibration est désactivée même si **VR photo** ([A](#page-112-0)93) est réglé sur **Activée** dans le menu configuration.

#### <span id="page-40-2"></span>**K** Gros plan

- Le mode macro ( $\Box$ 39) est activé et l'appareil photo effectue automatiquement un zoom jusqu'à la position de mise au point la plus proche.
- Vous pouvez déplacer la zone de mise au point. Appuyez sur la commande  $\omega$ , déplacez la zone de mise au point à l'aide de  $\blacktriangle \blacktriangledown \blacktriangle \blacktriangleright$  sur le sélecteur multidirectionnel, puis appuyez sur la commande  $\circledR$  pour appliquer le réglage.

#### <span id="page-41-0"></span>*I* Aliments

- **•** Le mode macro ([A](#page-58-0)39) est activé et l'appareil photo effectue automatiquement un zoom jusqu'à la position de mise au point la plus proche.
- Vous pouvez régler la teinte à l'aide de  $\blacktriangle\blacktriangledown$  sur le sélecteur multidirectionnel. Le réglage de la teinte reste enregistré dans la mémoire de l'appareil photo, même lorsqu'il est hors tension.
- **•** Vous pouvez déplacer la zone de mise au point. Appuyez sur la commande  $\circledR$ , déplacez la zone de mise au point à l'aide de ▲▼◀▶ sur le sélecteur multidirectionnel, puis appuyez sur la commande  $\circledR$ pour appliquer le réglage.

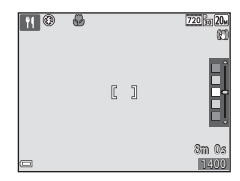

#### <span id="page-41-1"></span>m Feux d'artifice

- **•** La vitesse d'obturation est fixée à quatre secondes.
- **•** Le zoom est limité à quatre focales fixes.

#### <span id="page-41-2"></span>**P** Contre-jour

**•** Le flash se déclenche toujours.

#### <span id="page-42-0"></span>\* Animaux domestiques

- **•** Lorsque vous dirigez l'appareil photo vers un chien ou un chat, son visage est automatiquement détecté et la mise au point s'opère sur celui-ci. Par défaut, l'appareil photo détecte un visage de chien ou de chat et déclenche automatiquement (déclenchement auto).
- Dans l'écran qui s'affiche quand **Ve Animaux domestiques** est sélectionné,  $s$ électionnez **S** Vue par vue ou  $\Box$  Rafale.
	- **S** Vue par vue : l'appareil photo prend une image quand le visage d'un chien ou d'un chat est détecté.
	- $\Box$  **Rafale** : l'appareil photo prend trois vues en rafale lorsque le visage d'un chien ou d'un chat est détecté.

### B **Déclenchement auto**

- Appuyez sur la commande  $\blacktriangleleft$  ( $\circlearrowright$ ) du sélecteur multidirectionnel pour modifier le réglage **Déclenchement auto**.
	- n · l'appareil photo détecte un visage de chien ou de chat et déclenche automatiquement.
	- **OFF** : l'appareil photo ne déclenche pas automatiquement, même si un visage de chien ou de chat est détecté. Appuyez sur le déclencheur. L'appareil photo détecte également les visages humains lorsque **OFF** est sélectionné.
- **• Déclenchement auto** est réglé sur **OFF** quand cinq rafales ont été prises.
- **•** Vous pouvez également prendre des photos en appuyant sur le déclencheur, indépendamment du réglage de **Déclenchement auto**. Quand **Q Rafale** est sélectionné, vous pouvez prendre des photos en rafale en appuyant sur le déclencheur jusqu'en fin de course.

### **Z** Zone de mise au point

**•** Quand l'appareil photo détecte un visage, il s'affiche à l'intérieur d'une bordure jaune. Quand l'appareil photo a effectué la mise au point sur un visage affiché à l'intérieur d'une double bordure (zone de mise au point), la double bordure vire au vert. Si aucun visage n'est détecté, l'appareil photo effectue la mise au point sur le sujet situé au centre de la vue.

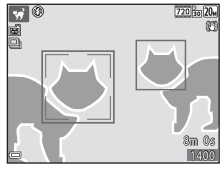

**•** Sous certaines conditions de prise de vue, il se peut que le visage de l'animal domestique ne soit pas détecté et que d'autres sujets s'affichent à l'intérieur d'une bordure.

### <span id="page-43-0"></span>**Prise de vue en mode panoramique assisté**

L'utilisation d'un trépied permet de cadrer plus facilement l'image. Quand vous utilisez un trépied pour stabiliser l'appareil photo pendant la prise de vue, réglez **VR photo** ([A](#page-112-0)93) sur **Désactivée** dans le menu configuration.

Passez en mode de prise de vue  $\rightarrow$  commande  $\Box$  (mode de prise de vue)  $\rightarrow$  $\mathbf{\hat{Z}}$  (deuxième icône en partant du haut\*)  $\rightarrow \rightarrow \rightarrow \rightarrow \mathbf{W}$  (Panoramique assisté)  $\rightarrow$  commande  $\circledR$ 

\* L'icône de la dernière scène sélectionnée s'affiche.

- **1** À l'aide de la commande  $\blacktriangle$  du sélecteur multidirectionnel, sélectionnez le sens d'assemblage des images et appuyez sur la  $commande$   $\mathbb{R}$ .
	- **•** Le cas échéant, appliquez à ce niveau les réglages du mode de flash ([A](#page-54-0)35), du retardateur ([A](#page-56-0)37), du mode macro ([A](#page-58-0)39) et de la correction de l'exposition ([A](#page-59-0)40).

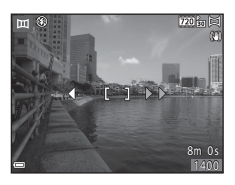

• Appuyez sur la commande <sup>or</sup> pour sélectionner à nouveau le sens choisi.

### **2** Cadrez la première partie de la scène panoramique et prenez la première photo.

- **•** L'appareil effectue la mise au point sur le sujet situé au centre de la vue.
- **•** Environ un tiers de l'image apparaît translucide.
- **3** Prenez la photo suivante.
	- **•** Faites correspondre la bordure de l'image suivante afin qu'un tiers de l'image chevauche l'image précédente, puis appuyez sur le déclencheur.

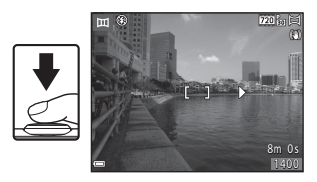

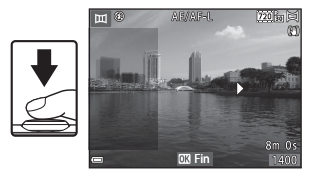

### **4** Appuyez sur la commande  $\omega$  une fois la prise de vue terminée.

**•** L'appareil photo revient à l'étape 1.

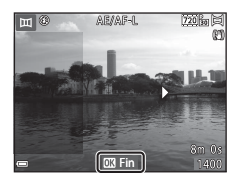

### B **Remarques concernant le panoramique assisté**

- **•** Il est possible de prendre jusqu'à trois photos et de les combiner en une vue panoramique. La prise de vue s'arrête automatiquement après la troisième photo.
- **•** Il est possible qu'une image panoramique ne soit pas enregistrée si la partie transparente d'une image n'est pas correctement alignée sur le sujet lors de la prise de l'image suivante.
- **•** La plage de l'image affichée dans l'image enregistrée est plus restreinte que celle affichée sur le moniteur au moment de la prise de vue.
- **•** Si la prise de vue prend fin immédiatement après la première image, la visualisation par défilement de l'image n'est pas possible ( $\square$ 26).
- La prise de vue du panoramique prend fin si la fonction d'extinction automatique ( $\Box$ 95) déclenche le passage en mode veille pendant la prise de vue. Il est conseillé d'allonger la durée précédent l'extinction automatique.
- **•** Il n'est pas possible d'effacer des images pendant la prise de vue en mode panoramique assisté. Quand vous prenez une nouvelle photo, revenez à l'étape 1 et recommencez la procédure.

### $\mathscr Q$

#### **Indicateur <u>AE</u> A**E

En mode scène panoramique assisté, les valeurs de réglage de l'exposition, de la balance des blancs et de la mise au point de la première image de chaque série sont appliquées à l'ensemble des images du panoramique.

Quand la première photo est prise, **AE/AF-L** apparaît pour indiquer que l'exposition, la balance des blancs et la mise au point sont verrouillées.

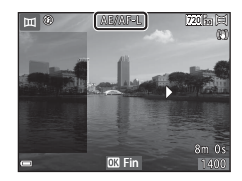

### <span id="page-45-0"></span>**Visualisation en mode panoramique assisté**

Basculez en mode de visualisation ( $\Box$ 14), affichez en mode de visualisation plein écran une image capturée en mode panoramique assisté, puis appuyez sur la commande  $\circledR$  pour faire défiler l'image dans la direction utilisée lors de la prise de vue.

Les commandes de visualisation sont affichées sur le moniteur pendant la durée de la visualisation. Appuyez sur la commande  $\blacklozenge$  du sélecteur multidirectionnel pour sélectionner une commande, puis appuyez sur la commande  $\circledR$ pour effectuer les opérations décrites ci-dessous.

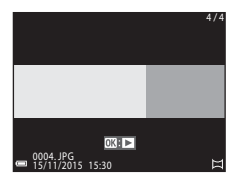

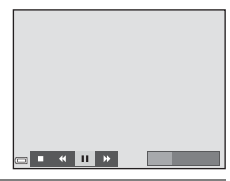

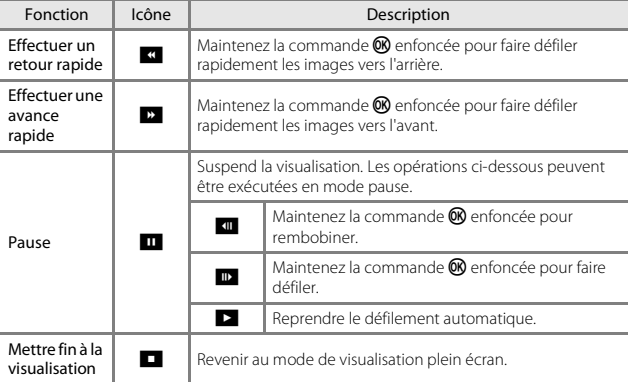

#### B **Remarques concernant les vues prises en mode panoramique assisté**

- **•** Les images ne peuvent pas être modifiées sur cet appareil photo.
- **•** Il se peut que cet appareil photo ne prenne pas en charge l'agrandissement ou la visualisation par défilement de photos de panoramique assisté prises avec un appareil photo numérique d'une autre marque ou d'un autre modèle.

#### B **Remarques concernant l'impression d'images panoramiques**

Selon les réglages de l'imprimante, il peut être impossible d'imprimer l'intégralité de l'image. En outre, certaines imprimantes ne prennent pas en charge l'impression de ce type de photos.

## **Mode effets spéciaux (application d'effets pendant la prise de vue)**

Il est possible d'appliquer des effets aux images au cours de la prise de vue.

Passez en mode de prise de vue  $\rightarrow$  commande  $\Box$  (mode de prise de vue)  $\rightarrow$ SO (troisième icône en partant du haut\*)  $\rightarrow \rightarrow \rightarrow \rightarrow \rightarrow$  sélectionnez un effet  $\rightarrow$  commande  $\circledR$ 

\* L'icône du dernier effet sélectionné s'affiche.

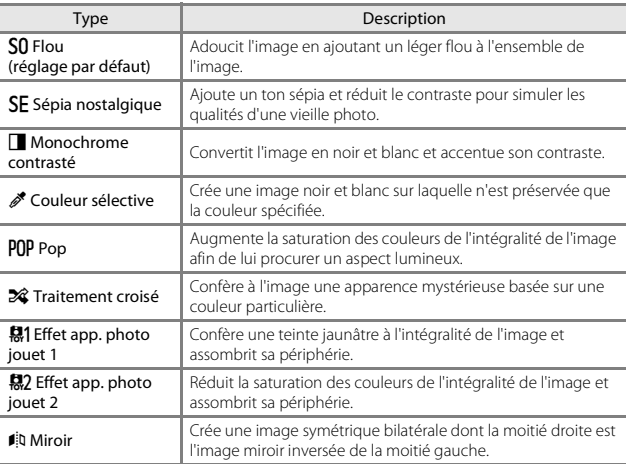

- **•** L'appareil photo effectue la mise au point sur la zone située au centre de la vue.
- **•** Lorsque **Couleur sélective** ou **Traitement croisé** est sélectionné, sélectionnez la couleur souhaitée à l'aide de la commande  $\blacktriangle \blacktriangledown$  du sélecteur multidirectionnel et appliquez-la en appuyant sur la commande **®**. Pour modifier la sélection de la couleur, appuyez à nouveau sur la commande $@$ .

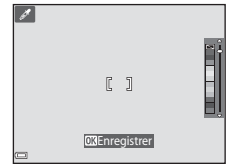

## <span id="page-48-1"></span>**Mode portrait optimisé (amélioration des visages humains pendant la prise de vue)**

Vous pouvez prendre une photo avec la fonction retouche glamour afin d'améliorer les visages humains.

Passez en mode de prise de vue  $\rightarrow$  commande  $\Box$  (mode de prise de vue)  $\rightarrow$ mode  $\odot$  Portrait optimisé  $\rightarrow$  commande  $\odot$ 

<span id="page-48-0"></span>**1** Appuyez sur la commande  $\blacktriangleright$  du sélecteur multidirectionnel.

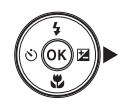

## **2** Appliquez un effet.

- Sélectionnez l'effet souhaité à l'aide de  $\blacktriangleleft\blacktriangleright$
- **•** Sélectionnez l'intensité de l'effet à l'aide de  $\blacktriangle$   $\blacktriangledown$
- **•** Vous pouvez appliquer simultanément plusieurs effets.  $\Box$  Maquillage,  $\Box$  Fond de teint,  $\bigcirc$  Flou,

 $\circledast$  **Saturation, <b>Z** Luminosité (Exp. +/-)

• Sélectionnez **X Quitter** pour masquer le curseur.

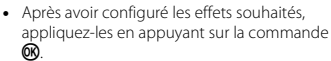

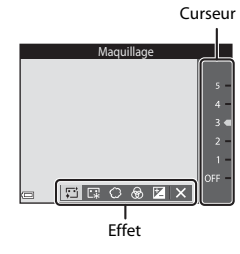

### **3** Cadrez la photo et appuyez sur le déclencheur.

#### B **Remarques concernant le mode portrait optimisé**

L'intensité de l'effet peut être différent entre l'image affichée sur l'écran de prise de vue et l'image enregistrée.

#### **Fonctions disponibles en mode portrait optimisé**

- Retouche glamour ( $\Box$ 29)
- Détecteur de sourire (CD30)
- Mosaïque portrait (**QQ**31)
- Mode de flash (CQ35)
- Retardateur (**CQ**37)
- Menu portrait optimisé (**Q**76)

### <span id="page-49-0"></span>**Utilisation de la fonction Détecteur de sourire**

Passez en mode de prise de vue  $\rightarrow$  commande  $\Box$  (mode de prise de vue)  $\rightarrow$ mode  $\Xi$  Portrait optimisé  $\rightarrow$  commande  $\circledR$ 

Quand vous appuyez sur la commande  $\triangleleft$  du sélecteur multidirectionnel en vue de sélectionner **ি Détecteur de sourire** et que vous appuyez sur la commande  $\omega$ , l'appareil photo déclenche automatiquement dès qu'il détecte un visage souriant.

- **•** Réglez la fonction retouche glamour avant de sélectionner détecteur de sourire ( $\Box$ 29).
- **•** Quand vous appuyez sur le déclencheur pour prendre une photo, le détecteur de sourire prend fin.

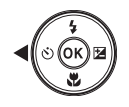

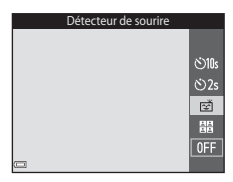

#### B **Remarques concernant Détecteur de sourire**

Dans certaines conditions de prise de vue, il est possible que l'appareil photo ne puisse pas détecter de visage ou de sourire ( $\Box$ 43). Vous pouvez aussi appuyer sur le déclencheur pour prendre des photos.

#### C **Lorsque le témoin du retardateur clignote**

Pendant l'utilisation du détecteur de sourire, le témoin du retardateur clignote lorsque l'appareil photo détecte un visage, et il clignote rapidement immédiatement après le déclenchement.

### <span id="page-50-0"></span>**Utilisation de la fonction Mosaïque portrait**

L'appareil photo peut prendre une série de quatre ou neuf photos à intervalle et les enregistrer sous la forme d'une image en une seule vue (image mosaïque portrait).

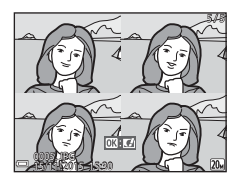

Passez en mode de prise de vue  $\rightarrow$  commande  $\Box$  (mode de prise de vue)  $\rightarrow$ mode  $\odot$  Portrait optimisé → commande  $\odot$ 

#### **1** Appuyez sur la commande  $\triangleleft$  du sélecteur multidirectionnel pour sélectionner **el** Mosaïque portrait et appuyez sur la commande  $\mathfrak{B}$ .

- **•** Une boîte de dialogue de confirmation s'affiche.
- Quand vous appuyez sur la commande MENU et que vous sélectionnez **Mosaïque portrait** avant d'appuyer sur  $\P$ , vous pouvez configurer les réglages de **Nombre de vues**, **Intervalle** et **Son du déclencheur** ( $\Box$ 76).
- **•** Si vous souhaitez appliquer retouche glamour au moment de la prise de vue, définissez l'effet avant de sélectionner mosaïque portrait  $(D29)$ .

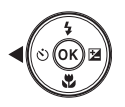

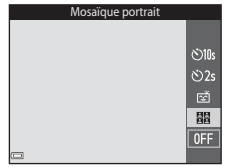

### **2** Prenez une photo.

- **•** Quand vous appuyez sur le déclencheur, un compte à rebours commence (d'une durée de cinq secondes environ) et l'appareil déclenche automatiquement.
- **•** L'appareil photo déclenche automatiquement pour les photos restantes. Un compte à rebours commence environ trois secondes avant la prise de vue.

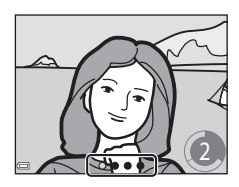

- Le nombre de prises de vue est indiqué par  $\bigcirc$  sur le moniteur. Il apparaît en vert pendant la prise de vue et ensuite en blanc.
- **•** Quand l'appareil photo a terminé de prendre le nombre de vues spécifié, la mosaïque est enregistrée.
- **•** Chaque image capturée est enregistrée séparément de l'image de la mosaïque.

### B **Remarques concernant Mosaïque portrait**

- **•** Si vous appuyez sur le déclencheur avant que l'appareil photo prenne le nombre de vues spécifié, la prise de vue est annulée et la mosaïque n'est pas enregistrée. Les photos prises avant l'annulation de la prise de vue sont enregistrées sous forme d'images distinctes.
- **•** Il est possible que cette fonction ne puisse pas être utilisée conjointement avec d'autres  $(D48)$ .

## <span id="page-52-1"></span>**Mode <b>A** (auto)

Utilisé pour la prise de vue générale. Il est possible de modifier les réglages en fonction des conditions de prise de vue et du type de photo que vous souhaitez prendre.

Passez en mode de prise de vue  $\rightarrow$  commande  $\Box$  (mode de prise de vue)  $\rightarrow$ mode  $\Box$  (auto)  $\rightarrow$  commande  $\odot$ 

**•** Vous pouvez modifier la manière dont l'appareil sélectionne la zone de la vue sur laquelle effectuer la mise au point en modifiant le réglage **Mode de zones AF**  $(D272)$ .

Le réglage par défaut est **[A](#page-64-0)F sur le sujet principal** ( $\Box$ 45).

#### **Fonctions disponibles en mode**  $\Box$  **(auto)**

- Curseur créatif (**QQ33**)
- Mode de flash ( $\Box$ 35)
- Retardateur (CCL37)
- Mode macro (CQ39)
- Menu prise de vue  $(\Box 66)$

### <span id="page-52-0"></span>**Utilisation du curseur créatif**

Vous pouvez régler la luminosité (correction de l'exposition), la saturation et la teinte pendant la prise de vue.

Passez en mode de prise de vue  $\rightarrow$  commande  $\Box$  (mode de prise de vue)  $\rightarrow$ mode  $\Box$  (auto)  $\rightarrow$  commande  $\odot$ 

**1** Appuyez sur la commande  $\blacktriangleright$  du sélecteur multidirectionnel.

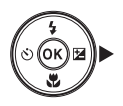

### 2 Utilisez  $\blacklozenge$  pour sélectionner un élément.

- **• en Teinte** : permet de régler la teinte (rougeâtre/bleuâtre) de la totalité de l'image.
- **•** G **Saturation** : permet de régler la saturation de l'ensemble de l'image.
- **E Luminosité (Exp. +/-)** : permet de régler la luminosité de l'ensemble de l'image.

## **3** Utilisez  $\blacktriangle \blacktriangledown$  pour régler le niveau.

- **•** Vous pouvez afficher l'aperçu des résultats sur le moniteur.
- **•** Pour sélectionner un autre élément, revenez à l'étape 2.
- Sélectionnez **X Quitter** pour masquer le curseur.
- **•** Pour annuler tous les réglages, sélectionnez P **Réinitialiser** et appuyez sur la commande **60**. Revenez à l'étape 2 et ajustez à nouveau les réglages.

#### **4** Appuyez sur la commande <sup>®</sup> une fois le réglage terminé.

**•** Les réglages sont appliqués et l'écran de prise de vue réapparaît sur l'appareil photo.

#### C **Réglages du curseur créatif**

- **•** Il est possible que cette fonction ne puisse pas être utilisée conjointement avec d'autres  $(\Box 48)$ .
- **•** Les réglages de la luminosité (correction de l'exposition), saturation et teinte sont mémorisés dans l'appareil photo, même après sa mise hors tension.
- Reportez-vous à la section [« Utilisation de l'histogramme » \(](#page-59-1) $\Box$ 40) pour obtenir de plus amples informations.

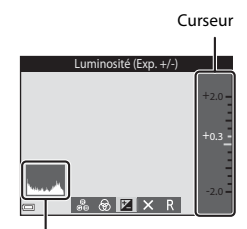

Histogramme

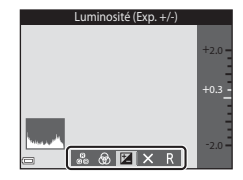

## <span id="page-54-0"></span>**Mode de flash**

Vous pouvez sélectionner un mode de flash en fonction des conditions de prise de vue.

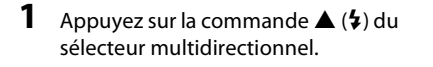

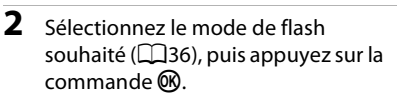

**•** Si le réglage n'est pas appliqué en appuyant sur la commande ® dans un délai de quelques secondes, la sélection est annulée.

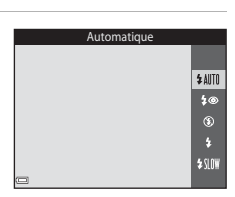

#### C **Témoin du flash**

- **•** Vous pouvez vérifier l'état du flash en appuyant sur le déclencheur à mi-course.
	- Allumé : le flash se déclenche lorsque vous appuyez sur le déclencheur jusqu'en fin de course.
	- Clignotant : le flash se recharge. L'appareil photo ne peut prendre aucune photo.
	- Éteint : le flash ne se déclenche pas lors de la prise de vue.
- **•** Si l'accumulateur est faible, le moniteur s'éteint pendant que le flash se charge.

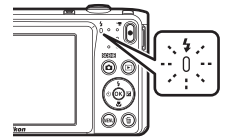

#### <span id="page-55-0"></span>**Modes de flash disponibles**

#### **\$AUTO** Automatique

Le flash est actionné selon les besoins, notamment lorsque la luminosité est faible.

**•** L'icône du mode de flash ne s'affiche dans l'écran de prise de vue qu'immédiatement après la fin du réglage.

#### **‡**<sup>●</sup> Auto atténuation yeux rouges

Atténue l'effet « yeux rouges » dû au flash dans les portraits.

#### W Désactivé

Le flash ne se déclenche pas.

**•** Il est recommandé d'utiliser un trépied pour stabiliser l'appareil photo lors de la prise de vue dans un endroit sombre.

#### X Dosage flash/ambiance

Le flash se déclenche à chaque prise de vue. Pour « déboucher » (éclairer) les détails des sujets en zones d'ombre et en contre-jour.

#### **\$SIN Synchro lente**

Convient aux portraits de nuit ou de soirée avec un paysage en arrière-plan. Le flash est actionné selon les besoins pour éclairer le sujet principal. Des vitesses d'obturation lentes sont utilisées pour capturer l'arrière-plan de nuit ou lorsque la lumière est faible.

#### C **Réglage du mode de flash**

- **•** Il est possible que ce réglage ne soit pas disponible dans certains modes de prise de vue  $(D41)$ .
- Le réglage appliqué en mode  $\Box$  (auto) reste mémorisé dans l'appareil photo même après sa mise hors tension.

#### C **Atténuation des yeux rouges**

Si l'appareil photo détecte des yeux rouges lors de l'enregistrement d'une image, il traite préalablement la zone affectée.

Tenez compte des points suivants lors de la prise de vue :

- **•** L'enregistrement d'images dure plus longtemps que d'habitude.
- **•** Il est possible que la fonction d'atténuation des yeux rouges ne produise pas les résultats escomptés dans certaines situations.
- **•** Il peut arriver, en de rares occasions, que l'atténuation des yeux rouges soit appliquée à des zones de l'image qui ne le nécessitent pas. Dans ce cas, sélectionnez un autre mode de flash et prenez à nouveau la photo.

### <span id="page-56-0"></span>**Retardateur**

L'appareil photo est équipé d'un retardateur qui actionne le déclencheur 10 secondes ou 2 secondes après que vous l'ayez enfoncé.

Si vous utilisez un trépied pour stabiliser l'appareil photo lors de la prise de vue, réglez VR photo ( $\Box$ 93) sur Désactivée dans le menu configuration.

### **1** Appuyez sur la commande  $\blacktriangleleft$  ( $\circlearrowright$ ) du sélecteur multidirectionnel.

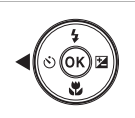

### **2** Sélectionnez n**10s** ou n**2s** et appuyez sur la commande  $\mathbb{R}$ .

- $\bullet$  **10s** (10 secondes) : convient lors d'événements importants, des mariages par exemple.
- $\bullet$  2s (2 secondes) : permet d'éviter le bougé d'appareil.
- **•** Si le réglage n'est pas appliqué en appuyant sur la commande **60** dans un délai de quelques secondes, la sélection est annulée.

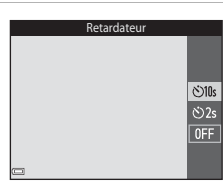

- **•** Lorsque le mode de prise de vue est le mode scène **Animaux domestiques**, Y (déclenchement auto) est affiché ([A](#page-42-0)23). Il est impossible d'utiliser le retardateur.
- **•** Quand le mode portrait optimisé est choisi comme mode de prise de vue, vous pouvez utiliser **a Détecteur de sourire** (Q30) et **品 Mosaïque portrait** ([A](#page-50-0)31), en plus du retardateur.

## **3** Cadrez la photo et appuyez sur le déclencheur à mi-course.

**•** La mise au point et l'exposition sont définies.

### **4** Appuyez sur le déclencheur jusqu'en fin de course.

- **•** Le compte à rebours commence. Le témoin du retardateur clignote, puis reste allumé environ une seconde avant le déclenchement.
- **•** Après le déclenchement, le retardateur est réglé sur **OFF**.
- **•** Pour arrêter le compte à rebours, appuyez à nouveau sur le déclencheur.

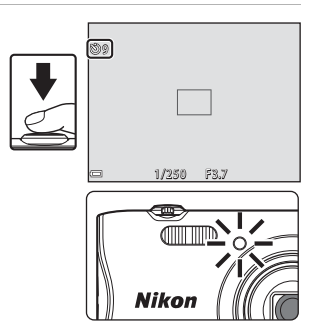

<span id="page-58-0"></span>Utilisez le mode macro pour prendre des photos en gros plan.

### **1** Appuyez sur la commande  $\nabla$  ( $\nabla$ ) du sélecteur multidirectionnel.

- **2** Sélectionnez **ON** et appuyez sur la  $commande$   $\mathbb{R}$ .
	- **•** Si le réglage n'est pas appliqué en appuyant sur la commande **60** dans un délai de quelques secondes, la sélection est annulée.
- **3** Déplacez la commande de zoom pour régler le facteur de zoom sur une position où  $\mathcal{F}_2$  et l'indicateur de zoom s'affichent en vert.
	- **•** Lorsque le facteur de zoom se trouve sur une position où l'indicateur de zoom s'affiche en vert, l'appareil photo peut effectuer la mise au point sur des sujets jusqu'à 9 cm environ de l'objectif.

Lorsque le zoom se trouve sur une position où  $\triangle$  s'affiche, l'appareil photo peut effectuer la mise au point sur des sujets jusqu'à 2 cm environ de l'objectif.

### **Remarques concernant le flash**

Il est possible que le flash n'éclaire pas le sujet dans son ensemble à des distances inférieures à 50 cm.

### C **Réglage du mode macro**

- **•** Il est possible que ce réglage ne soit pas disponible dans certains modes de prise de vue  $(D41)$ .
- Si le réglage est appliqué en mode  $\Box$  (auto), il reste mémorisé dans l'appareil photo même après sa mise hors tension.

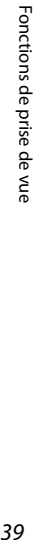

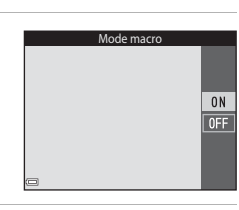

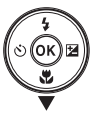

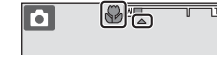

## <span id="page-59-0"></span>**Correction d'exposition (réglage de la luminosité)**

Vous pouvez modifier la luminosité générale de l'image.

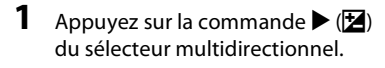

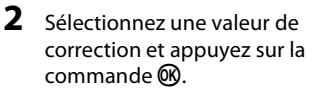

- **•** Pour éclaircir l'image, utilisez une valeur positive (+).
- **•** Pour assombrir l'image, utilisez une valeur négative (–).
- **•** La valeur de correction est appliquée, même sans appuyer sur la commande  $\mathbb{R}$ .

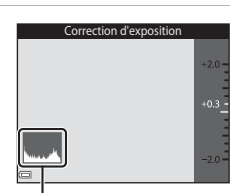

- Histogramme
- **•** Quand le mode portrait optimisé est sélectionné comme mode de prise de vue, l'écran retouche glamour est affiché en lieu et place de l'écran de correction de l'exposition ( $\Box$ 29).
- Lorsque le mode  $\Box$  (auto) est sélectionné comme mode de prise de vue, le curseur créatif s'affiche en lieu et place de l'écran de correction de l'exposition  $(D33)$ .

#### C **Valeur de correction d'exposition**

- **•** Il est possible que ce réglage ne soit pas disponible dans certains modes de prise de vue  $(D41)$ .
- Si le réglage est appliqué en mode  $\Box$  (auto), il reste mémorisé dans l'appareil photo même après sa mise hors tension.

#### <span id="page-59-1"></span>C **Utilisation de l'histogramme**

Un histogramme est la représentation, sous forme graphique, de la répartition des tons de l'image. Utilisez-le comme guide en cas de correction de l'exposition et de prise de vue sans flash.

- **•** L'axe horizontal correspond à la luminosité des pixels ; les tons foncés sont vers la gauche et les tons brillants vers la droite. L'axe vertical affiche le nombre de pixels.
- **•** L'augmentation de la valeur de correction de l'exposition déplace la distribution tonale vers la droite et sa diminution déplace la distribution tonale vers la gauche.

## <span id="page-60-0"></span>**Réglages par défaut (flash, retardateur, etc.)**

Vous trouverez ci-dessous les réglages par défaut de chaque mode de prise de vue.

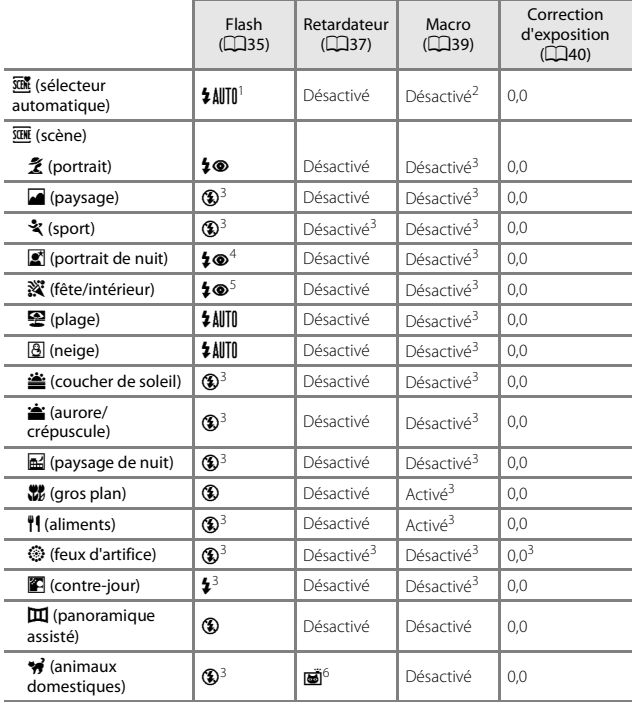

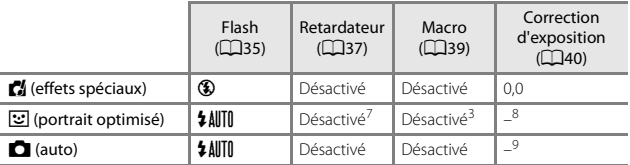

- <sup>1</sup> L'appareil photo sélectionne automatiquement le mode de flash adapté à la scène choisie. Il est possible de sélectionner  $\circledR$  (désactivé) manuellement.
- <sup>2</sup> Ne peut pas être modifié. L'appareil photo passe en mode macro lorsque  $\overline{\mathbf{w}}$  est
- 
- sélectionné.<br><sup>3</sup> Ne peut pas être modifié.<br><sup>4</sup> Ne peut pas être modifié. Le réglage du mode de flash est défini sur dosage flash/<br>ambiance avec atténuation des yeux rouges.
- 5 Il est possible d'utiliser la synchronisation lente avec le mode de flash d'atténuation des yeux rouges. <sup>6</sup> Il n'est pas possible d'utiliser le retardateur. Déclenchement auto peut être activé ou
- 
- désactivé (**Q23).**<br><sup>7</sup> **⊠ Détecteur de sourire** (Q30) et **HB Mosaïque portrait** (Q31) peuvent être<br>utilisés en plus du retardateur.
- <sup>8</sup> Retouche glamour est affiché ( $\Box$ 29). 9 Le curseur créatif est affiché ( $\Box$ 33).
- 

## **Mise au point**

La zone de mise au point varie selon le mode de prise de vue.

### **Utilisation de la fonction Détection des visages**

Dans les modes de prise de vue suivants, l'appareil utilise la fonction de détection des visages pour effectuer automatiquement la mise au point sur les visages humains.

- **• EV/EN** Portrait, **EN/EN** Portrait de nuit ou **TH Contre-jour** en mode **x (sélecteur** automatique) (CQ19)
- **•** Mode scène **Portrait** ou **Portrait de nuit**   $(D20)$
- Mode Portrait optimisé (CQ29)
- Lorsque **Mode de zones [A](#page-52-1)F** (QQ72) en mode **C** (auto) (QQ33) est réglé sur
- **Priorité visage**. Si l'appareil photo détecte plusieurs visages, le visage sur lequel il effectue la mise au point est entouré par une bordure double et les autres, par une bordure simple.

Si vous enfoncez le déclencheur à mi-course alors qu'aucun visage n'est détecté :

- En mode  $\overline{\text{SUS}}$  (sélecteur automatique), la zone de mise au point change en fonction de la scène.
- **•** Dans les modes scène **Portrait** et **Portrait de nuit** ou en mode portrait optimisé, l'appareil photo effectue la mise au point au centre du cadre.
- En mode **d** (auto), l'appareil photo sélectionne la zone de mise au point contenant le sujet le plus proche.

## <span id="page-62-0"></span>B **Remarques concernant la détection des visages**

- **•** La capacité de l'appareil photo à détecter les visages dépend d'une série de facteurs, notamment de l'orientation du regard des visages.
- **•** L'appareil photo ne peut pas détecter les visages dans les cas suivants :
	- Lorsque les visages sont en partie masqués par des lunettes de soleil ou d'autres objets
	- Lorsque les visages occupent une trop petite ou trop grande partie de la vue

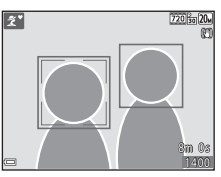

### **Utilisation de la fonction Maquillage**

Après le déclenchement dans l'un des modes de prise de vue répertoriés ci-dessous, l'appareil photo détecte des visages humains et traite l'image pour adoucir les tons chair du visage (jusqu'à trois visages).

- Mode portrait optimisé ( $\Box$ 29)
	- Il est possible d'ajuster l'intensité de l'effet **Maquillage**.
- Mode  $\overline{\mathfrak{m}}$  (sélecteur automatique) ( $\Box$ 19)
- **• Portrait** ou mode scène **Portrait de nuit** ( $\Box$ 20)

Des fonctions de modification telles que **Maquillage** peuvent être appliquées aux images enregistrées à l'aide de la fonction **Retouche glamour** (CQ56), même après la prise de vue.

### B **Remarques concernant l'option Maquillage**

- **•** L'enregistrement d'images après la prise de vue peut prendre davantage de temps.
- **•** Dans certaines conditions de prise de vue, il est possible que vous n'obteniez pas les résultats escomptés avec la fonction Maquillage et que celle-ci soit appliquée à des zones de l'image ne comprenant aucun visage.

### <span id="page-64-0"></span>**Utilisation de la fonction AF sur le sujet principal**

Lorsque **Mode de zones [A](#page-91-0)F** ( $\Box$ 72) en mode  $\Box$  (auto) est réglé sur **AF sur le sujet principal**, l'appareil photo effectue la mise au point de la manière décrite cidessous si vous enfoncez le déclencheur à mi-course.

- **•** L'appareil photo détecte le sujet principal et effectue la mise au point sur celui-ci. Lorsque la mise au point est effectuée sur le sujet, la zone de mise au point s'affiche en vert. Lorsque l'appareil photo détecte un visage humain, il définit automatiquement la priorité de mise au point sur celui-ci.
- **•** Si aucun sujet principal n'est détecté, l'appareil photo sélectionne automatiquement une ou plusieurs des neuf zones de mise au point contenant le sujet le plus proche de l'appareil photo. Lorsque la mise au point est effectuée sur le sujet, les zones de mise au point actives s'affichent en vert.

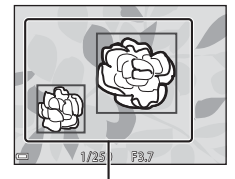

Zones de mise au point

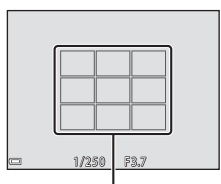

Zones de mise au point

#### **EX** Remarques concernant la fonction AF sur le sujet principal

- **•** Selon les conditions de prise de vue, l'appareil photo ne choisit pas nécessairement le même sujet principal.
- **•** Il est possible que le sujet principal ne soit pas être détecté avec certains réglages **Balance des blancs**.
- **•** Il est possible que l'appareil photo ne puisse pas détecter correctement le sujet principal dans les cas suivants :
	- Lorsque le sujet est très sombre ou très clair
	- Lorsque le sujet principal ne possède pas de couleurs clairement définies
	- Lorsque la vue est cadrée de sorte que le sujet principal se trouve le long du bord du moniteur
	- Lorsque le sujet principal se compose d'un motif répétitif

### **Sujets non adaptés à l'autofocus**

Il se peut que l'appareil photo n'effectue pas correctement la mise au point dans les cas suivants. Dans de rares cas, il peut arriver que la mise au point ne soit pas effectuée sur le sujet alors que la zone de mise au point ou l'indicateur de mise au point s'affiche en vert :

- **•** Le sujet est très sombre
- **•** La scène contient des objets de luminosités très différentes (par exemple, lorsque le sujet tourne le dos au soleil, il peut sembler très sombre)
- **•** Le contraste est inexistant entre le sujet et son environnement (par exemple, la personne photographiée, portant une chemise blanche, se tient devant un mur blanc)
- **•** Plusieurs objets se situent à des distances différentes de l'appareil photo (par exemple, le sujet se trouve dans une cage)
- **•** Sujets possédant des motifs répétitifs (stores de fenêtres, bâtiments dotés de plusieurs rangées de fenêtres de forme similaire, etc.)
- **•** Le sujet se déplace rapidement

Dans de tels cas, essayez d'appuyer sur le déclencheur à mi-course pour répéter la mise au point plusieurs fois ou effectuez la mise au point sur un autre sujet se trouvant à une distance équivalente à celle du sujet réellement souhaité, puis utilisez la mémorisation de la mise au point  $(D47)$ .

### <span id="page-66-0"></span>**Mémorisation de la mise au point**

La prise de vue avec mémorisation de la mise au point est recommandée lorsque l'appareil photo n'active pas la zone de mise au point qui contient le sujet souhaité.

### **1** Réglez **Mode de zones AF** sur **Zone centrale** en mode  $\Box$  (auto) ( $\Box$ 72).

- **2** Positionnez le sujet au centre du cadre et appuyez sur le déclencheur à micourse.
	- **•** L'appareil photo effectue la mise au point sur le sujet et la zone de mise au point s'affiche en vert.
	- **•** L'exposition est également verrouillée.
- **3** Sans lever le doigt, recomposez la photo.
	- **•** Veillez à conserver la même distance entre l'appareil photo et le sujet.

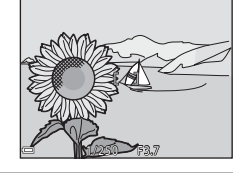

1/250 FS.7

**4** Appuyez sur le déclencheur jusqu'en fin de course pour prendre la photo.

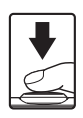

## <span id="page-67-0"></span>**Fonctions qui ne peuvent pas être utilisées simultanément pendant la prise de vue**

Certaines fonctions ne peuvent pas être utilisées avec d'autres options de menu.

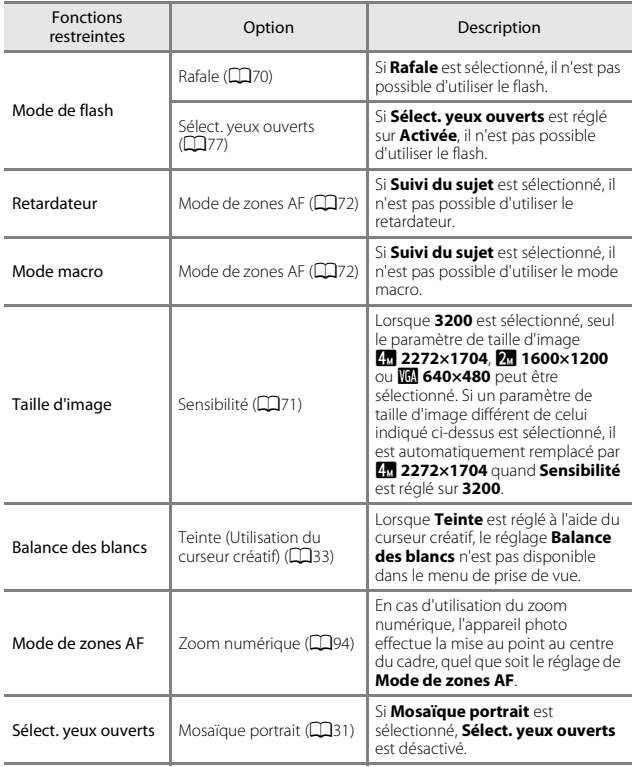

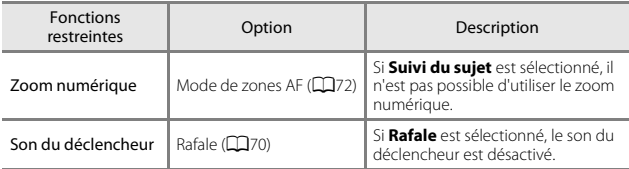

## B **Remarques concernant le zoom numérique**

- **•** Selon le mode de prise de vue ou les réglages actuels, il se peut que le zoom numérique ne soit pas disponible ( $\Box$ 94).
- **•** En cas d'utilisation du zoom numérique, l'appareil photo effectue la mise au point sur le centre de la vue.

# **Fonctions de visualisation**

## **Fonction Loupe**

En déplaçant la commande de zoom vers  $T$  ( $Q$  fonction Loupe) en mode de visualisation plein écran (CQ14), vous effectuez un zoom avant sur l'image.

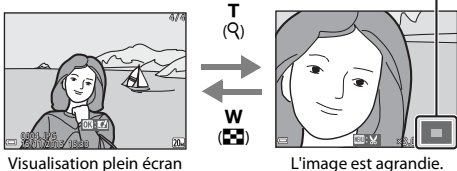

Repère de la zone affichée

- **•** Vous pouvez modifier le facteur de zoom en déplaçant la commande de zoom vers  $W$  ( $\blacksquare$ ) ou  $T$  ( $Q$ ).
- Pour visualiser une autre partie de l'image, appuyez sur la commande  $\blacktriangle \blacktriangledown \blacktriangle \blacktriangleright$ du sélecteur multidirectionnel.
- Quand l'image agrandie s'affiche, appuyez sur la commande  $\circledR$  pour revenir en mode de visualisation plein écran.

#### C **Recadrage d'images**

Quand une image est affichée en mode zoom, vous pouvez appuyer sur la commande MENU pour recadrer l'image de façon à n'inclure que la partie visible et l'enregistrer dans un fichier séparé (CCL59).

## **Visualisation par planche d'imagettes/ affichage du calendrier**

En déplaçant la commande de zoom vers  $W$  ( $\blacksquare$  visualisation par planche d'imagettes) en mode de visualisation plein écran ( $\Box$ 14), les images s'affichent sous forme de planche d'imagettes.

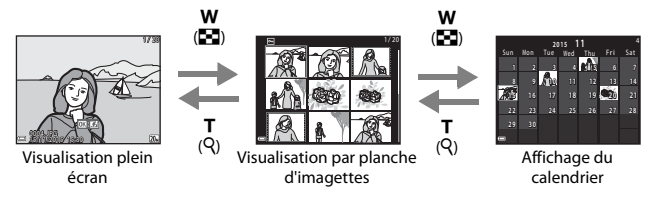

- **•** Vous pouvez modifier le nombre d'imagettes affichées en déplaçant la commande de zoom vers  $W$  ( $\blacksquare$ ) ou  $\breve{\mathsf{T}}$  ( $\mathsf{Q}$ ).
- **•** Pendant l'utilisation du mode de visualisation par planche d'imagettes, appuyez  $\mathsf{S}$ ur  $\blacktriangle \blacktriangledown \blacktriangle \blacktriangleright$  sur le sélecteur multidirectionnel pour sélectionner une image, puis appuyez sur la commande  $\circledR$  pour afficher cette image en mode de visualisation plein écran.
- Pendant l'utilisation du mode d'affichage du calendrier, appuyez sur  $\blacktriangle \blacktriangledown \blacktriangle \blacktriangledown$ pour sélectionner une date, puis appuyez sur la commande  $\circledR$  pour afficher les images capturées à cette date.

## B **Remarques concernant l'affichage du calendrier**

Les photos prises alors que la date de l'appareil photo n'est pas définie sont considérées comme des photos prises le 1er janvier 2015.

### **Mode classement par date**

Appuyez sur la commande  $\blacktriangleright$  (mode de visualisation)  $\rightarrow$  commande  $\blacktriangleright$   $\rightarrow$  $\mathbf{\Omega}$  Classement par date  $\rightarrow$  commande  $\mathbf{\Omega}$ 

À l'aide de la commande  $\blacktriangle \blacktriangledown$  du sélecteur multidirectionnel, sélectionnez une date, puis appuyez sur la commande  $\circledR$  pour visualiser les photos prises à la date sélectionnée.

- **•** Vous pouvez utiliser les fonctions du menu visualisation ( $\Box$ 78) avec les images de la date de prise de vue sélectionnée (excepté **Copier**).
- **•** Les opérations suivantes sont disponibles lorsque l'écran de sélection de date de prise de vue est affiché.
	- Commande MENU : les fonctions énumérées ci-après sont disponibles.
		- **•** Diaporama
		- **•** Protéger\*
		- \* Les mêmes réglages peuvent être appliqués à toutes les images capturées à la date sélectionnée.
	- Commande  $\overline{1}\!\!\!1$ : efface toutes les photos prises à la date sélectionnée.

#### B **Remarques concernant le mode classement par date**

- **•** Il est possible de sélectionner jusqu'aux 29 dernières dates. S'il existe des images pour plus de 29 dates, toutes les images enregistrées avant les 29 dates les plus récentes sont regroupées sous **Autres**.
- **•** Les 9 000 images les plus récentes peuvent être affichées.
- **•** Les photos prises alors que la date de l'appareil photo n'est pas définie sont considérées comme des photos prises le 1er janvier 2015.

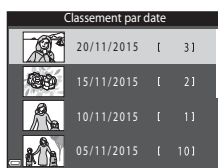
# <span id="page-72-0"></span>**Modification des images (images fixes)**

# **Avant de modifier des images**

Vous pouvez aisément modifier des images sur cet appareil photo. Les copies modifiées sont enregistrées dans des fichiers distincts.

Les copies modifiées sont enregistrées avec les mêmes date et heure de prise de vue que la photo d'origine.

#### C **Restrictions concernant la modification d'images**

- **•** Une image peut être modifiée jusqu'à 10 fois.
- **•** Il est possible que vous ne puissiez pas modifier des images d'une certaine taille ou avec certaines fonctions de modification.

# **Effets rapides : modification de la teinte ou de l'ambiance**

Traitez les images avec une variété d'effets.

**Peinture**, **Illustration photo**, **Portrait adouci**, **Portrait (couleur + N&B)**, **Fisheye**, **Filtre étoiles** ou **Effet miniature** peut être sélectionné.

**1** Affichez en mode de visualisation plein écran l'image à laquelle vous souhaitez appliquer un effet et appuyez sur la commande  $\omega$ .

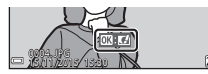

### 2 À l'aide de la commande **AV** du sélecteur multidirectionnel, sélectionnez l'effet souhaité et appuyez sur la commande  $\mathbb{R}$ .

• Déplacez la commande de zoom ( $\square$ 1) vers  $T$  ( $Q$ ) pour basculer vers le mode de visualisation plein écran ou vers  $W$  ( $\blacksquare$ ) pour sélectionner la visualisation par planche d'imagettes.

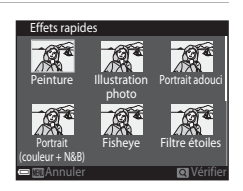

• Pour quitter sans enregistrer l'image modifiée, appuyez sur la commande **MENU**.

# **3** Sélectionnez **Oui** et appuyez sur la commande  $\omega$ .

**•** Une copie modifiée est créée.

# **Retouche rapide : amélioration du contraste et de la saturation**

Appuyez sur la commande  $\blacktriangleright$  (mode de visualisation)  $\blacktriangleright$  sélectionnez une image  $\rightarrow$  commande MENU  $\rightarrow$  Retouche rapide  $\rightarrow$  commande  $\circledR$ 

À l'aide de la commande  $\blacktriangle \blacktriangledown$  du sélecteur multidirectionnel, sélectionnez la quantité d'effet appliquée et appuyez sur la commande  $\mathbb{R}$ .

- **•** La version modifiée est affichée à droite.
- Pour quitter sans enregistrer la copie, appuyez sur <

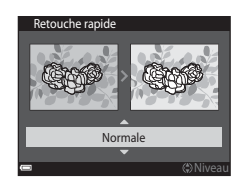

# **D-Lighting : amélioration de la luminosité et du contraste**

Appuyez sur la commande  $\blacktriangleright$  (mode de visualisation)  $\blacktriangleright$  sélectionnez une image  $\rightarrow$  commande MENU  $\rightarrow$  D-Lighting  $\rightarrow$  commande  $\circledR$ 

Appuyez sur la commande  $\blacktriangle \blacktriangledown$  du sélecteur multidirectionnel pour sélectionner **OK** et appuyez sur la commande  $\mathbb{R}$ .

- **•** La version modifiée est affichée à droite.
- **•** Pour quitter sans enregistrer la copie, sélectionnez **Annuler** et appuyez sur la commande  $\omega$ .

# **Correction yeux rouges : correction des yeux rouges lors de la prise de vue avec le flash**

Appuyez sur la commande  $\blacktriangleright$  (mode de visualisation)  $\blacktriangleright$  sélectionnez une image  $\rightarrow$  commande MENU  $\rightarrow$  Correction yeux rouges  $\rightarrow$  commande  $\circledR$ 

#### Visualisez l'aperçu du résultat et appuyez sur la commande  $\mathbb{R}$ .

**•** Pour quitter sans enregistrer la copie, appuyez sur la commande du sélecteur multidirectionnel

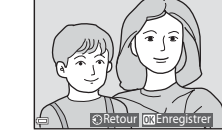

n des yeux rouges

## B **Remarques sur la correction des yeux rouges**

- **•** La correction des yeux rouges ne peut être appliquée à des images qu'en cas de détection des yeux rouges.
- **•** La correction des yeux rouges peut être appliquée aux animaux domestiques (chiens ou chats), même si leurs yeux ne sont pas rouges.
- **•** Il est possible que la fonction de correction des yeux rouges ne produise pas les résultats escomptés dans certaines images.
- **•** Il peut arriver, en de rares occasions, que la correction des yeux rouges soit appliquée à des zones de l'image qui ne le nécessitent pas.

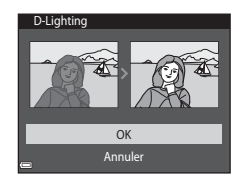

# **Retouche glamour : amélioration des visages humains**

Appuyez sur la commande  $\blacktriangleright$  (mode de visualisation)  $\blacktriangleright$  sélectionnez une image  $\rightarrow$  commande MENU  $\rightarrow$  Retouche glamour  $\rightarrow$  commande  $\circledR$ 

- $1$   $\lambda$  l'aide de la commande  $\blacktriangle \blacktriangledown \blacktriangle \blacktriangleright$ du sélecteur multidirectionnel, sélectionnez le visage que vous souhaitez retoucher et appuyez sur la commande  $\mathbb{R}$ .
	- **•** Si un seul visage est détecté, passez à l'étape 2.
- **2** Sélectionnez l'effet à l'aide de  $\blacklozenge$ , sélectionnez le niveau d'effet à l'aide de  $\blacktriangle \blacktriangledown$  et appuyez sur la commande  $\mathbb{R}$ .
	- **•** Vous pouvez appliquer simultanément plusieurs effets.

Ajustez ou vérifiez les réglages de tous les effets avant d'appuyer sur la commande  $\alpha$ .

U (Affiner le visage), 日 (Maquillage), L (Fond de teint), L (Atténuation de  $\mathcal{L}$  (Fonction anti-poches),  $\mathcal{L}$  (Agrandir les yeux),  $\mathcal{L}$  (Eclaircir le regard), estat, o (Constitution Comparison, Mascara),  $\bullet$  (Blanchir les dents),  $\bullet$  (Rouge à lèvres), D (Rougir les joues)

• Appuyez sur la commande **MENU** pour revenir à l'écran de sélection d'une personne.

**3** Visualisez l'aperçu du résultat et appuyez sur la commande  $\omega$ .

- Pour modifier les réglages, appuyez sur <a> de revenir à l'étape 2.
- **•** Pour quitter sans enregistrer l'image modifiée, appuyez sur la commande MENU.

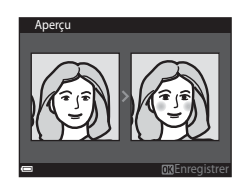

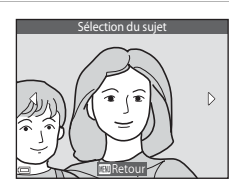

 $\overline{2}$ 0FF

Affiner le visage

Retour

口 وه  $\ddot{\psi}$ ಀ

# **4** Sélectionnez **Oui** et appuyez sur la commande $\mathfrak{B}$ .

**•** Une copie modifiée est créée.

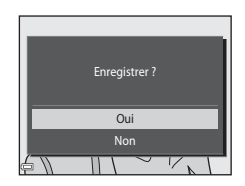

# B **Remarques concernant la retouche glamour**

- **•** Vous ne pouvez retoucher qu'un seul visage à la fois. Pour retoucher un autre visage de la même image, sélectionnez la copie modifiée de l'image et apportez les modifications supplémentaires souhaitées.
- **•** Selon la direction vers laquelle regardent les visages ou leur luminosité, il se peut que l'appareil photo ne détecte pas précisément les visages ou que la fonction Retouche glamour ne s'exécute pas de la manière escomptée.
- **•** Si aucun visage n'est détecté, un avertissement s'affiche et l'écran revient au menu visualisation.
- **•** La fonction Retouche glamour n'est disponible que pour les photos prises avec une sensibilité maximale de 1600 ISO avec une taille d'image égale ou supérieure à 640 × 480.

# **Mini-photo : réduction de la taille d'une image**

Appuyez sur la commande  $\blacksquare$  (mode de visualisation)  $\rightarrow$  sélectionnez une image  $\rightarrow$  commande MENU  $\rightarrow$  Mini-photo  $\rightarrow$  commande  $\circledR$ 

- **1** Sélectionnez la taille de copie souhaitée à l'aide de la commande  $\blacktriangle\blacktriangledown$  du sélecteur multidirectionnel, puis appuyez sur la commande  $\mathbb{R}$ .
	- **•** Les photos prises avec un réglage de taille d'image de **12120×2880** sont enregistrées au format  $640 \times 360$  alors que les photos prises avec un réglage de taille d'image de

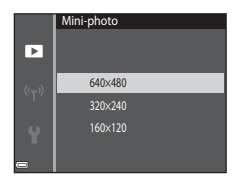

**13864×3864** sont enregistrées au format 480 × 480. Appuyez sur la commande <sup>6</sup> pour passer à l'étape 2.

- **2** Sélectionnez **Oui** et appuyez sur la  $commande$   $\odot$ .
	- **•** Une copie modifiée est créée (taux de compression d'environ 1:8).

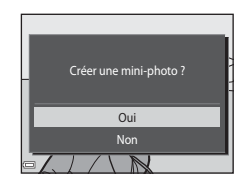

# **Recadrage : création d'une copie recadrée**

- **1** Déplacez la commande de zoom pour agrandir l'image  $($  $\bigcap$  $50$ ).
- **2** Ajustez l'image afin d'afficher seulement la partie que vous souhaitez conserver, puis appuyez sur la commande MENU (menu).
	- Déplacez la commande de zoom vers **T** (**Q**) ou W ( $\blacksquare$ ) pour régler le facteur de zoom. Réglez un facteur de zoom auquel  $\mathbb{Z}$ : s'affiche.

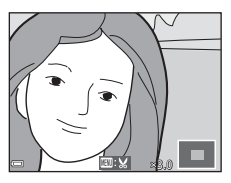

- À l'aide de la commande  $\blacktriangle \blacktriangledown \blacktriangle \blacktriangleright$  du sélecteur multidirectionnel, faites défiler l'image jusqu'à la partie que vous souhaitez afficher.
- **3** Assurez-vous que la zone de recadrage souhaitée est affichée, puis appuyez sur la commande  $\mathbb{R}$ .

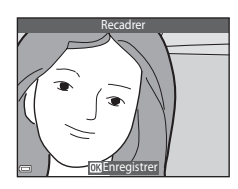

# **4** Sélectionnez **Oui** et appuyez sur la  $commande$   $\mathbb{R}$ .

**•** Une copie modifiée est créée.

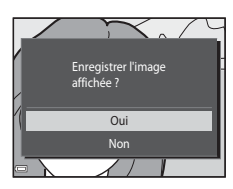

## C **Taille d'image**

- **•** Le rapport d'aspect (rapport horizontal et vertical) d'une image recadrée est identique à celui de l'image d'origine.
- **•** Une image recadrée au format 320 × 240 ou à un format inférieur est affichée en taille réduite sur l'écran de visualisation.

# **Enregistrement et visualisation de vidéos**

# **1** Affichez l'écran de prise de vue.

**•** Vérifiez la durée d'enregistrement vidéo restante.

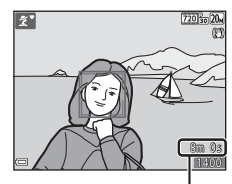

Durée d'enregistrement vidéo restante

# **2** Appuyez sur la commande  $\bigcirc$  ( $\bigcirc$ , enregistrement vidéo) pour lancer l'enregistrement de la vidéo.

**•** L'appareil photo effectue la mise au point au centre de la vue.

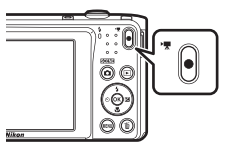

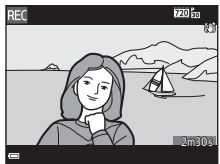

- **3** Appuyez de nouveau sur la commande  $\bullet$  ( $\mathbb{R}$  enregistrement vidéo) pour terminer l'enregistrement.
- **4** Sélectionnez une vidéo en mode de visualisation plein écran et appuyez sur la commande ® pour la regarder.
	- **•** Une vidéo est représentée par une image accompagnée d'une icône d'options vidéo.

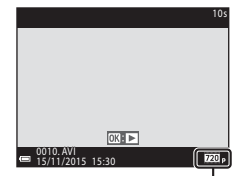

Options vidéo

## **Zone capturée dans les vidéos**

- **•** La zone capturée dans une vidéo varie selon les réglages **Options vidéo** du menu vidéo.
- **•** Si Infos photos sous **Réglages du moniteur** ( $\Box$ 90) dans le menu configuration est réglé sur **Cadre vidéo+infos auto**, vous pouvez vérifier la zone qui sera capturée dans une vidéo avant de démarrer l'enregistrement.

## **Durée d'enregistrement vidéo maximale**

Un fichier vidéo unique ne peut pas dépasser la taille de 2 Go ou une durée de 29 minutes, même si la carte mémoire dispose de suffisamment d'espace libre pour un enregistrement plus long.

- **•** La durée d'enregistrement restante d'une vidéo est affichée sur l'écran de prise de vue.
- **•** La durée d'enregistrement restante réelle peut varier selon le contenu de la vidéo, les mouvements du sujet ou le type de carte mémoire.
- **•** Les cartes mémoire conformes à la classe 6 ou supérieure du classement des vitesses SD sont recommandées pour l'enregistrement de vidéos (CQ[136](#page-155-0)). L'enregistrement d'une vidéo peut s'interrompre de manière inattendue en cas d'utilisation de cartes mémoire de classe inférieure.

# B **Remarques sur la température de l'appareil photo**

- **•** L'appareil photo peut chauffer quand vous enregistrez des vidéos pendant une période prolongée ou lorsqu'il est utilisé dans un endroit très chaud.
- **•** Si l'intérieur de l'appareil photo devient extrêmement chaud lors de l'enregistrement de vidéos, l'enregistrement s'interrompt automatiquement.

La durée restant avant l'arrêt de l'enregistrement (<a>Sur<br/> (at affichée.

Après l'arrêt de l'enregistrement, l'appareil s'éteint.

Laissez l'appareil photo hors tension jusqu'à ce que ses composants intérieurs aient refroidi.

# **Remarques concernant l'enregistrement des vidéos**

### B **Remarques concernant l'enregistrement des images ou vidéos**

L'indicateur du nombre de vues restantes ou l'indicateur du temps d'enregistrement restant clignote pendant l'enregistrement des images ou des vidéos. **N'ouvrez pas le volet du logement pour accumulateur/carte mémoire ou ne retirez pas l'accumulateur ou la carte mémoire** alors qu'un indicateur clignote. Cela pourrait provoquer la perte de données, ou encore endommager l'appareil photo ou la carte mémoire.

## B **Remarques concernant les vidéos enregistrées**

- **•** L'utilisation du zoom numérique peut entraîner une certaine dégradation de la qualité d'image.
- **•** Il se peut que le bruit de la commande de zoom, du zoom, du déplacement de l'objectif lors de l'autofocus, de la réduction de vibration en mode d'enregistrement vidéo et de la commande d'ouverture lors du changement de luminosité soit enregistré.
- **•** La marbrure (A[115\)](#page-134-0) visible sur le moniteur pendant l'enregistrement vidéo est effectivement enregistrée. Il est recommandé d'éviter les objets brillants tels que le soleil, les reflets du soleil et les éclairages électriques lorsque vous enregistrez des vidéos.
- **•** Selon la distance du sujet ou le zoom appliqué, il est possible que des bandes de couleur apparaissent pendant l'enregistrement et la visualisation d'une vidéo de sujets présentant des motifs à répétition (tissus, fenêtres à croisillons, etc.). Cela se produit si le motif du sujet et la disposition du capteur d'image interfèrent l'un avec l'autre ; il ne s'agit pas d'un dysfonctionnement.

#### B **Remarques concernant la réduction de vibration en mode d'enregistrement vidéo**

- **•** Lorsque **VR vidéo** ([A](#page-104-0)85) dans le menu vidéo est réglé sur **Activée (hybride)**, l'angle de champ (autrement dit, la zone visible dans le cadre) devient plus étroit en mode d'enregistrement vidéo.
- **•** Lorsque vous utilisez un trépied pour stabiliser l'appareil photo pendant la prise de vue, réglez **VR vidéo** sur **Désactivée** pour éviter des erreurs potentielles inhérentes à cette fonction.

## B **Remarques concernant l'autofocus de l'enregistrement vidéo**

Il se peut que l'autofocus ne fonctionne pas correctement ( $\Box$ 46). Dans ce cas, essayez de procéder de la manière suivante :

- 1. Réglez **Mode autofocus** dans le menu vidéo sur **AF ponctuel** (réglage par défaut) avant de lancer l'enregistrement vidéo.
- 2. Placez au centre de la vue un autre sujet situé à la même distance de l'appareil photo que le sujet souhaité, appuyez sur la commande  $\bigcirc$  ( $\mathbb F$  enregistrement vidéo) pour lancer l'enregistrement et modifiez la composition.

# **Opérations pendant la visualisation d'une vidéo**

Pour régler le volume, déplacez la commande de zoom pendant la lecture d'une vidéo  $(21)$ .

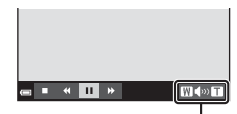

н  $\overline{\mathbf{u}}$ 

F ∣⊾ m

Indicateur de volume

Pendant la suspension

 $W \gg 1$ 

Les commandes de visualisation sont affichées sur le moniteur.

Les opérations décrites ci-dessous peuvent être exécutées à l'aide de la commande  $\blacktriangleleft$  du sélecteur multidirectionnel pour sélectionner une commande, puis en appuyant sur la commande  $\mathbb{Q}$ .

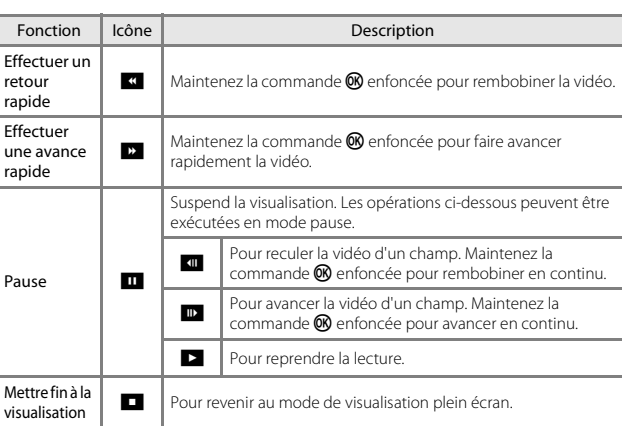

# **Utilisation des menus**

Vous pouvez configurer les menus énumérés ci-dessous en appuyant sur la commande **MENU** (menu).

#### **• C** Menu prise de vue

Accessible en appuyant sur la commande MENU quand l'écran de prise de vue est affiché.

Permet de modifier la taille et la qualité de l'image, les paramètres de prise de vue en rafale, etc.

#### **•** G**Menu visualisation**

Accessible en appuyant sur la commande MENU pendant la visualisation des images en mode de visualisation plein écran ou en mode de visualisation par planche d'imagettes.

Permet de modifier les images, de visualiser des diaporamas, etc.

#### • ▼ Menu vidéo

Accessible en appuyant sur la commande **MENU** quand l'écran de prise de vue est affiché.

Permet de modifier les paramètres d'enregistrement vidéo.

#### **•** J **Menu options Wi-Fi**

Permet de configurer les paramètres Wi-Fi en vue de connecter l'appareil photo et un périphérique mobile.

#### **•**  $\boldsymbol{\Psi}$  Menu configuration

Permet de régler les fonctions de base de l'appareil photo, notamment la date et l'heure, la langue d'affichage, etc.

#### **1** Appuyez sur la commande MENU (menu).

**•** Le menu s'affiche.

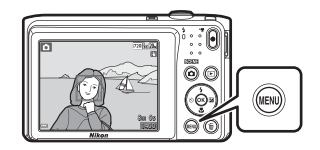

#### **2** Appuyez sur la  $commande \triangleleft du$ sélecteur multidirectionnel.

**•** L'icône de menu actuelle s'affiche en jaune.

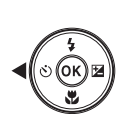

Taille d'image Rafale Mode de zones AF Menu Prise de vue

Icônes de menu

#### **3** Sélectionnez une icône Configuration de menu et appuyez Ō sur la commande  $\infty$ . **•** Les options de menu VR photo peuvent à présent être Assistance AF sélectionnées. Zoom numérique **4** Sélectionnez une Fuseau horaire et date option de menu et Réglages du moniteur appuyez sur la Timbre dateur 0FF commande  $\mathbb{R}$ . VR photo **•** Selon le mode de prise de Assistance AF vue actuel ou l'état de Zoom numérique l'appareil photo, certaines

## **5** Sélectionnez un réglage et appuyez sur la commande  $\overline{OR}$ .

options de menu ne peuvent pas être définies.

- **•** Le réglage sélectionné est appliqué.
- **•** Lorsque vous avez terminé d'utiliser le menu, appuyez sur la commande MENU.
- **•** Lorsqu'un menu est affiché, vous pouvez passer en mode de prise de vue en appuyant sur le déclencheur, sur la commande  $\Box$  ou sur la commande  $\bigcirc$  ( $\bigstar$ ).

Timbre dateur

DATE Date Désactivée **Date** et heure

# **Le menu prise de vue (pour le mode**  A**(auto))**

# <span id="page-85-0"></span>**Taille d'image (taille et qualité d'image)**

Passez en mode de prise de vue\*  $\rightarrow$  commande MENU  $\rightarrow$  Taille d'image  $\rightarrow$ commande ®

\* Ce réglage peut aussi être modifié dans des modes de prise de vue autres que le mode auto. Le réglage modifié est également appliqué aux autres modes de prise de vue.

Sélectionnez à la fois la taille d'image et le taux de compression à utiliser lors de l'enregistrement des images.

Plus le réglage de taille d'image est élevé, plus la taille à laquelle elle pourra être imprimée est élevée et plus le taux de compression est bas, plus la qualité d'image est élevée, mais moins vous pourrez enregistrer d'images.

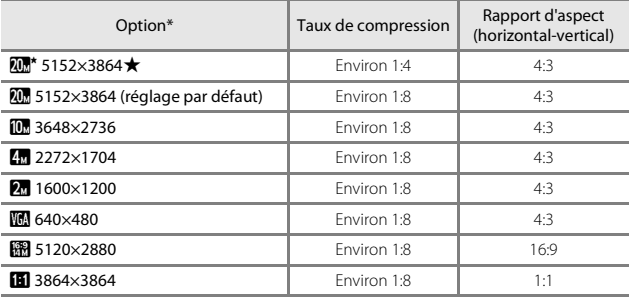

Les valeurs numériques indiquent le nombre de pixels capturés.

Exemple :  $\overline{\mathbf{w}}$  **5152×3864** = environ 20 mégapixels, 5152 × 3864 pixels

# B **Remarques concernant l'impression d'images au rapport d'aspect 1:1**

Modifiez le réglage de l'imprimante sur « Bordure » lorsque vous imprimez des images avec un rapport d'aspect de 1:1. Il est possible que certaines imprimantes ne permettent pas d'imprimer des images au rapport d'aspect 1:1.

#### B **Remarques concernant la taille d'image**

Il est possible que cette fonction ne puisse pas être utilisée conjointement avec d'autres  $(D48)$ .

### C **Nombre d'images pouvant être enregistrées**

- **•** Lors de la prise de vue, vous pouvez vérifier sur le moniteur le nombre approximatif d'images pouvant être enregistrées (Q10).
- **•** En raison de la compression JPEG, ce nombre peut varier considérablement selon le contenu de l'image, même si vous utilisez des cartes mémoire possédant une capacité et un réglage de taille d'image identiques. De plus, le nombre d'images pouvant être enregistrées peut varier en fonction du fabricant de cartes mémoire.
- **•** Si le nombre de vues restantes est supérieur ou égal à 10 000, il s'affiche sous la forme « 9999 ».

# **Balance des blancs (réglage de la teinte)**

Passez en mode de prise de vue  $\rightarrow$  commande  $\Box$  (mode de prise de vue)  $\rightarrow$ mode  $\Box$  (auto)  $\rightarrow$  commande  $\mathbb{R} \rightarrow$  commande MENU  $\rightarrow$  Balance des blancs  $\rightarrow$ commande<sup>®</sup>

Réglez la balance des blancs en fonction des conditions météo ou de la source lumineuse afin que les couleurs des images correspondent à ce que vous voyez réellement.

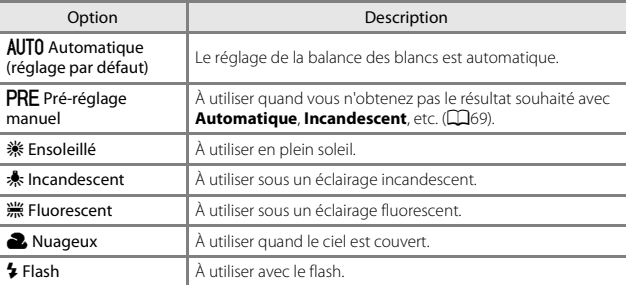

### B **Remarques concernant la balance des blancs**

- Réglez le flash sur  $\bigcirc$  (désactivé) lorsque le réglage de la balance des blancs est différent de **[A](#page-54-0)utomatique** et **Flash** ( $\Box$ 35).
- **•** Il est possible que cette fonction ne puisse pas être utilisée conjointement avec d'autres  $(1148)$ .

### <span id="page-88-0"></span>**Utilisation de l'option Pré-réglage manuel**

Suivez la procédure ci-dessous pour mesurer la valeur de la balance des blancs sous l'éclairage utilisé lors de la prise de vue.

- **1** Placez un objet de référence blanc ou gris sous l'éclairage qui sera utilisé lors de la prise de vue.
- **2** Appuyez sur la commande  $\blacktriangle \blacktriangledown$  du sélecteur multidirectionnel pour sélectionner **Pré-réglage manuel** dans le menu **Balance des blancs**, puis appuyez sur la commande  $\mathbb{Q}$ .
	- **•** L'appareil photo effectue un zoom avant à la position de mesure de la balance des blancs.

# **3** Sélectionnez **Mesurer**.

**•** Pour appliquer la dernière valeur mesurée, sélectionnez **Annuler** et appuyez sur la  $commande$   $OR$ .

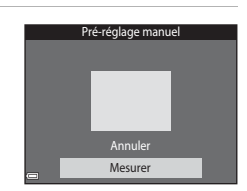

AUTO Automatique Pré-réglage manuel Ensoleillé Incandescent Fluorescent Nuageux

М PRE 骤 J.  $\frac{\partial M}{\partial m}$ 

Balance des blancs

- **4** Cadrez l'objet de référence blanc ou gris dans la fenêtre de mesure et appuyez sur la commande  $\circledR$  pour mesurer la valeur.
	- **•** Le déclencheur est actionné et la mesure est terminée (aucune image n'est enregistrée).

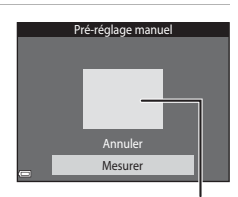

Fenêtre de mesure

## **B Remarques concernant le pré-réglage manuel**

Il est impossible de mesurer une valeur prenant en compte l'éclairage du flash avec **Préréglage manuel**. Lors d'une prise de vue avec le flash, réglez **Balance des blancs** sur **Automatique** ou **Flash**.

# **Prise de vue en rafale**

Passez en mode de prise de vue  $\rightarrow$  commande  $\Box$  (mode de prise de vue)  $\rightarrow$ mode  $\Box$  (auto)  $\rightarrow$  commande  $\textcircled{N} \rightarrow$  commande MENU  $\rightarrow$  Rafale  $\rightarrow$ commande<sup>®</sup>

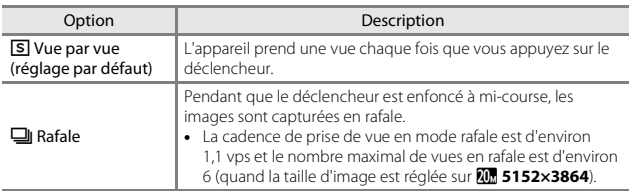

# B **Remarques concernant la prise de vue en rafale**

- **•** La mise au point, l'exposition et la balance des blancs sont fixées aux valeurs déterminées pour la première image de chaque série.
- **•** L'enregistrement des images après la prise de vue peut prendre un certain temps.
- **•** Il est possible que cette fonction ne puisse pas être utilisée conjointement avec d'autres  $(148)$ .

# **Sensibilité**

Passez en mode de prise de vue  $\rightarrow$  commande  $\Box$  (mode de prise de vue)  $\rightarrow$ mode  $\Box$  (auto)  $\rightarrow$  commande  $\overline{\mathbb{Q}}$   $\rightarrow$  commande MENU  $\rightarrow$  Sensibilité  $\rightarrow$ commande OR

Une sensibilité plus élevée permet de capturer des sujets foncés. Par ailleurs, même avec des sujets de luminosité similaire, il est possible de prendre des photos à des vitesses d'obturation plus élevées et de réduire le flou dû au bougé d'appareil ou au mouvement du sujet.

**•** Lorsqu'une sensibilité plus élevée est réglée, les images peuvent contenir du bruit.

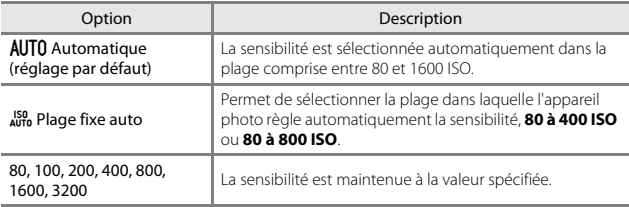

#### B **Remarques concernant la sensibilité**

Il est possible que cette fonction ne puisse pas être utilisée conjointement avec d'autres  $(D48)$ .

### B **Remarques concernant la sensibilité 3200 ISO**

Lorsque **Sensibilité** est réglé sur **3200**, les réglages

**Taille d'image** disponibles sont limités à

#### *<b>12* 2272×1704. **M** 1600×1200 et M**I** 640×480. H

est affiché sur le moniteur à côté de l'indicateur de sensibilité.

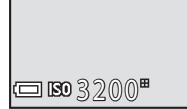

#### C **Affichage de la sensibilité sur l'écran de prise de vue**

- Quand **Automatique** est sélectionné,  $\boxtimes$  s'affiche si la sensibilité augmente.
- **•** Quand **Plage fixe auto** est sélectionné, la valeur de sensibilité maximale est affichée.

# **Mode de zones AF**

Passez en mode de prise de vue  $\rightarrow$  commande  $\Box$  (mode de prise de vue)  $\rightarrow$ mode  $\Box$  (auto)  $\rightarrow$  commande  $\textcircled{N} \rightarrow$  commande MENU  $\rightarrow$  Mode de zones AF  $\rightarrow$ commande<sup>®</sup>

Permet de déterminer la manière dont l'appareil photo sélectionne la zone de mise au point pour l'autofocus.

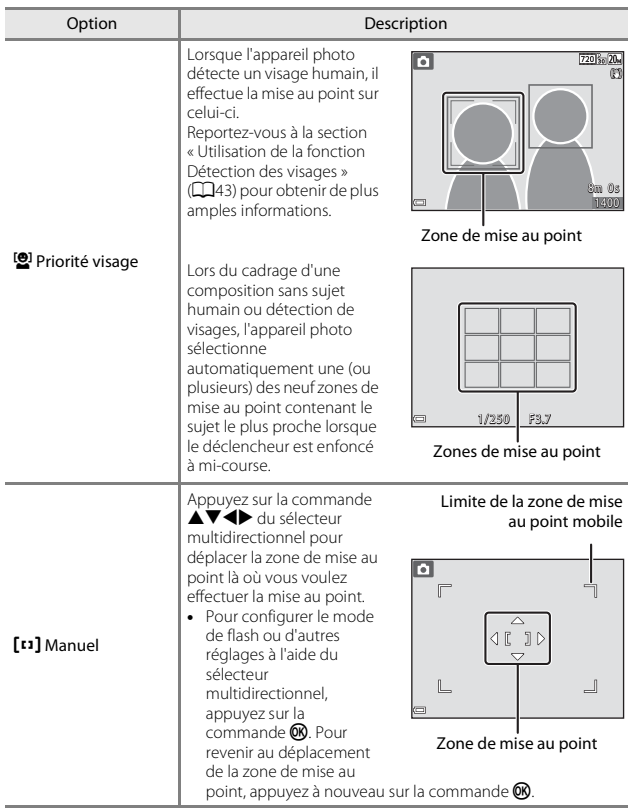

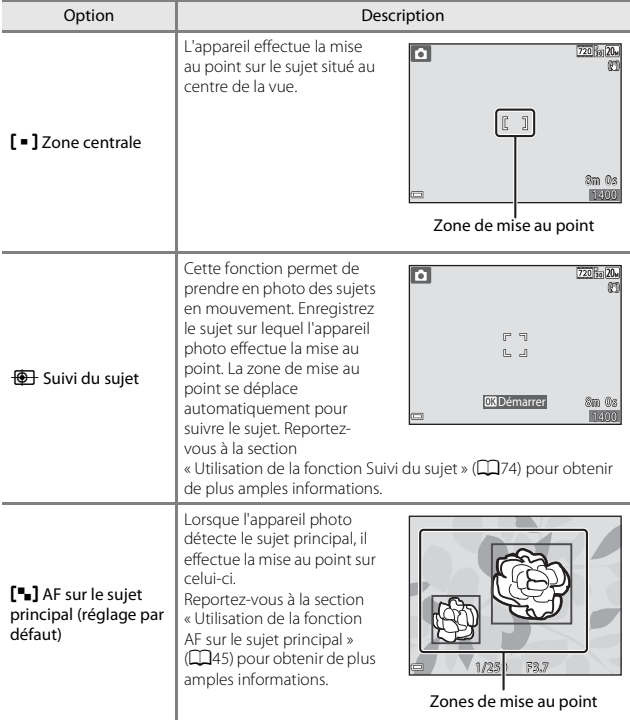

# B **Remarques concernant le mode de zones AF**

- **•** En cas d'utilisation du zoom numérique, l'appareil photo effectue la mise au point au centre du cadre, quel que soit le réglage de **Mode de zones AF**.
- **•** Il est possible que cette fonction ne puisse pas être utilisée conjointement avec d'autres ([A](#page-67-0)48).

<span id="page-93-0"></span>Passez en mode de prise de vue  $\rightarrow$  commande  $\Box$  (mode de prise de vue)  $\rightarrow$ mode  $\Box$  (auto)  $\rightarrow$  commande  $\overline{M}$   $\rightarrow$  commande MENU  $\rightarrow$  Mode de zones AF  $\rightarrow$ commande  $\mathbb{R} \rightarrow \oplus$  Suivi du sujet  $\rightarrow$  commande  $\mathbb{R} \rightarrow \oplus$  commande MENU

# **1** Enregistrez un sujet.

- **•** Alignez le sujet à suivre sur la bordure située au centre du moniteur et appuyez sur la commande $\omega$ .
- **•** Lorsqu'un sujet est enregistré, une bordure jaune (zone de mise au point) s'affiche autour de celui-ci et l'appareil photo entame le suivi du sujet.
- **•** Si l'enregistrement du sujet est impossible, la bordure est affichée en rouge. Modifiez la composition et réessayez d'enregistrer le sujet.

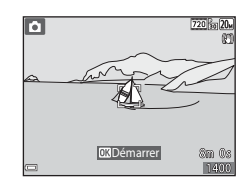

- Pour annuler l'enregistrement du sujet, appuyez sur la commande  $\mathbf{\circledR}.$
- **•** Si l'appareil photo ne parvient plus à suivre le sujet enregistré, la zone de mise au point disparaît. Enregistrez à nouveau le sujet.

# **2** Appuyez sur le déclencheur jusqu'en fin de course pour prendre la photo.

**•** Si vous appuyez sur le déclencheur alors que la zone de mise au point n'est pas affichée, l'appareil photo effectue la mise au point sur le sujet au centre du cadre.

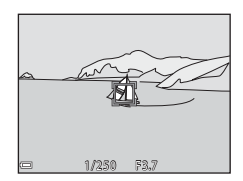

# B **Remarques sur le mode suivi du sujet**

- **•** Si vous effectuez des opérations telles qu'un zoom pendant que l'appareil photo suit le sujet, l'enregistrement est annulé.
- **•** Le suivi du sujet n'est pas possible dans certaines conditions de prise de vue.

# **Mode autofocus**

Passez en mode de prise de vue  $\rightarrow$  commande  $\Box$  (mode de prise de vue)  $\rightarrow$ mode  $\Box$  (auto)  $\rightarrow$  commande  $\textcircled{M} \rightarrow$  commande  $\text{MENU} \rightarrow$  Mode autofocus  $\rightarrow$ commande<sup>®</sup>

Sélectionnez le mode de mise au point de l'appareil photo lors de la capture d'images fixes.

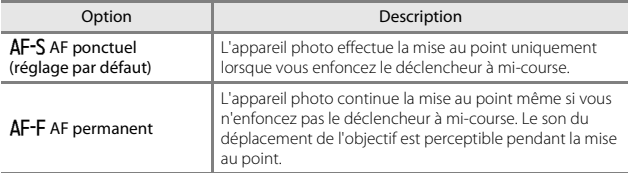

### C **Mode autofocus pour l'enregistrement vidéo**

Le mode autofocus pour l'enregistrement vidéo peut être réglé au moyen de **Mode autofocus** ( $\Box$ 84) dans le menu vidéo.

# **Le menu portrait optimisé**

• Reportez-vous à la section [« Taille d'image \(taille et qualité d'image\) » \(](#page-85-0) $\Box$ 66) pour plus d'informations sur **Taille d'image**.

# **Mosaïque portrait**

Passez en mode de prise de vue  $\rightarrow$  commande  $\Box$  (mode de prise de vue)  $\rightarrow$ mode  $\odot$  Portrait optimisé  $\rightarrow$  commande  $\circledR \rightarrow$  commande MENU  $\rightarrow$ Mosaïque portrait  $\rightarrow$  commande  $\circledR$ 

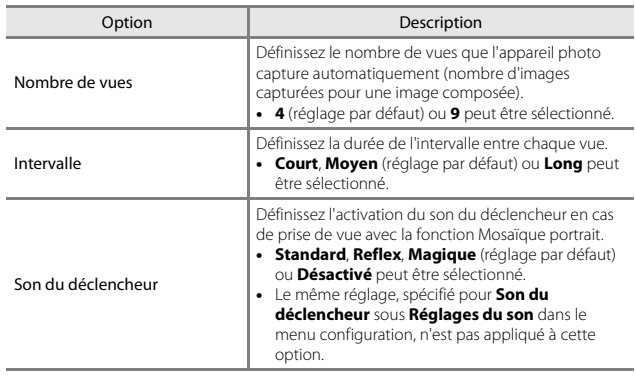

# **Sélect. yeux ouverts**

Passez en mode de prise de vue  $\rightarrow$  commande  $\Box$  (mode de prise de vue)  $\rightarrow$ mode **W** Portrait optimisé → commande  $\textcircled{R}$  → commande MENU → Sélect. yeux ouverts  $\rightarrow$  commande  $\circledR$ 

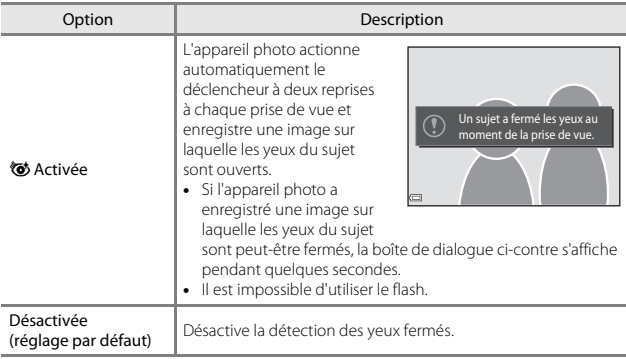

# B **Remarques sur le sélecteur yeux ouverts**

Il est possible que cette fonction ne puisse pas être utilisée conjointement avec d'autres ([A](#page-67-0)48).

# **Le menu visualisation**

**•** Pour plus d'informations sur les fonctions de retouche d'images, reportez-vous à la section [« Modification des images \(images fixes\) » \(](#page-72-0)CQ53).

# **Marquer pour transfert Wi-Fi**

Appuyez sur la commande  $\blacktriangleright$  (mode de visualisation)  $\rightarrow$  commande MENU  $\rightarrow$ Marquer pour transfert Wi-Fi  $\rightarrow$  commande  $\circledR$ 

Avant de transférer des images de l'appareil photo vers un périphérique mobile, sélectionnez-les sur l'appareil photo.

Dans l'écran de sélection des images ( $\Box$ 82), sélectionnez ou désélectionnez les images pour la fonction **Marquer pour transfert Wi-Fi**.

Remarquez que lorsque vous sélectionnez **Réinitialisation** (CQ99) dans le menu configuration ou **Rétablir régl. par défaut** (**Qans**) dans le menu options Wi-Fi, les réglages Marquer pour transfert Wi-Fi que vous avez effectués sont annulés.

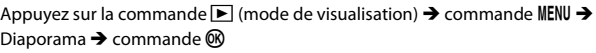

Vous pouvez visualiser des images une à une dans un « diaporama » automatique. Lors de la lecture de fichiers vidéo dans le diaporama, seule la première vue de chaque vidéo est affichée.

- **1** Appuyez sur la commande  $\triangle \blacktriangledown$  du sélecteur multidirectionnel pour sélectionner **Démarrer** et appuyez sur la commande  $\infty$ .
	- **•** Le diaporama démarre.
	- **•** Pour modifier l'intervalle entre les images, sélectionnez **Intervalle**, appuyez sur la commande  $\circledR$  et spécifiez l'intervalle souhaité avant de sélectionner **Démarrer**.

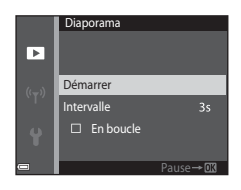

- **•** Pour que le diaporama se répète automatiquement, sélectionnez **En boucle** et appuyez sur la commande  $\textcircled{R}$  avant de sélectionner **Démarrer**.
- **•** La durée de lecture maximale est de 30 minutes environ même si l'option **En boucle** est activée.

#### **2** Terminez ou redémarrez le diaporama.

**•** L'écran illustré ci-contre s'affiche quand le diaporama est terminé ou interrompu. Pour quitter le diaporama, sélectionnez  $\Box$  et appuyez sur la commande  $\mathbb{R}$ . Pour poursuivre la lecture du diaporama, sélectionnez **E** et appuyez sur la commande  $\omega$ .

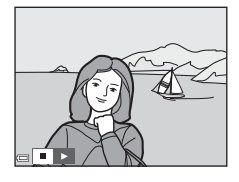

# **Opérations pendant la visualisation**

- Affichez l'image précédente/suivante à l'aide de la commande  $\blacklozenge$  du sélecteur multidirectionnel. Maintenez enfoncé pour reculer/avancer rapidement.
- Appuyez sur la commande **(R** pour interrompre ou mettre fin au diaporama.

# **Protéger**

Appuyez sur la commande  $\blacktriangleright$  (mode de visualisation)  $\blacktriangleright$  commande MENU  $\blacktriangleright$ Protéger  $\rightarrow$  commande  $\circledR$ 

Vous pouvez protéger les images sélectionnées contre tout effacement accidentel. Sélectionnez les images à protéger ou annulez la protection à partir de l'écran de sélection des images (CQ82).

Remarquez que le formatage de la carte mémoire ou de la mémoire interne de l'appareil photo efface définitivement toutes les données, y compris les fichiers protégés (**QQ**96).

# **Rotation image**

Appuyez sur la commande  $\boxed{\blacktriangleright}$  (mode de visualisation)  $\rightarrow$  commande MENU  $\rightarrow$ Rotation image  $\rightarrow$  commande  $\circledR$ 

Indiquez l'orientation selon laquelle les images enregistrées doivent être affichées lors de la visualisation. Une rotation de 90 degrés dans le sens des aiguilles d'une montre ou de 90 degrés dans le sens inverse peut être appliquée aux images fixes.

Sélectionnez une image dans l'écran de sélection des images ( $\Box$ 82). Quand l'écran Rotation image est affiché, appuyez sur la commande  $\blacklozenge$  du sélecteur multidirectionnel pour faire pivoter l'image de 90 degrés.

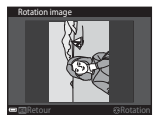

Rotation de 90 degrés dans le sens inverse des aiguilles d'une montre

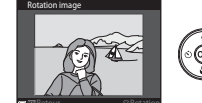

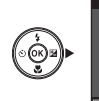

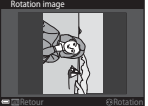

Rotation de 90 degrés dans le sens des aiguilles d'une montre

Appuyez sur la commande  $\circledR$  pour finaliser l'orientation d'affichage, puis enregistrez les informations d'orientation avec l'image.

# **Copier (copie entre la carte mémoire et la mémoire interne)**

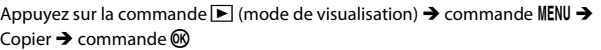

Il est possible de copier des images entre une carte mémoire et la mémoire interne.

- **•** Si vous insérez une carte mémoire qui ne contient aucune image et si l'appareil photo est basculé en mode de visualisation, **La mémoire ne contient pas**  d'images. s'affiche. Dans ce cas, appuyez sur la commande MENU pour sélectionner **Copier**.
- **1** Choisissez la destination de copie des images à l'aide de la commande  $\blacktriangle\blacktriangledown$  du sélecteur multidirectionnel et appuyez sur la commande  $\omega$ .

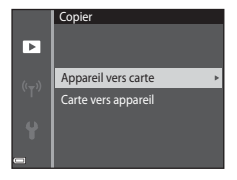

**2** Sélectionnez une option de copie et appuyez sur la commande  $\mathbb{R}$ .

> **•** Si vous choisissez l'option **Images sélectionnées**, utilisez l'écran de sélection d'image pour spécifier des images ( $\Box$ 82).

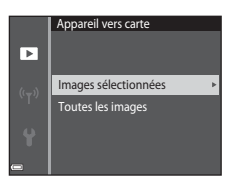

# B **Remarques concernant la copie d'images**

- **•** Vous ne pouvez copier des images que dans des formats qui peuvent être enregistrés par l'appareil photo.
- **•** Un fonctionnement optimal ne peut être garanti pour les photos qui ont été prises avec une autre marque d'appareil photo ou qui ont été modifiées sur un ordinateur.

# <span id="page-101-0"></span>**Écran de sélection des images**

Quand un écran de sélection des images tel que celui illustré ci-contre s'affiche pendant que l'appareil photo est en cours d'utilisation, suivez les procédures décrites ci-dessous pour sélectionner les images.

## **1** Sélectionnez une image à l'aide de la commande  $\blacktriangleleft$  du sélecteur multidirectionnel.

- Déplacez la commande de zoom ( $\Box$ 1) vers  $T$  ( $Q$ ) pour basculer en mode de visualisation plein écran ou vers  $W$  ( $\blacksquare$ ) pour basculer en mode de visualisation par planche d'imagettes.
- **•** Une seule image peut être sélectionnée pour **Rotation image**. Passez à l'étape 3.

#### **2** Appuyez sur ▲▼ pour sélectionner ou désélectionner des photos (ou pour spécifier le nombre de copies).

- **•** Si une image est sélectionnée, une icône apparaît en dessous. Répétez les étapes 1 et 2 pour sélectionner d'autres images.
- **3** Appuyez sur la commande @ pour appliquer la sélection de l'image.
	- **•** Quand une boîte de dialogue de confirmation s'affiche, suivez les instructions affichées.

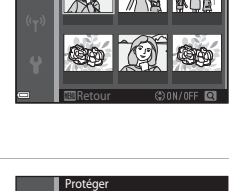

Retour

Protéger

ஈ

ஈ

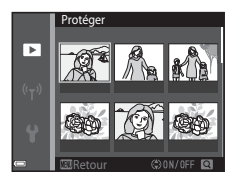

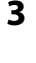

# **Le menu vidéo**

# **Options vidéo**

Passez en mode de prise de vue  $\rightarrow$  commande MENU  $\rightarrow$  icône de menu  $\overline{\mathbf{F}}$   $\rightarrow$ Options vidéo  $\rightarrow$  commande  $\otimes$ 

Sélectionnez l'option vidéo voulue pour l'enregistrement. Les options vidéo susceptibles d'être sélectionnées varient selon le réglage **Sortie vidéo** (Q97).

**•** Les cartes mémoire conformes à la classe de vitesse SD 6 ou supérieure sont recommandées pour l'enregistrement des vidéos ( $\Box$ [136](#page-155-0)).

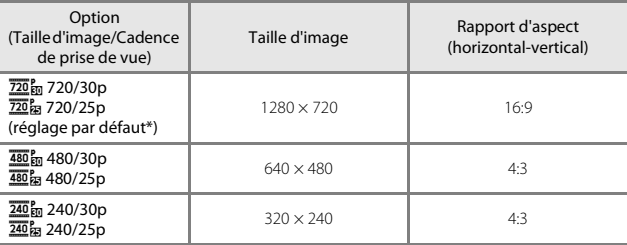

\* Lorsque vous enregistrez dans la mémoire interne, le réglage par défaut est g**480/ 30p** ou W**480/25p** et il n'est pas possible de sélectionner f**720/30p** ou V**720/25p**.

# <span id="page-103-0"></span>**Mode autofocus**

Passez en mode de prise de vue  $\rightarrow$  commande MENU  $\rightarrow$  icône de menu  $\overline{\mathbf{R}}$   $\rightarrow$ Mode autofocus  $\rightarrow$  commande  $\otimes$ 

Sélectionnez la manière dont l'appareil photo doit effectuer la mise au point en mode vidéo.

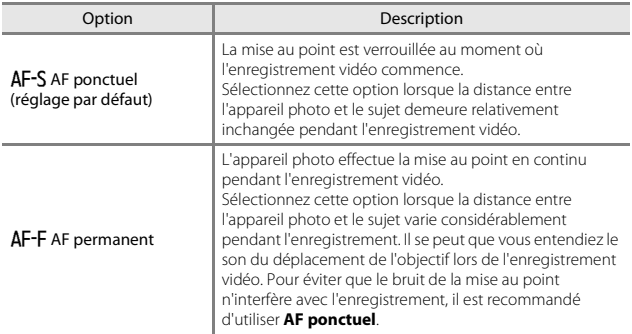

# <span id="page-104-0"></span>**VR vidéo**

Passez en mode de prise de vue  $\rightarrow$  commande MENU  $\rightarrow$  icône de menu  $\overline{\mathbf{F}}$   $\rightarrow$ VR vidéo  $\rightarrow$  commande  $\circledR$ 

Sélectionnez le réglage de réduction de vibration utilisé pendant l'enregistrement vidéo.

Si vous utilisez un trépied pour stabiliser l'appareil photo lors de la prise de vue, sélectionnez **Désactivée**.

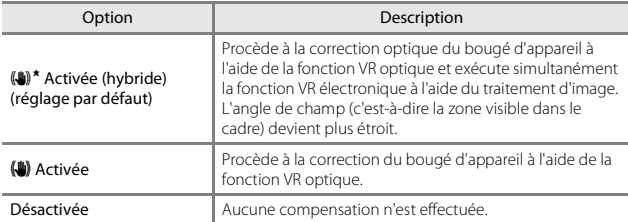

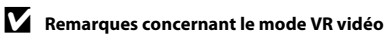

**•** Dans certains cas, il se peut que les effets du bougé d'appareil ne soient pas complètement éliminés.

# **Réduction bruit du vent**

Passez en mode de prise de vue  $\rightarrow$  commande MENU  $\rightarrow$  icône de menu  $\overline{\mathbf{F}}$   $\rightarrow$ Réduction bruit du vent  $\rightarrow$  commande  $\circledR$ 

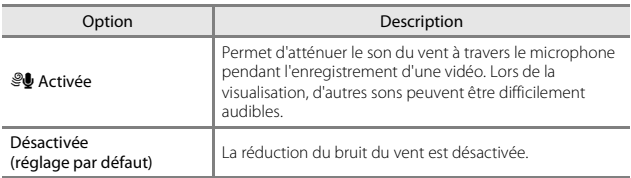

# **Le menu options Wi-Fi**

#### Appuyez sur la commande MENU  $\rightarrow$  icône de menu  $\mathbb{R}^3 \rightarrow$  commande  $\circledR$

Configurez les réglages Wi-Fi (réseau sans fil) pour connecter l'appareil photo et un périphérique mobile.

<span id="page-105-0"></span>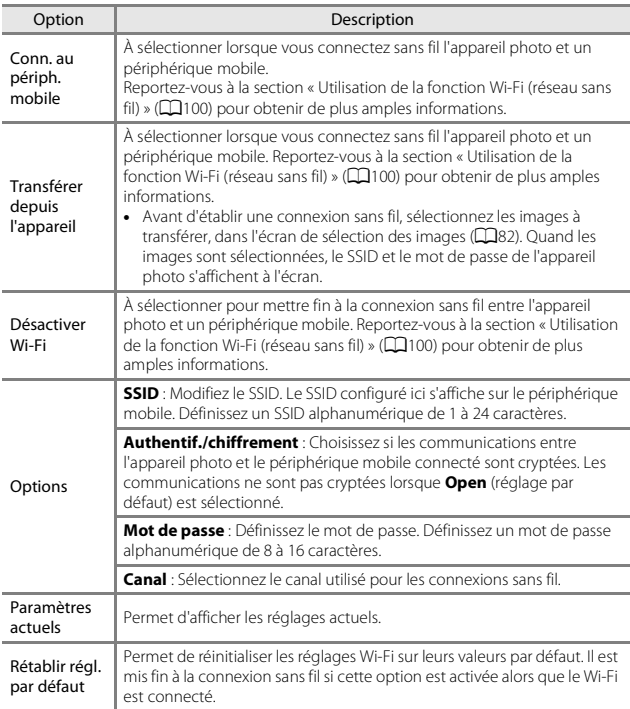

# **Utilisation du clavier de saisie de texte**

- Appuyez sur  $\blacktriangle \blacktriangledown \blacktriangle \blacktriangledown$  pour sélectionner des caractères alphanumériques. Appuyez sur  $\circledR$ pour saisir le caractère sélectionné dans la zone de texte et déplacez le curseur sur l'espace suivant.
- **•** Pour déplacer le curseur dans la zone de texte, sélectionnez **-**ou -> sur le clavier, et appuyez sur la commande  $\omega$ .
- Pour supprimer un caractère, appuyez sur  $\overline{\mathbf{m}}$ .
- Pour appliquer le réglage, sélectionnez < clavier et appuyez sur  $\overline{\omega}$ .

Zone de texte

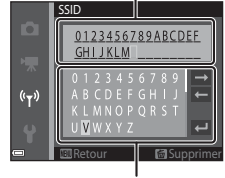

Clavier

# **Fuseau horaire et date**

Appuyez sur la commande MENU  $\rightarrow$  icône de menu  $\gamma \rightarrow$  Fuseau horaire et date  $\rightarrow$  commande  $\circledR$ 

Réglez l'horloge de l'appareil photo.

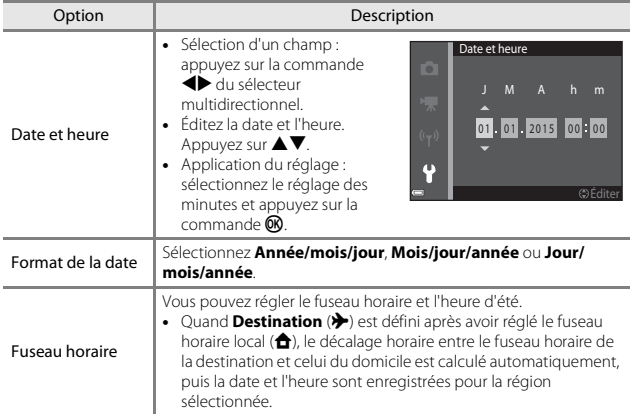

#### **Définition du fuseau horaire**

**1** Appuyez sur la commande  $\triangle \blacktriangledown$  du sélecteur multidirectionnel pour sélectionner **Fuseau horaire** et appuyez sur la commande  $\omega$ .

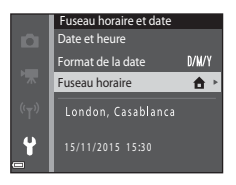
### **2** Sélectionnez **f** Fuseau horaire **dom.** ou > Destination et appuyez sur la commande  $\infty$ .

**•** La date et l'heure affichées sur le moniteur changent selon que le fuseau horaire du domicile ou de la destination est sélectionné.

# $3$  Appuyez sur  $\blacktriangleright$ .

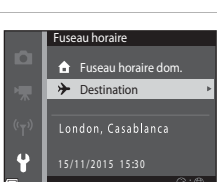

### **4** Sélectionnez le fuseau horaire à l'aide de  $\blacklozenge$ .

- Appuyez sur **A** pour activer l'heure d'été et afficher  $\mathbf{Q}_k$ . Pour désactiver l'heure d'été, appuyez sur  $\nabla$ .
- Appuyez sur la commande <sup>®</sup> pour appliquer le fuseau horaire.
- **•** Si l'heure correcte ne s'affiche pas pour le fuseau horaire du domicile ou de la destination, réglez l'heure appropriée sous **Date et heure**.

# ⊁

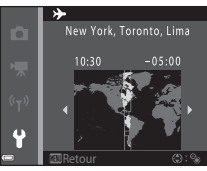

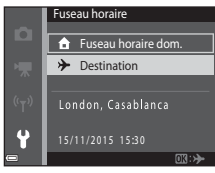

# <span id="page-109-0"></span>**Réglages du moniteur**

Appuyez sur la commande MENU  $\rightarrow$  icône de menu  $\Psi \rightarrow$  Réglages du moniteur  $\rightarrow$  commande  $\circledR$ 

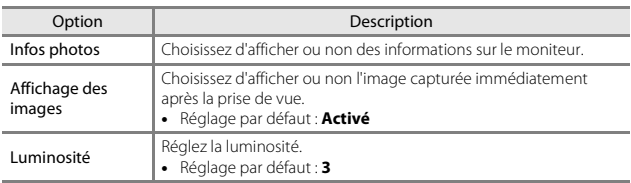

#### **Infos photos**

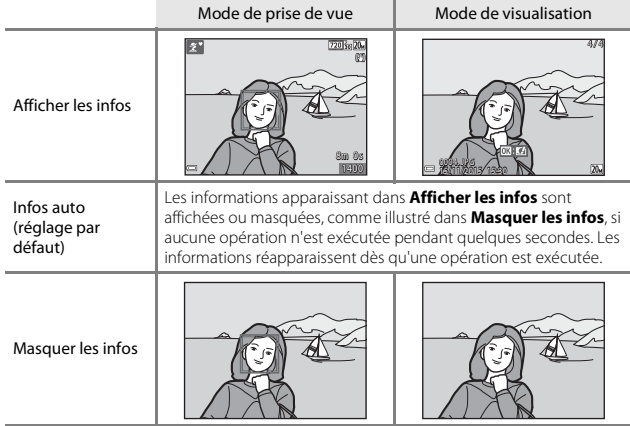

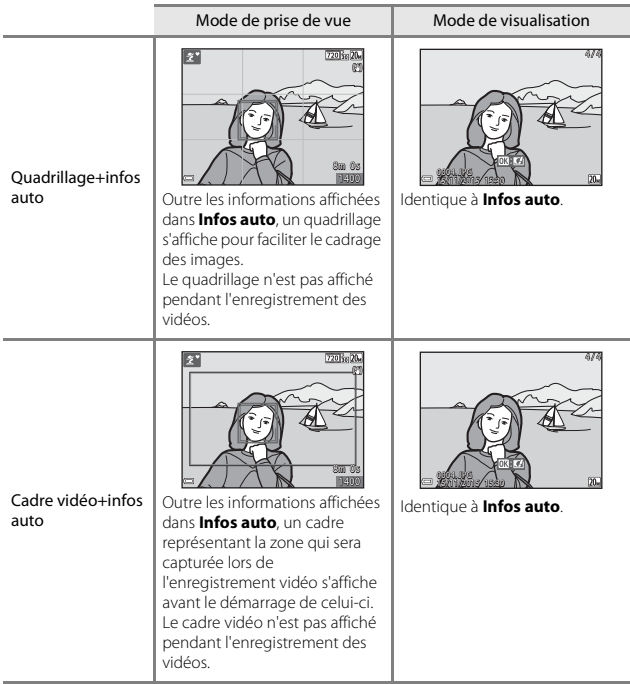

## <span id="page-111-0"></span>**Timbre dateur**

Appuyez sur la commande MENU  $\rightarrow$  icône de menu  $\arrow$  Timbre dateur  $\rightarrow$ commande <sup>(K)</sup>

La date et l'heure de prise de vue peuvent être incrustées sur les images au moment de la prise de vue. Les informations peuvent être imprimées, même sur une imprimante qui ne prend pas en charge la fonction d'impression de la date.

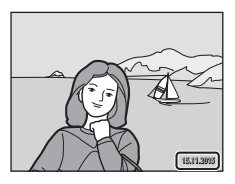

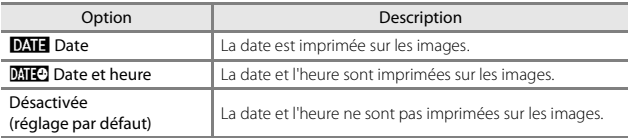

#### **B** Remarques concernant le timbre dateur

- **•** Les dates imprimées font partie intégrante des données image et ne peuvent pas être effacées. La date et l'heure ne peuvent pas être ajoutées une fois les photos prises.
- **•** La date et l'heure ne peuvent pas être imprimées dans les cas suivants :
	- Lorsque vous utilisez le mode scène **Panoramique assisté**
	- Lorsque vous réalisez des vidéos
- **•** La date et l'heure imprimées peuvent être difficiles à lire si vous utilisez une petite taille d'image.

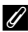

#### Impression de la date de prise de vue sur les images sans timbre dateur

Vous pouvez transférer les images vers un ordinateur et utiliser le logiciel ViewNX 2 ( $\Box$ [111\)](#page-130-0) pour ajouter la date de prise de vue sur les images au moment de leur impression.

# **VR photo**

Appuyez sur la commande MENU  $\rightarrow$  icône de menu  $\arrow$   $\rightarrow$  VR photo  $\rightarrow$ commande <sup>(K)</sup>

Sélectionnez le réglage de réduction de vibration utilisé lors de la prise de vue d'images fixes.

Si vous utilisez un trépied pour stabiliser l'appareil photo lors de la prise de vue, sélectionnez **Désactivée**.

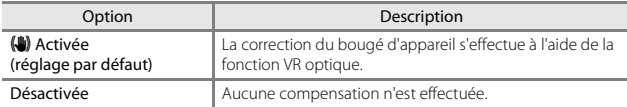

## B **Remarques concernant le mode VR photo**

- **•** Après la mise sous tension de l'appareil photo ou après le passage du mode de visualisation au mode de prise de vue, attendez que l'écran du mode de prise de vue s'affiche complètement avant de prendre des photos.
- **•** Immédiatement après la prise de vue, les images affichées sur le moniteur de l'appareil photo peuvent être floues.
- **•** Dans certains cas, il se peut que les effets du bougé d'appareil ne soient pas complètement éliminés.

# **Assistance AF**

Appuyez sur la commande MENU  $\rightarrow$  icône de menu  $\arrow$  Assistance AF  $\rightarrow$ commande ®

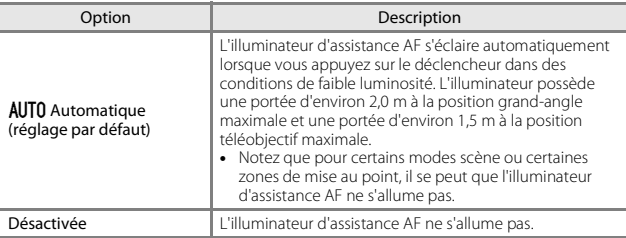

#### **Zoom numérique**

Appuyez sur la commande MENU  $\rightarrow$  icône de menu  $\arrow$  Zoom numérique  $\rightarrow$ commande<sup>®</sup>

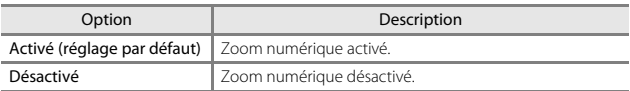

#### B **Remarques concernant le zoom numérique**

- **•** Vous ne pouvez pas utiliser le zoom numérique dans les modes de prise de vue suivants :
	- Mode scène **Portrait**, **Portrait de nuit** ou **Animaux domestiques**
	- Mode portrait optimisé
- **•** Le zoom numérique ne peut pas être utilisé dans d'autres modes de prise de vue avec certains réglages ( $\square$ 49).

# **Réglages du son**

Appuyez sur la commande MENU → icône de menu  $\mathbf{Y}$  → Réglages du son → commande ®

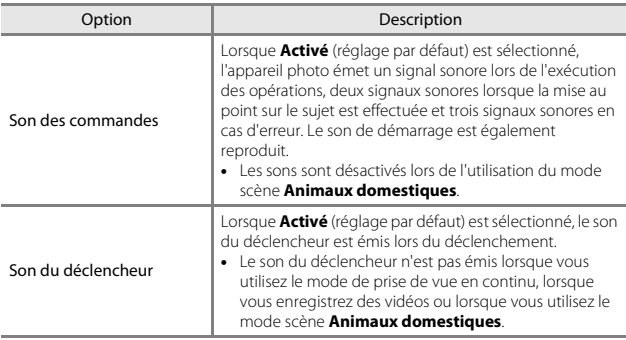

#### **Extinction auto**

Appuyez sur la commande MENU  $\rightarrow$  icône de menu  $\gamma \rightarrow$  Extinction auto  $\rightarrow$ commande OR

Vous pouvez déterminer le délai qui doit s'écouler avant le passage de l'appareil photo en mode veille  $(\Box 12)$ .

Vous pouvez sélectionner **30 s**, **1 min** (réglage par défaut), **5 min** ou **30 min**.

#### C **Réglage de la fonction Extinction auto**

La durée qui s'écoule avant la mise en veille de l'appareil photo est fixée dans les cas suivants :

- **•** Quand un menu est affiché : 3 minutes (si l'extinction automatique est réglée sur **30 s** ou **1 min**)
- **•** En cas de prise de vue au moyen de **Déclenchement auto** : 5 minutes (si l'extinction automatique est réglée sur **30 s** ou **1 min**)
- **•** En cas de prise de vue au moyen de **Détecteur de sourire** : 5 minutes (si l'extinction automatique est réglée sur **30 s** ou **1 min**)
- **•** Lorsque l'adaptateur secteur EH-62G est connecté : 30 minutes
- **•** Lorsqu'un câble audio vidéo est connecté : 30 minutes

## <span id="page-115-0"></span>**Formatage de la carte/Formater la mémoire**

Appuyez sur la commande MENU  $\rightarrow$  icône de menu  $\arrow$  Formatage de la carte/ Formater la mémoire  $\rightarrow$  commande  $\circledR$ 

Utilisez cette option pour formater une carte mémoire ou la mémoire interne.

**Le formatage des cartes mémoire ou de la mémoire interne efface définitivement toutes les données. Les données effacées ne peuvent pas être restaurées.** N'oubliez pas d'enregistrer les images importantes sur un ordinateur avant le formatage.

#### **Formatage d'une carte mémoire**

- **•** Insérez une carte mémoire dans l'appareil photo.
- **•** Sélectionnez **Formatage de la carte** dans le menu configuration, puis appuyez sur la commande  $\mathbb{R}$ .

#### **Formatage de la mémoire interne**

- **•** Retirez la carte mémoire de l'appareil photo.
- **•** Sélectionnez **Formater la mémoire** dans le menu configuration, puis appuyez sur la commande CO.

Pour démarrer le formatage, sélectionnez **Formater** dans l'écran affiché et appuyez sur la commande  $R$ .

- **•** Ne mettez pas l'appareil photo hors tension ou n'ouvrez pas le volet du logement pour accumulateur/carte mémoire pendant le formatage.
- **•** Ce réglage ne peut pas être sélectionné en cas de connexion Wi-Fi.

## **Langue/Language**

Appuyez sur la commande MENU  $\rightarrow$  icône de menu  $\gamma \rightarrow$  Langue/Language  $\rightarrow$ commande ®

Vous pouvez sélectionner la langue d'affichage des menus et des messages de l'appareil photo.

# **Sortie vidéo**

Appuyez sur la commande MENU  $\rightarrow$  icône de menu  $\arrow$  Sortie vidéo  $\rightarrow$ commande<sup>®</sup>

Définissez les réglages nécessaires pour la connexion à un téléviseur.

Sélectionnez **NTSC** ou **PAL**.

**NTSC** et **PAL** sont les normes de diffusion des émissions de télévision analogiques en couleur.

• Les cadences de prise de vue disponibles en **Options vidéo** (Ca83) varient selon le réglage du mode vidéo.

# <span id="page-117-0"></span>**Charge par ordinateur**

Appuyez sur la commande MENU  $\rightarrow$  icône de menu  $\arrow$   $\rightarrow$  Charge par ordinateur  $\rightarrow$  commande  $\circledR$ 

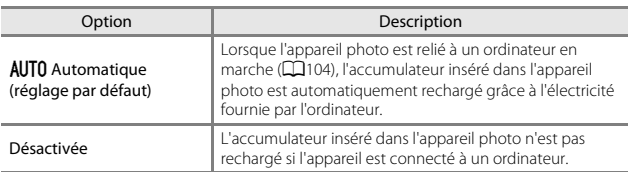

#### B **Remarques concernant la charge à l'aide d'un ordinateur**

- **•** Lorsque l'appareil photo est raccordé à un ordinateur, il se met sous tension et commence la charge. Si l'appareil photo est mis hors tension, la charge s'arrête.
- **•** Environ 3 heures sont nécessaires pour recharger un accumulateur qui est complètement déchargé. Le temps de charge augmente si vous transférez des photos pendant que l'accumulateur se recharge.
- **•** L'appareil photo se met automatiquement hors tension en l'absence de communication avec l'ordinateur dans les 30 minutes qui suivent la fin de la charge de l'accumulateur.

#### B **Lorsque le témoin de charge clignote rapidement en vert**

La charge est impossible, probablement à cause d'une des raisons suivantes.

- **•** La température ambiante ne convient pas pour la recharge. Rechargez l'accumulateur à l'intérieur à une température ambiante comprise entre 5 °C et 35 °C.
- **•** Vous n'avez pas correctement connecté le câble USB ou l'accumulateur est défectueux. Vérifiez que le câble USB est correctement connecté ou remplacez éventuellement l'accumulateur.
- **•** L'ordinateur est en mode veille et ne fournit aucune alimentation. Réactivez l'ordinateur.
- **•** Il est impossible de recharger l'accumulateur, car l'ordinateur ne peut pas alimenter l'appareil photo en raison des caractéristiques techniques ou des paramètres de l'ordinateur.

# **Réinitialisation**

Appuyez sur la commande MENU  $\rightarrow$  icône de menu  $\Psi \rightarrow$  Réinitialisation  $\rightarrow$ commande ®

L'option **Oui** permet de restaurer les paramètres de l'appareil photo à leurs valeurs par défaut.

- **•** Certains réglages, tels que **Fuseau horaire et date** ou **Langue/Language**, ne sont pas réinitialisés.
- **•** Ce réglage ne peut pas être sélectionné en cas de connexion Wi-Fi.

#### C **Réinitialisation de la numérotation des fichiers**

Pour réinitialiser la numérotation des fichiers à « 0001 », effacez toutes les images enregistrées sur la carte mémoire ou dans la mémoire interne ( $\Box$ 15) avant de sélectionner **Réinitialisation**.

### **Marquage de conformité**

Appuyez sur la commande MENU  $\rightarrow$  icône de menu  $\arrow$  Marquage de  $\text{conformit\'e} \rightarrow \text{commande} \, \textcircled{m}$ 

Affichez quelques marquages de conformité aux exigences desquels répond l'appareil photo.

## **Version firmware**

Appuyez sur la commande MENU  $\rightarrow$  icône de menu  $\arrow$   $\rightarrow$  Version firmware  $\rightarrow$ commande <sup>(K)</sup>

Permet d'afficher la version actuelle du firmware de l'appareil photo.

**•** Ce réglage ne peut pas être sélectionné en cas de connexion Wi-Fi.

# **Utilisation de la fonction Wi-Fi (réseau sans fil)**

Vous pouvez exécuter les fonctions suivantes si vous installez le logiciel dédié « Wireless Mobile Utility » sur votre périphérique mobile exécutant Android OS ou iOS et si vous le connectez à l'appareil photo.

#### **Prendre des photos**

Vous pouvez prendre des images fixes à l'aide des deux méthodes décrites ci-dessous.

- **•** Appuyez sur le déclencheur de l'appareil photo et enregistrez les images prises sur un périphérique mobile.
- **•** Utilisez un périphérique mobile pour déclencher à distance et enregistrer les images sur le périphérique mobile.

#### **Visualiser des photos**

Les images qui sont enregistrées sur la carte mémoire de l'appareil photo peuvent être transférées et visualisées sur le périphérique mobile. Vous pouvez aussi présélectionner sur l'appareil photo les images que vous souhaitez transférer vers votre périphérique mobile.

# B **Remarques**

Les réglages de sécurité, notamment le mot de passe, ne sont pas configurés au moment de l'achat. Il incombe à l'utilisateur de configurer les réglages de sécurité appropriés sous **Options** dans le menu options Wi-Fi ( $\Box$ 64) le cas échéant.

# <span id="page-119-0"></span>**Installation du logiciel sur le périphérique mobile**

- Utilisation de la fonction Wi-Fi (réseau sans fil Utilisation de la fonction Wi-Fi (réseau sans fil)<br>100
- **1** Utilisez votre périphérique mobile pour vous connecter à Google Play Store, App Store ou à une autre boutique d'applications en ligne et recherchez « Wireless Mobile Utility ».
	- **•** Consultez le manuel d'utilisation fourni avec votre périphérique mobile pour plus de détails.

# **2** Lisez la description et les autres informations puis installez le logiciel.

#### C **Manuel d'utilisation de Wireless Mobile Utility**

Téléchargez le manuel d'utilisation à partir du site web ci-dessous.

- **•** Android OS : http://nikonimglib.com/ManDL/WMAU/
- **•** iOS : http://nikonimglib.com/ManDL/WMAU-ios/

Pour établir une connexion avec l'appareil photo, appuyez sur sa commande (T) (Wi-Fi), activez la fonction Wi-Fi du périphérique mobile, puis démarrez « Wireless Mobile Utility » sur ce dernier pendant que « Négociation en cours... Veuillez patienter. » est affiché sur l'appareil photo.

# <span id="page-120-1"></span><span id="page-120-0"></span>**Connexion du périphérique mobile à l'appareil photo**

## **1** Appuyez sur la commande  $(\forall \tau)$  (Wi-Fi) de l'appareil photo.

- **•** L'écran illustré à droite s'affiche.
- **•** Si aucune confirmation de connexion n'est reçue du périphérique mobile dans les trois minutes, **Aucun accès.** s'affiche et l'appareil photo revient à l'écran des options Wi-Fi.
- **•** Vous pouvez aussi sélectionner **Conn. au périph. mobile** dans le menu options Wi-Fi pour afficher l'écran illustré à droite.

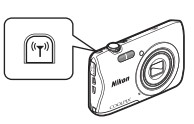

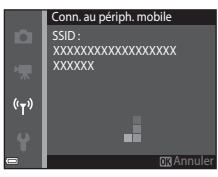

# **2** Définissez le réglage Wi-Fi du périphérique mobile sur activé.

- **•** Consultez le manuel d'utilisation fourni avec votre périphérique mobile pour plus de détails.
- **•** Une fois que les noms du réseau (SSID) qui peuvent être utilisés pour le périphérique mobile s'affichent, sélectionnez le SSID qui apparaît sur l'appareil photo.
- **•** Lorsque **Authentificat./chiffrement** du menu options Wi-Fi est réglé sur **WPA2- PSK-AES**, le message de saisie d'un mot de passe s'affiche. Saisissez le mot de passe affiché sur l'appareil photo.
- **3** Pendant que « Négociation en cours... Veuillez patienter. » est affiché sur l'appareil photo, démarrez « Wireless Mobile Utility » qui est installé sur le périphérique mobile.
	- **•** L'écran permettant de sélectionner « Prendre des photos » ou « Visualiser des photos » s'affiche.
	- **•** Lorsque le message « Impossible de connecter l'appareil photo. » s'affiche, revenez à l'étape 1 et recommencez la procédure.
	- [« Installation du logiciel sur le périphérique mobile » \(](#page-119-0)CQ100).

#### C **Mise en contact du périphérique mobile compatible NFC avec l'appareil photo pour établir une connexion Wi-Fi**

Quand vous utilisez un périphérique mobile Android OS compatible avec les fonctions de communication en champ proche (NFC), vous pouvez établir une connexion Wi-Fi et démarrer « Wireless Mobile Utility » en mettant l'antenne NFC du périphérique mobile en contact avec le symbole  $\blacksquare$  (N-Mark) de l'appareil photo.

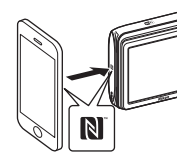

#### **Pour mettre fin à la connexion Wi-Fi**

Exécutez une des opérations décrites ci-dessous.

- **•** Mettez l'appareil photo hors tension.
- **•** Sélectionnez **Désactiver Wi-Fi** dans le menu options Wi-Fi sur l'appareil photo (sauf lorsque vous utilisez l'appareil photo avec la télécommande).
- **•** Définissez le réglage Wi-Fi du périphérique mobile sur Désactivé.

#### B **Remarques concernant la connexion Wi-Fi**

- **•** Les opérations de connexion Wi-Fi sont désactivées dans les cas suivants :
	- Quand vous utilisez la connexion USB de l'appareil photo
	- Pendant l'enregistrement de vidéos
	- Pendant que l'appareil photo traite des données, notamment lorsqu'il enregistre des images ou des vidéos
	- Lorsque l'appareil photo est connecté à un périphérique mobile
- **•** Sélectionnez **Désactiver Wi-Fi** dans des endroits où l'utilisation des ondes radio est interdite.
- **•** Lorsque le Wi-Fi est connecté, le réglage **Extinction auto** est désactivé.
- **•** Lorsque le Wi-Fi est connecté, l'accumulateur se décharge plus rapidement.
- **•** Si le niveau de charge de l'accumulateur est faible, il est mis fin à la connexion Wi-Fi.

## C **Réglages de sécurité**

Si aucun réglage de sécurité (cryptage du mot de passe) n'est configuré pour la fonction Wi-Fi de l'appareil photo, des tiers non autorisés risquent d'accéder au réseau et de provoquer des dommages. Nous recommandons vivement d'effectuer les réglages de sécurité requis avant d'utiliser la fonction Wi-Fi.

Utilisez **Options** du menu options Wi-Fi ( $\Box$ 86) pour définir les réglages de sécurité.

# **Présélection sur l'appareil photo des images que vous souhaitez transférer vers un périphérique mobile**

Vous pouvez présélectionner, sur l'appareil photo, les images que vous souhaitez transférer vers un périphérique mobile. Il n'est pas possible de présélectionner les vidéos en vue de leur transfert.

# **1** Sélectionnez les images à transférer.

Vous pouvez présélectionner les images à transférer vers un périphérique mobile, dans les menus suivants :

- Marquer pour transfert Wi-Fi dans le menu visualisation ( $\Box$ 78)
- Transférer depuis l'appareil dans le menu options Wi-Fi (CL86)

Lorsque vous utilisez **Transférer depuis l'appareil**, le SSID et le mot de passe de l'appareil photo sont affichés une fois que les images ont été sélectionnées.

# **2** Connectez l'appareil photo et le périphérique mobile ( $\Box$ [101](#page-120-0)).

Quand vous touchez « Visualiser des photos » dans « Wireless Mobile Utility », l'écran de confirmation s'affiche et les images spécifiées sont transférées vers le périphérique mobile.

# B **Présélection d'images à transférer pendant la visualisation**

Quand l'appareil photo est en mode de visualisation, appuyez sur la commande (T) (Wi-Fi) ou utilisez la fonction NFC pour établir une connexion Wi-Fi et présélectionnez les images affichées que vous souhaitez transférer.

- **•** En mode visualisation plein écran, vous pouvez ajouter une image à la fois.
- **•** En mode de visualisation par planche d'imagettes, vous pouvez ajouter une image sélectionnée à l'aide du curseur.
- **•** En mode d'affichage du calendrier, vous pouvez ajouter toutes les images prises à la date sélectionnée.

Cette opération n'est pas disponible lorsque vous utilisez **Conn. au périph. mobile** du menu options Wi-Fi pour établir la connexion Wi-Fi.

# <span id="page-123-0"></span>**Connexion de l'appareil photo à un téléviseur, une imprimante ou un ordinateur**

Pour profiter davantage de vos images et vidéos, vous pouvez raccorder l'appareil photo à un téléviseur, une imprimante ou ordinateur.

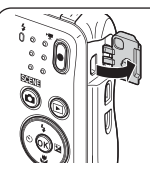

Ouvrez le volet des connecteurs.

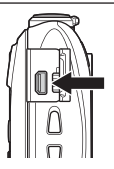

Connecteur de sortie USB/audio/vidéo

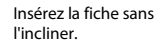

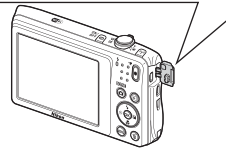

- **•** Avant de raccorder l'appareil photo à un appareil externe, vérifiez que le niveau de charge de l'accumulateur est suffisant et mettez l'appareil photo hors tension. Avant de déconnecter, assurez-vous que l'appareil photo est hors tension.
- **•** Si vous utilisez l'adaptateur secteur EH-62G (disponible séparément), vous pouvez alimenter cet appareil photo sur une prise électrique. N'utilisez aucun autre modèle ou marque d'adaptateur secteur, car cela risquerait d'entraîner une surchauffe ou un dysfonctionnement de l'appareil photo.
- **•** Pour plus d'informations sur les méthodes de raccordement et les opérations à réaliser ensuite, reportez-vous à la documentation fournie avec l'appareil, en plus du présent document.

#### Visualisation des images sur un téléviseur A[106](#page-125-0) et aux dit des animalisations des maissances de la visualisation

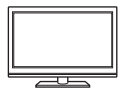

Il est possible de visualiser sur un téléviseur les images et vidéos enregistrées à l'aide de l'appareil photo.

Méthode de connexion : raccordez les fiches vidéo et audio d'un câble audio vidéo en option aux prises d'entrée du téléviseur.

#### Impression d'images sans utiliser d'ordinateur A[107](#page-126-0)

Si vous connectez l'appareil photo à une imprimante compatible PictBridge, vous pouvez imprimer des images sans utiliser d'ordinateur.

Méthode de connexion : raccordez l'appareil photo directement au port USB de l'imprimante à l'aide du câble USB.

#### Visualisation et organisation des images sur un ordinateur **A[111](#page-130-1)1**

Vous pouvez transférer des images sur un ordinateur pour procéder à des retouches simples et gérer les données d'image. Méthode de connexion : raccordez l'appareil photo au port USB de l'ordinateur à l'aide du câble USB.

- **•** Avant d'effectuer la connexion à un ordinateur, installez ViewNX 2 sur l'ordinateur (CQ[111\)](#page-130-1).
- **•** Si vous avez raccordé des périphériques USB alimentés par l'ordinateur, débranchez-les de l'ordinateur avant d'y connecter l'appareil photo. La connexion simultanée de l'appareil photo et d'autres périphériques alimentés via USB à un même ordinateur peut entraîner un dysfonctionnement ou une alimentation excessive de l'appareil photo susceptible d'endommager ce dernier ou la carte mémoire.

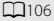

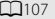

# <span id="page-125-0"></span>**Connexion de l'appareil photo à un téléviseur (visualisation sur un téléviseur)**

#### **1** Mettez l'appareil photo hors tension et raccordez-le au téléviseur.

- **•** Raccordez la fiche jaune à la prise vidéo et la fiche blanche à la prise d'entrée audio du téléviseur.
- **•** Veillez à ce que les fiches soient correctement orientées. N'insérez pas et ne retirez pas les fiches en les inclinant pour les connecter ou les déconnecter.

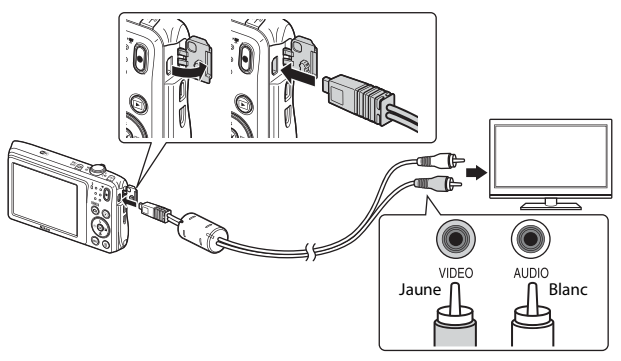

- **2** Réglez l'entrée du téléviseur sur l'entrée vidéo externe.
	- **•** Pour plus de détails, reportez-vous à la documentation fournie avec votre téléviseur.

#### **3** Maintenez la commande  $\blacktriangleright$  (visualisation) enfoncée pour mettre l'appareil photo sous tension.

- **•** Les images sont affichées sur le téléviseur.
- **•** Le moniteur de l'appareil photo ne s'allume pas.

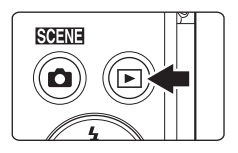

# **Connexion de l'appareil photo à une imprimante (impression directe)**

Les utilisateurs d'imprimantes compatibles PictBridge peuvent connecter l'appareil photo directement à l'imprimante et imprimer des images sans utiliser d'ordinateur.

# <span id="page-126-1"></span><span id="page-126-0"></span>**Connexion de l'appareil photo à une imprimante**

- **1** Mettez l'imprimante sous tension.
- **2** Mettez l'appareil photo hors tension et connectez-le à l'imprimante à l'aide du câble USB.
	- **•** Veillez à ce que les fiches soient correctement orientées. N'insérez pas et ne retirez pas les fiches en les inclinant pour les connecter ou les déconnecter.

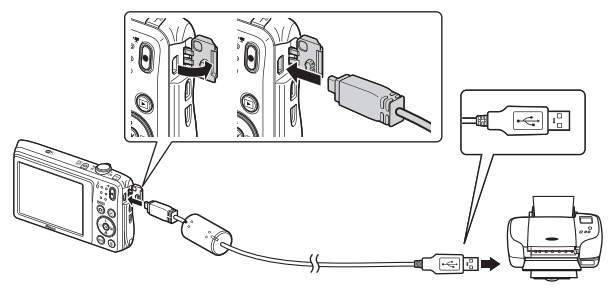

# **3** L'appareil photo s'allume automatiquement.

• L'écran de démarrage **PictBridge** (1) s'affiche sur le moniteur de l'appareil photo, suivi de l'écran **Sélection impression** (2).

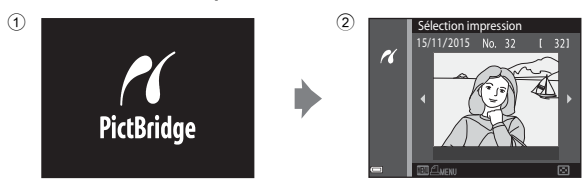

#### B **Si l'écran de démarrage PictBridge ne s'affiche pas**

Si **[A](#page-117-0)utomatique** est sélectionné pour **Charge par ordinateur** (CD98), vous risquez de ne pas pouvoir imprimer des images via une connexion directe de l'appareil photo à certaines imprimantes. Si l'écran de démarrage PictBridge ne s'affiche pas après la mise sous tension de l'appareil photo, éteignez ce dernier et débranchez le câble USB. Réglez **Charge par ordinateur** sur **Désactivée** et connectez à nouveau l'appareil photo à l'imprimante.

# **Impression des images une à une**

- **1** Sélectionnez l'image souhaitée à l'aide du sélecteur multidirectionnel  $\blacklozenge$  et appuyez sur la commande **OR** 
	- Déplacez la commande de zoom vers **W** (**h**) pour basculer en mode de visualisation par planche d'imagettes ou vers  $T (Q)$  pour basculer en mode de visualisation plein écran.

#### **2** Appuyez sur la commande ▲▼ pour sélectionner **Copies**, puis appuyez sur la commande  $\mathbb{Q}$ .

• Utilisez  $\blacktriangle \blacktriangledown$  pour définir le nombre de copies souhaité (neuf maximum) et appuyez sur la commande $R$ .

## **3** Sélectionnez **Format du papier** et appuyez sur la commande  $\mathbb{R}$ .

- **•** Sélectionnez le format de papier souhaité, puis appuyez sur la commande  $\mathbf{\omega}$ .
- **•** Pour imprimer avec le format de papier configuré sur l'imprimante, sélectionnez **Par défaut**.
- **•** Les options de format de papier disponibles sur l'appareil photo varient selon l'imprimante que vous utilisez.

### **4** Sélectionnez **Lancer impression** et appuyez sur la commande  $\mathfrak{B}$ .

**•** L'impression commence.

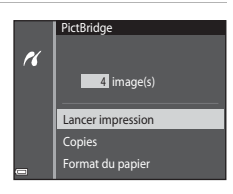

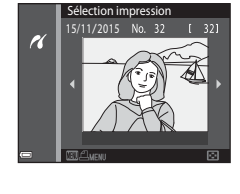

**PictBridge** 

 $\overline{\mathcal{U}}$ 

Copies Format du papier Lancer impression

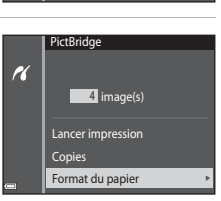

1 image(s)

## **Impression de plusieurs images**

**1** Lorsque l'écran **Sélection impression** s'affiche, appuyez sur la commande MENU (menu).

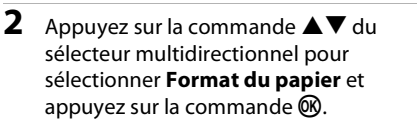

- **•** Sélectionnez le format de papier souhaité, puis appuyez sur la commande  $\mathbf{\circledR}$ .
- **•** Pour imprimer avec le format de papier configuré sur l'imprimante, sélectionnez **Par défaut**.

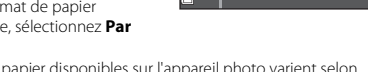

 $\overline{\mathcal{U}}$ 

 $\overline{\mathcal{U}}$ 

- **•** Les options de format de papier disponibles sur l'appareil photo varient selon l'imprimante que vous utilisez.
- Pour quitter le menu impression, appuyez sur la commande **MENU**.
- **3** Sélectionnez **Sélection impression** ou **Imprimer toutes images** et appuyez sur la commande  $\omega$ .

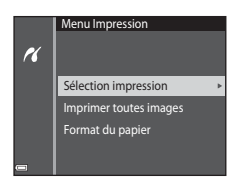

Sélection impression 15/11/2015 No. 32

Menu Impression

Sélection impression Imprimer toutes images Format du papier

#### Sélection impression

Sélectionnez les images (99 maximum) et le nombre de copies (9 maximum) de chaque image.

- **•** Sélectionnez des images à l'aide de la commande  $\blacklozenge$  du sélecteur multidirectionnel et utilisez  $\blacktriangle \blacktriangledown$  pour spécifier le nombre de copies à imprimer.
- **•** Les images sélectionnées pour l'impression sont indiquées par l'icône  $\triangle$  et le nombre de copies à imprimer. Pour annuler la

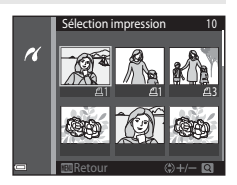

sélection de l'impression, réglez le nombre de copies sur 0.

- Déplacez la commande de zoom vers **T** (**Q**) pour basculer en mode de visualisation plein écran ou vers  $W(\blacksquare)$  pour basculer en mode de visualisation par planche d'imagettes.
- Appuyez sur la commande **&** une fois le réglage terminé. Dès que l'écran de confirmation du nombre de copies s'affiche, sélectionnez **Lancer impression** et appuyez sur la commande  $\circledR$  pour lancer l'impression.

#### Imprimer toutes images

Une copie de chaque image enregistrée dans la mémoire interne ou sur la carte mémoire est imprimée.

**•** Dès que l'écran de confirmation du nombre de copies s'affiche, sélectionnez **Lancer impression** et appuyez sur la commande  $\circledR$  pour lancer l'impression.

# <span id="page-130-1"></span><span id="page-130-0"></span>**Utilisation de ViewNX 2 (transfert d'images vers un ordinateur)**

# **Installation de ViewNX 2**

ViewNX 2 est un logiciel gratuit pour transférer des images et des vidéos vers votre ordinateur en vue de les visualiser, de les modifier ou de les partager. Pour installer ViewNX 2, téléchargez le programme d'installation de ViewNX 2 à partir du site web ci-dessous et suivez les instructions d'installation affichées à l'écran.

http://nikonimglib.com/nvnx/

Pour connaître la configuration système requise et obtenir d'autres informations, consultez le site Web Nikon de votre région.

# **Transfert d'images vers un ordinateur**

# **1** Préparez une carte mémoire contenant des images.

Vous pouvez utiliser une des méthodes ci-dessous, à votre choix, pour transférer des images de la carte mémoire vers un ordinateur.

- **• Logement pour carte mémoire SD/lecteur de cartes** : insérez la carte mémoire dans le logement pour carte de votre ordinateur ou dans le lecteur de cartes (disponible dans le commerce) connecté à l'ordinateur.
- **• Connexion USB directe** : mettez l'appareil photo hors tension et vérifiez qu'il contient la carte mémoire. Connectez l'appareil photo à l'ordinateur à l'aide du câble USB.

L'appareil photo se met automatiquement sous tension.

Pour transférer des images enregistrées dans la mémoire interne de l'appareil photo, retirez la carte mémoire de l'appareil photo avant de le connecter à l'ordinateur.

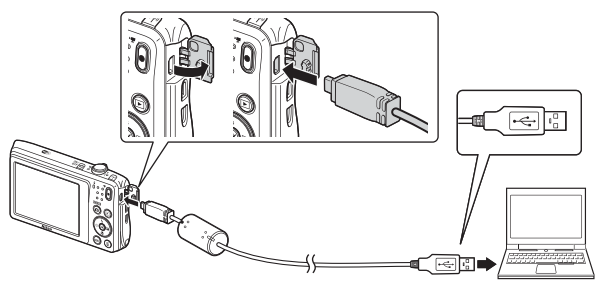

Si un message vous invite à choisir un programme, sélectionnez Nikon Transfer 2.

#### **• Sous Windows 7**

Si la boîte de dialogue illustrée à droite s'affiche, suivez les étapes ci-dessous pour sélectionner Nikon Transfer 2.

1 Sous **Importer vos images et vos vidéos**, cliquez sur **Modifier le programme**. Une boîte de dialogue de sélection de programme s'affiche ;

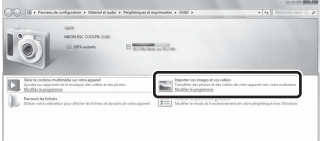

sélectionnez **Importer le fichier avec Nikon Transfer 2** et cliquez sur **OK**.

2 Double-cliquez sur **Importer le fichier**.

Si la carte mémoire contient un grand nombre d'images, le démarrage de Nikon Transfer 2 peut prendre un certain temps. Patientez jusqu'à ce que Nikon Transfer 2 démarre.

#### B **Remarques concernant le raccordement du câble USB**

Le fonctionnement n'est pas garanti si l'appareil photo est connecté à l'ordinateur via un concentrateur USB.

## **2** Quand Nikon Transfer 2 démarre, cliquez sur **Démarrer le transfert**.

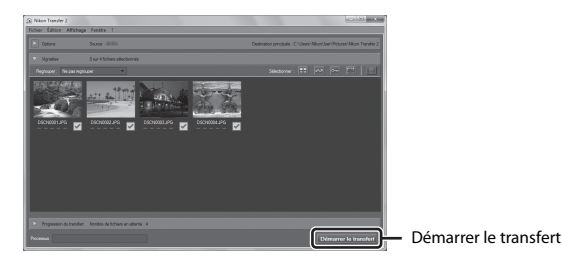

- **•** Le transfert des images commence. Quand le transfert des images est terminé, ViewNX 2 démarre et les images transférées s'affichent.
- **•** Reportez-vous à l'aide en ligne pour obtenir des informations supplémentaires sur l'utilisation de ViewNX 2.

# **3** Mettez fin à la connexion.

- **•** Si vous utilisez un lecteur de cartes ou un logement pour carte, choisissez l'option appropriée dans le système d'exploitation de l'ordinateur afin d'éjecter le disque amovible correspondant à la carte mémoire, puis retirez-la du lecteur de cartes ou du logement pour carte.
- **•** Si l'appareil photo est connecté à l'ordinateur, mettez l'appareil photo hors tension, puis débranchez le câble USB.

# **Notes techniques**

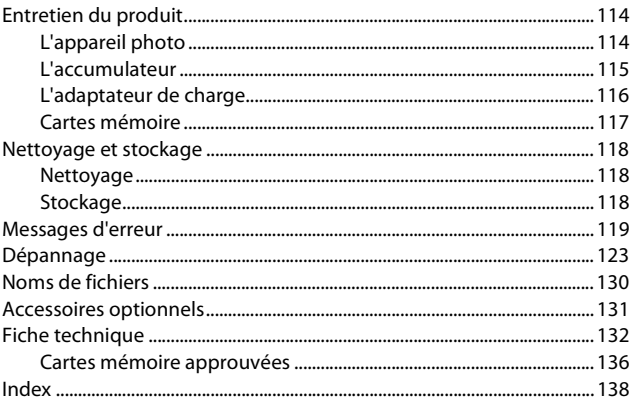

# <span id="page-133-0"></span>**Entretien du produit**

Respectez les précautions suivantes en plus des avertissements de la section « [Pour](#page-7-0)  [votre sécurité](#page-7-0) » ([A](#page-7-0)vi–[viii](#page-9-0)) lorsque vous utilisez ou rangez l'appareil.

# <span id="page-133-1"></span>**L'appareil photo**

#### **Gardez l'appareil à l'abri des chocs violents**

L'appareil risque de subir des dysfonctionnements s'il est soumis à de violents chocs ou à de fortes vibrations. En outre, ne touchez pas et n'appliquez aucune force à l'objectif ou à son volet de protection.

#### **Gardez l'appareil au sec**

L'appareil ne fonctionnera plus après immersion dans l'eau ou exposition à une très forte humidité.

#### **Évitez des changements brusques de température**

Les changements brusques de température, comme il peut s'en produire lorsque vous entrez dans un local chauffé par temps froid ou que vous en sortez, sont susceptibles de créer de la condensation à l'intérieur de l'appareil. Pour éviter ce problème, rangez votre équipement dans un étui ou dans un sac plastique avant de l'exposer à de brusques changements de température.

#### **Maintenez l'appareil photo à distance des champs magnétiques puissants**

N'utilisez pas et ne stockez pas cet appareil à proximité d'équipements émettant de fortes radiations électromagnétiques ou de forts champs magnétiques. Cela entraînerait la perte de données ou une défaillance de l'appareil photo.

#### **Ne dirigez pas l'objectif vers des sources lumineuses importantes pendant de longues périodes**

Évitez de diriger l'objectif vers le soleil ou d'autres sources lumineuses puissantes pendant une période prolongée lors de l'utilisation ou du stockage de l'appareil photo. Une lumière intense peut détériorer le capteur d'image, produisant ainsi un effet de flou blanc sur les photos.

#### **Mettez l'appareil photo hors tension avant de retirer ou de déconnecter la source d'alimentation ou la carte mémoire**

Ne retirez pas l'accumulateur lorsque l'appareil est sous tension ou que des images sont en cours d'enregistrement ou d'effacement. Forcer l'extinction de votre appareil photo dans de telles conditions entraînerait la perte de données ou risquerait d'endommager la mémoire ou les circuits internes.

#### **Remarques concernant le moniteur**

- **•** Les moniteurs et les viseurs électroniques sont fabriqués avec une très haute précision ; 99,99 % des pixels au moins sont effectifs et seuls 0,01 % sont absents ou défectueux. Par conséquent, bien que ces affichages puissent comporter des pixels allumés en permanence (blanc, rouge, bleu ou vert) ou au contraire éteints en permanence (noir), ceci ne constitue pas un dysfonctionnement et n'affecte pas les images enregistrées avec votre appareil.
- **•** Les images du moniteur peuvent être difficiles à percevoir sous un éclairage lumineux.
- **•** N'appliquez pas de pression au moniteur, car cela risquerait de l'endommager ou de provoquer une défaillance. Si le moniteur venait à se casser, faites très attention de ne pas vous couper avec le verre et évitez tout contact des cristaux liquides avec la peau, les yeux ou la bouche.

#### **Remarques concernant la marbrure**

Des lignes blanches ou colorées peuvent apparaître sur le moniteur lorsque vous cadrez des sujets lumineux. Ce phénomène, connu sous le nom de « marbrure » apparaît lorsqu'une lumière extrêmement brillante parvient au capteur d'image. Il s'agit d'une caractéristique propre aux capteurs d'image et en aucun cas d'une anomalie. La marbrure peut également prendre la forme d'une décoloration partielle du moniteur pendant la prise de vue. Cela n'apparaît pas dans les images enregistrées avec l'appareil photo, sauf s'il s'agit de vidéos. Quand vous enregistrez des vidéos, nous vous conseillons d'éviter les sujets lumineux tels que le soleil, les reflets du rayon du soleil ou les éclairages électriques.

## <span id="page-134-0"></span>**L'accumulateur**

#### **Précautions d'utilisation**

- **•** Notez que l'accumulateur peut chauffer pendant son utilisation.
- **•** N'utilisez pas l'accumulateur lorsque la température ambiante est inférieure à 0 °C ou supérieure à 40 °C, car cela peut provoquer des dégâts ou une défaillance.
- **•** Si vous remarquez une anomalie quelconque, notamment une chaleur excessive, de la fumée ou toute odeur inhabituelle émanant de l'accumulateur, cessez immédiatement de l'utiliser et consultez votre revendeur ou un centre de service agréé Nikon.
- **•** Après avoir retiré l'accumulateur de l'appareil photo ou du chargeur d'accumulateur optionnel, glissez-le dans un sac en plastique, par exemple, afin de l'isoler.

#### **Charge de l'accumulateur**

Vérifiez le niveau de charge de l'accumulateur avant d'utiliser l'appareil photo. Remplacez ou rechargez l'accumulateur si nécessaire.

- **•** Avant toute utilisation, chargez l'accumulateur à l'intérieur en veillant à ce que la température ambiante soit comprise entre 5 °C et 35 °C.
- **•** Si la température de l'accumulateur est élevée, cela peut l'empêcher de se charger correctement ou complètement, et ses performances risquent d'être réduites. À noter que l'accumulateur peut chauffer pendant son utilisation ; attendez qu'il refroidisse pour le recharger.

Lorsque vous rechargez l'accumulateur inséré dans l'appareil photo à l'aide de l'adaptateur de charge ou d'un ordinateur, l'accumulateur ne se recharge pas à des températures inférieures à 0 °C ou supérieures à 45 °C.

- **•** Arrêtez la charge lorsque l'accumulateur est entièrement chargé pour ne pas risquer de réduire ses performances.
- **•** La température de l'accumulateur peut augmenter pendant la charge. Toutefois, il ne s'agit pas d'un dysfonctionnement.

#### **Transport des accumulateurs de secours**

Si cela est possible, gardez à disposition des accumulateurs de rechange entièrement chargés au moment des grandes occasions photographiques.

#### <span id="page-135-1"></span>**Utilisation de l'accumulateur par temps froid**

Par temps froid, la capacité de l'accumulateur a tendance à diminuer. Si vous utilisez un accumulateur épuisé à basse température, l'appareil risque de ne pas se mettre sous tension. Gardez un accumulateur de rechange au chaud et intervertissez-les dès que nécessaire. Une fois réchauffé, un accumulateur peut retrouver de sa capacité.

#### **Contacts de l'accumulateur**

Si les contacts de l'accumulateur sont sales, l'appareil photo risque ne pas fonctionner. Si les contacts de l'accumulateur se salissent, nettoyez-les à l'aide d'un chiffon propre et sec avant de l'utiliser.

#### **Charge d'un accumulateur déchargé**

Allumer et éteindre l'appareil photo alors que l'accumulateur est déchargé peut réduire l'autonomie de ce dernier. Avant d'utiliser l'accumulateur déchargé, chargez-le.

#### **Stockage de l'accumulateur**

- **•** Retirez toujours l'accumulateur de l'appareil photo et du chargeur d'accumulateur optionnel lorsqu'il n'est pas utilisé. Lorsque l'accumulateur est inséré dans l'appareil photo, il perd d'infimes quantités de courant, même si l'appareil n'est pas utilisé. L'accumulateur peut alors subir une décharge excessive, entraînant un arrêt total de son fonctionnement.
- **•** Rechargez l'accumulateur au moins une fois tous les six mois et déchargez-le entièrement avant de le ranger de nouveau.
- **•** Glissez l'accumulateur dans un sac en plastique, par exemple, afin de l'isoler et de le ranger dans un endroit frais. L'accumulateur doit être stocké dans un endroit sec où la température ambiante est comprise entre 15 °C et 25 °C. Ne stockez pas l'accumulateur dans des endroits très chauds ou très froids.

#### **Autonomie de l'accumulateur**

Une diminution marquée de la durée pendant laquelle un accumulateur entièrement chargé conserve sa charge lorsqu'il est utilisé à température ambiante indique que l'accumulateur a besoin d'être remplacé. Achetez un accumulateur neuf.

#### **Recyclage des accumulateurs usagés**

Remplacez l'accumulateur lorsque vous n'arrivez plus à le recharger. Les accumulateurs usagés sont une ressource précieuse. Veuillez les recycler en suivant les réglementations locales.

# <span id="page-135-0"></span>**L'adaptateur de charge**

- **•** L'adaptateur de charge EH-70P est destiné exclusivement à une utilisation avec des appareils compatibles. N'utilisez jamais un appareil d'un autre modèle ou d'une autre marque.
- **•** En aucun cas, n'utilisez un adaptateur secteur d'une autre marque ou d'un autre modèle et limitez-vous donc à l'adaptateur de charge EH-70P ou à l'adaptateur secteur USB. Le non-respect de cette consigne de sécurité pourrait entraîner une surchauffe ou endommager l'appareil photo.
- **•** L'adaptateur de charge EH-70P est compatible avec les prises secteur 100 V–240 V CA, 50/ 60 Hz. Pour profiter de l'adaptateur de charge à l'étranger, veillez à utiliser un adaptateur de prise secteur (disponible dans le commerce) le cas échéant. Pour plus d'informations sur les adaptateurs de prise secteur, consultez votre agence de voyage.

# <span id="page-136-0"></span>**Cartes mémoire**

#### **Précautions d'utilisation**

- **•** N'utilisez que des cartes mémoire Secure Digital. Pour connaître les cartes mémoire recommandées, reportez-vous à la section [« Cartes mémoire approuvées » \(](#page-155-0)CQ136).
- **•** Veillez à respecter les précautions décrites dans la documentation fournie avec la carte mémoire.
- **•** Ne collez pas d'étiquette ou d'autocollant sur les cartes mémoire.

#### **Formatage**

- **•** Ne formatez pas la carte mémoire à l'aide d'un ordinateur.
- **•** Lorsque vous insérez pour la première fois une carte mémoire précédemment utilisée dans un autre appareil, veillez à la formater à l'aide de cet appareil photo. Avant d'utiliser une carte mémoire neuve avec cet appareil photo, il est recommandé de la formater sur celui-ci.
- **• Notez que le formatage d'une carte mémoire efface définitivement toutes les images et les autres données qu'elle contient.** Avant de formater la carte mémoire, n'oubliez pas d'effectuer des copies des images que vous souhaitez conserver.
- **•** Si le message **Carte non formatée. Formater la carte ?** apparaît lors de la mise sous tension de l'appareil photo, la carte mémoire doit être formatée. Si vous ne souhaitez pas effacer certaines données, sélectionnez **Non**. Copiez les données nécessaires sur un ordinateur, par exemple. Si vous souhaitez formater la carte mémoire, sélectionnez **Oui**. La boîte de dialogue de confirmation s'affiche. Pour démarrer le formatage, appuyez sur la commande  $\mathbb{R}$ .
- **•** N'exécutez pas les opérations suivantes pendant le formatage, lorsque des données sont enregistrées ou effacées de la carte mémoire, ou encore au cours du transfert de données vers un ordinateur. Le non-respect de cette précaution pourrait provoquer la perte de données ou encore endommager l'appareil photo ou la carte mémoire :
	- Ouvrir le volet du logement pour accumulateur/carte mémoire pour retirer/insérer l'accumulateur ou la carte mémoire.
	- Mettez l'appareil photo hors tension.
	- Débrancher l'adaptateur secteur.

# <span id="page-137-0"></span>**Nettoyage et stockage**

## <span id="page-137-1"></span>**Nettoyage**

N'utilisez pas d'alcool, de diluant ou d'autres produits chimiques volatils.

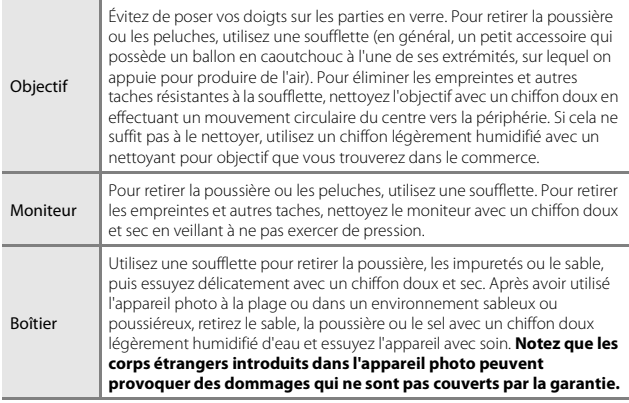

## <span id="page-137-2"></span>**Stockage**

Retirez l'accumulateur si vous envisagez de ne pas utiliser l'appareil photo pendant une période prolongée. Pour éviter la formation de moisissure ou de condensation, sortez l'appareil photo de l'endroit où il est stocké au moins une fois par mois. Allumez l'appareil photo et appuyez sur le déclencheur plusieurs fois avant de stocker de nouveau l'appareil photo. Ne rangez pas l'appareil photo dans un des endroits suivants :

- **•** Mal aéré ou soumis à une humidité supérieure à 60 %
- **•** Exposé à des températures supérieures à 50 °C ou inférieures à –10 °C
- **•** À proximité d'appareils générant de forts champs électromagnétiques comme des téléviseurs ou des radios

Pour ranger l'accumulateur, suivez les précautions de la section [« L'accumulateur »](#page-134-0)  (A[115\)](#page-134-0) sous [« Entretien du produit » \(](#page-133-0)A114).

# <span id="page-138-0"></span>**Messages d'erreur**

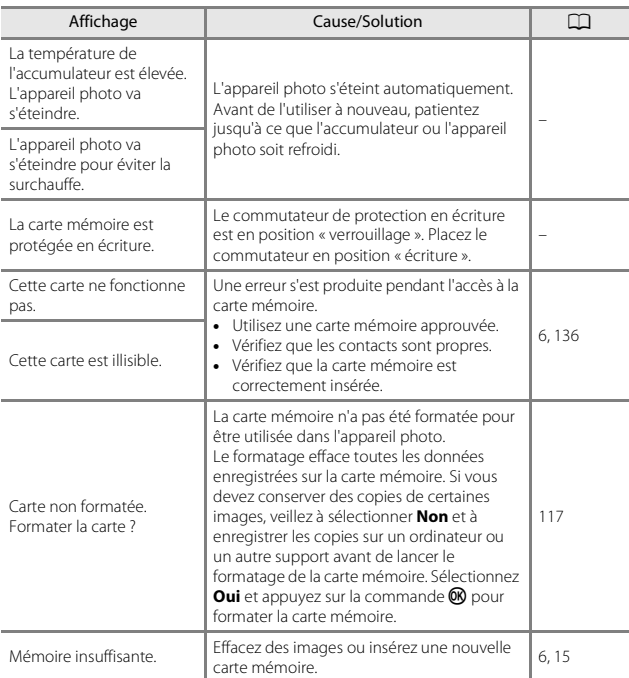

Consultez le tableau ci-dessous si un message d'erreur s'affiche.

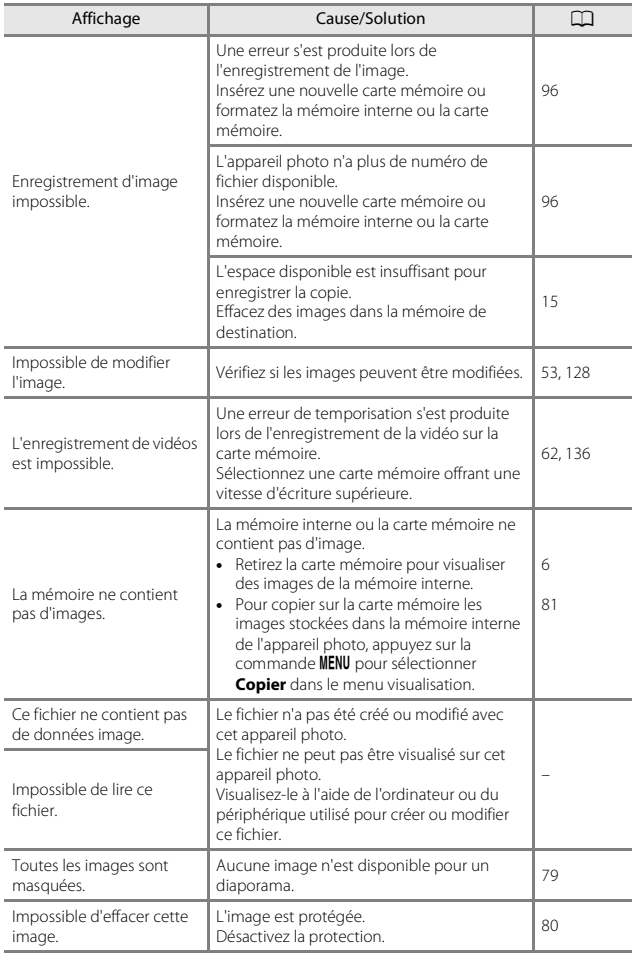

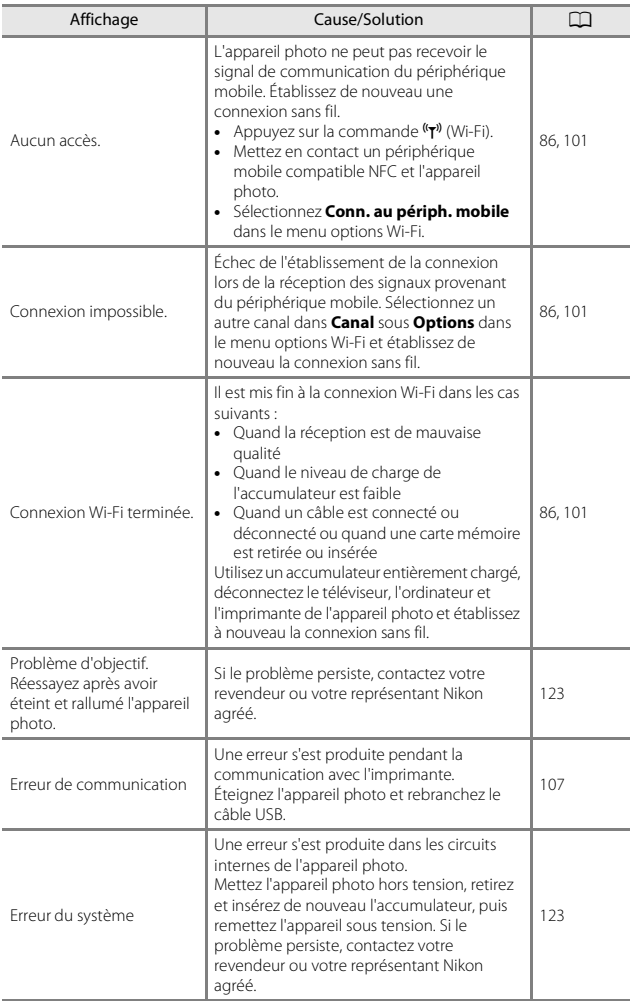

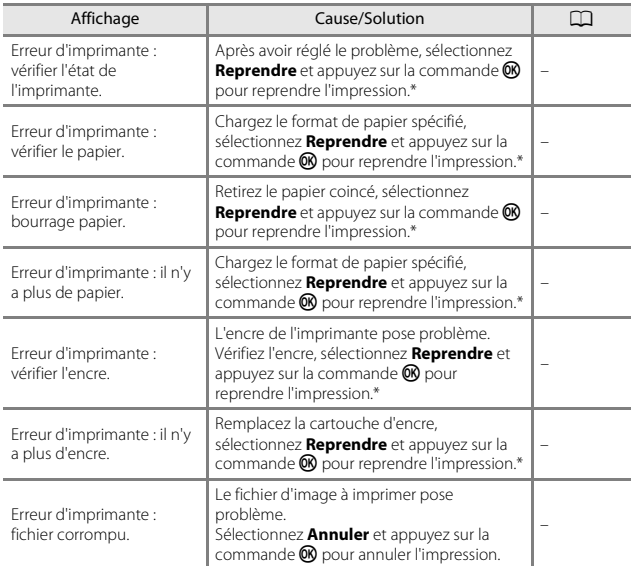

\* Pour plus de détails, reportez-vous à la documentation fournie avec votre imprimante.

# <span id="page-142-0"></span>**Dépannage**

Si l'appareil photo ne fonctionne pas correctement, consultez la liste des problèmes courants présentée ci-dessous avant de contacter votre revendeur ou votre représentant Nikon agréé.

#### **Problèmes d'alimentation, d'affichage et de réglages**

<span id="page-142-1"></span>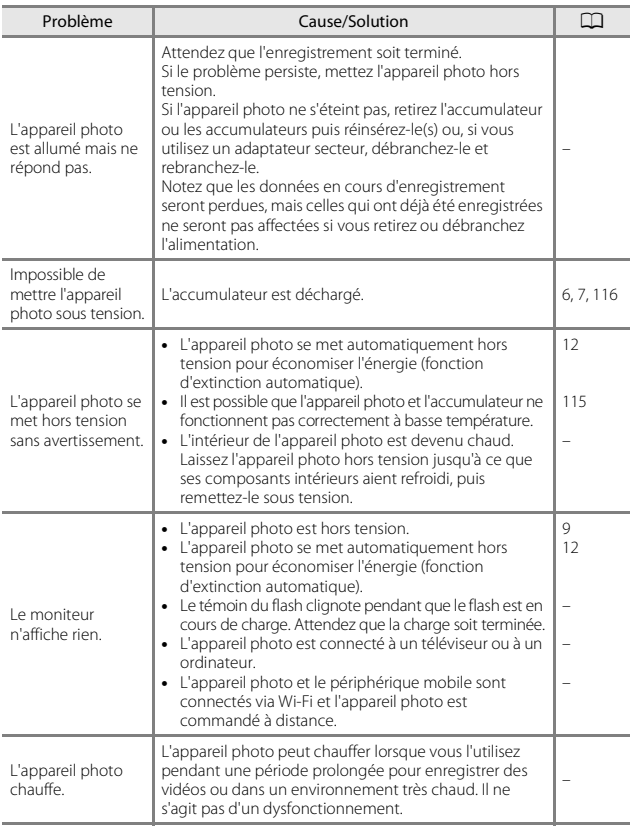

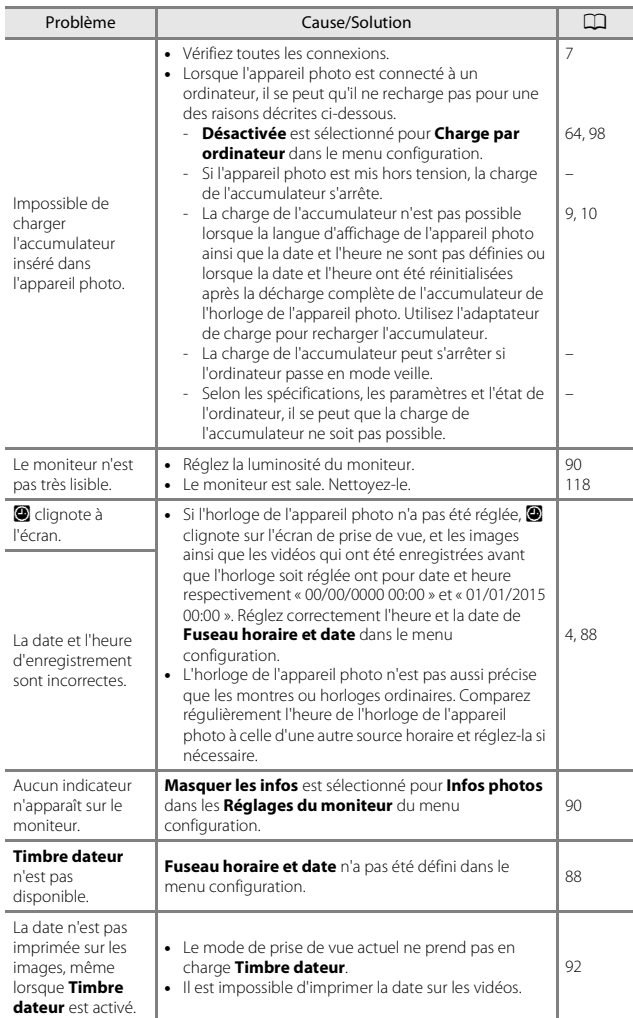
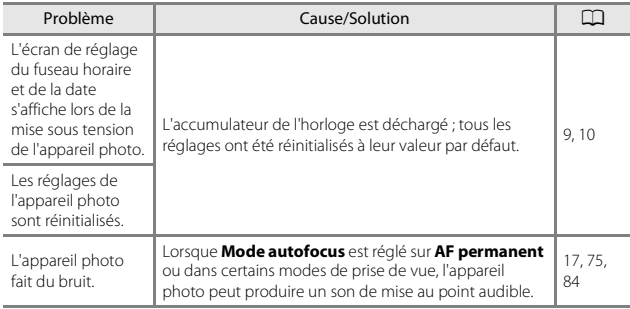

#### **Problèmes de prise de vue**

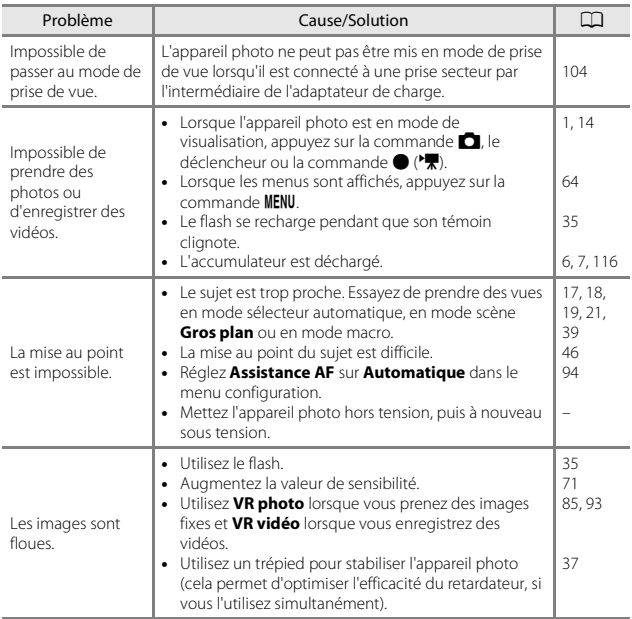

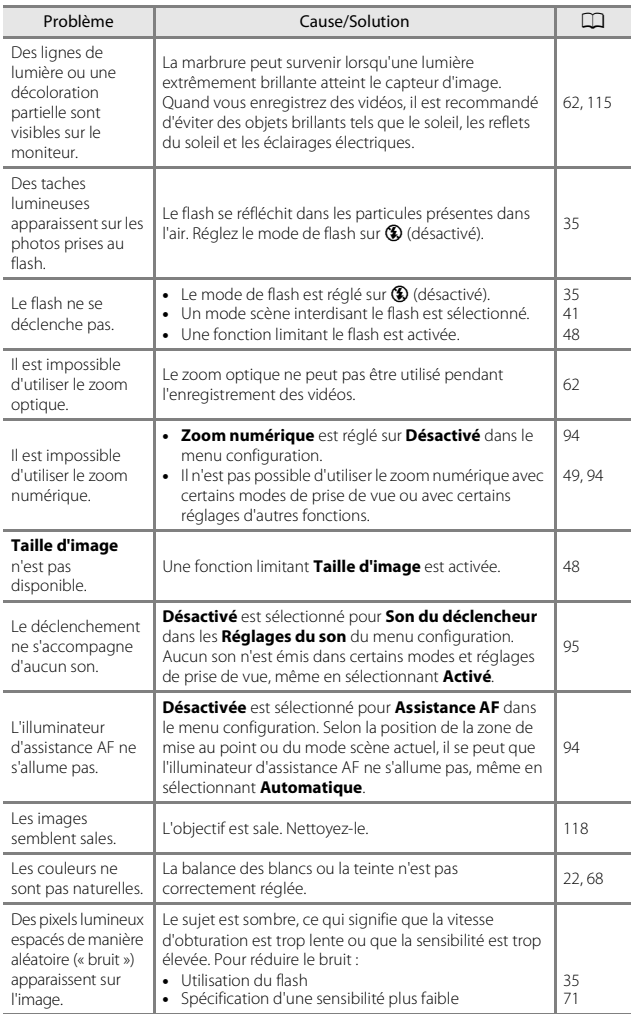

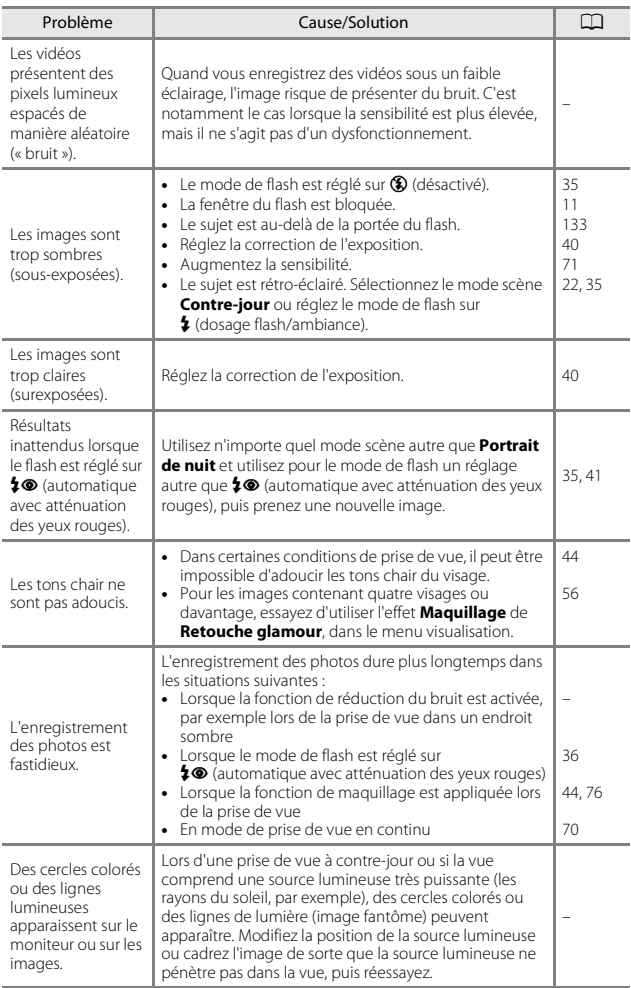

#### **Problèmes de visualisation**

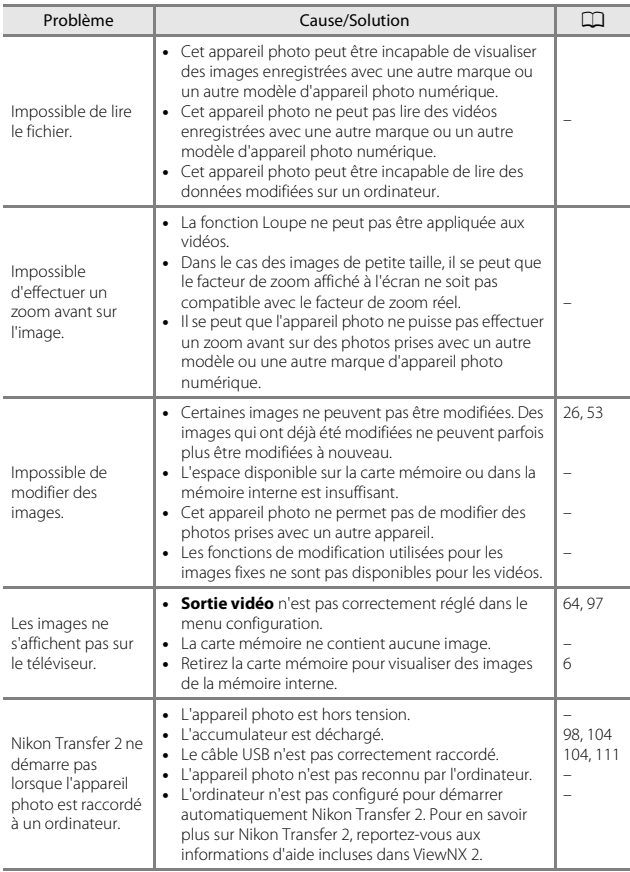

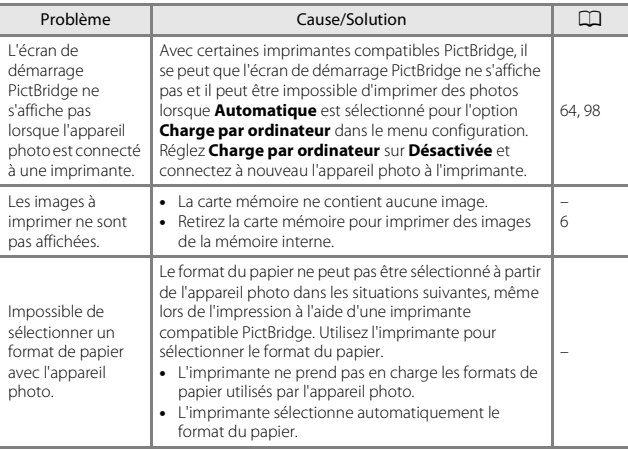

## <span id="page-149-0"></span>**Noms de fichiers**

Les images ou les vidéos se voient attribuer des noms de fichiers composés comme suit.

#### **Nom de fichier : DSCN 0001 .JPG**

 $(1)$   $(2)$   $(3)$ 

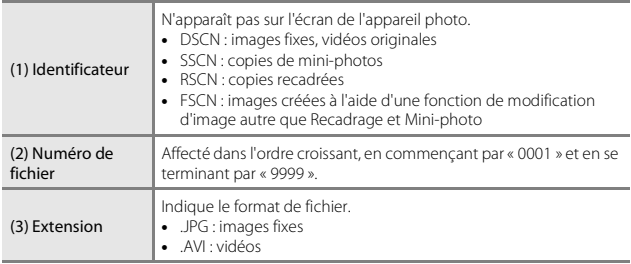

## <span id="page-150-0"></span>**Accessoires optionnels**

<span id="page-150-3"></span><span id="page-150-1"></span>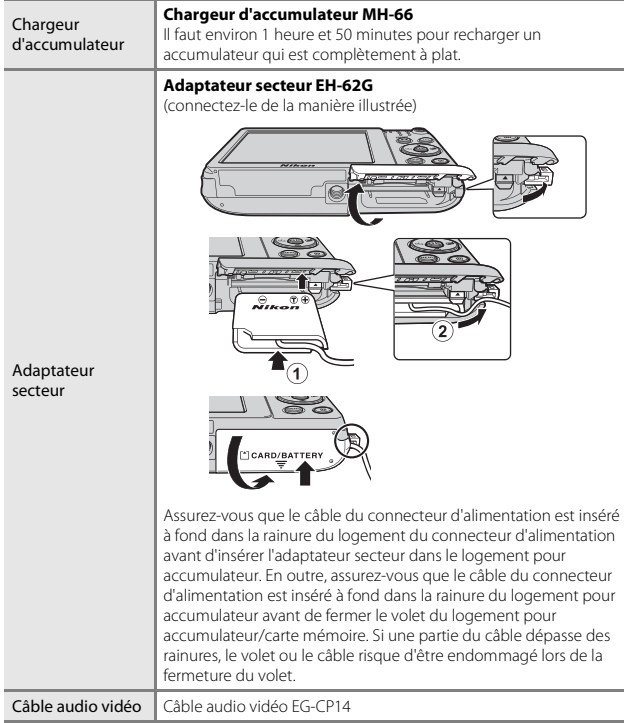

<span id="page-150-2"></span>La disponibilité peut varier selon le pays ou la région.

Reportez-vous à notre site Web ou aux brochures pour obtenir les informations les plus récentes à ce sujet.

Notes techniques 131Notes techniques

## **Fiche technique**

<span id="page-151-0"></span>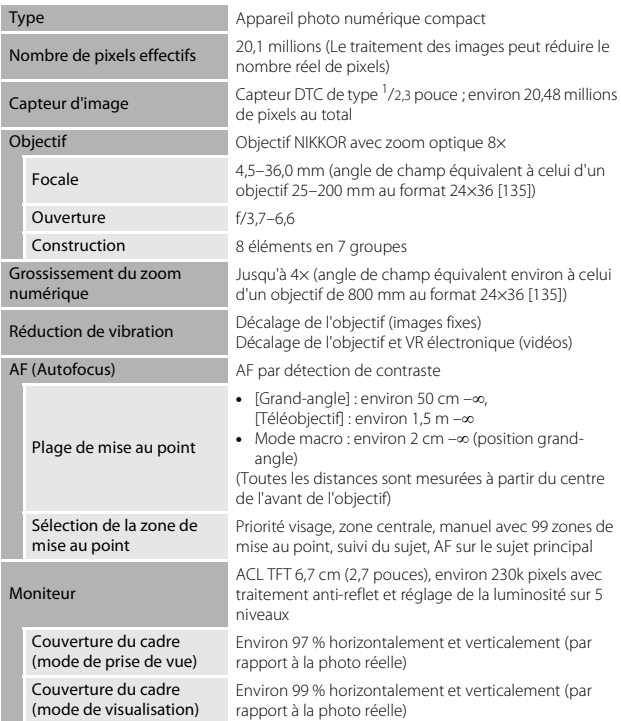

Appareil photo numérique Nikon COOLPIX S3700

<span id="page-152-0"></span>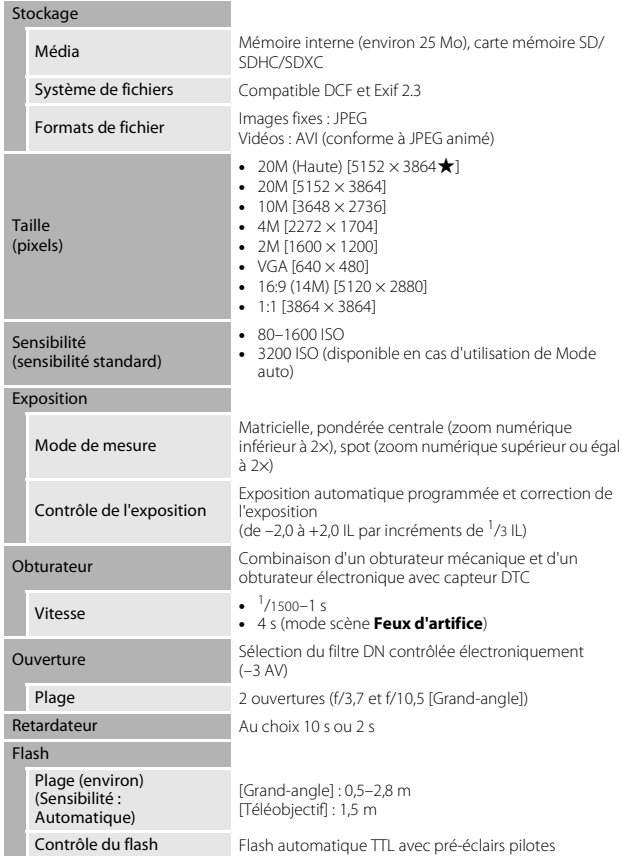

<span id="page-153-0"></span>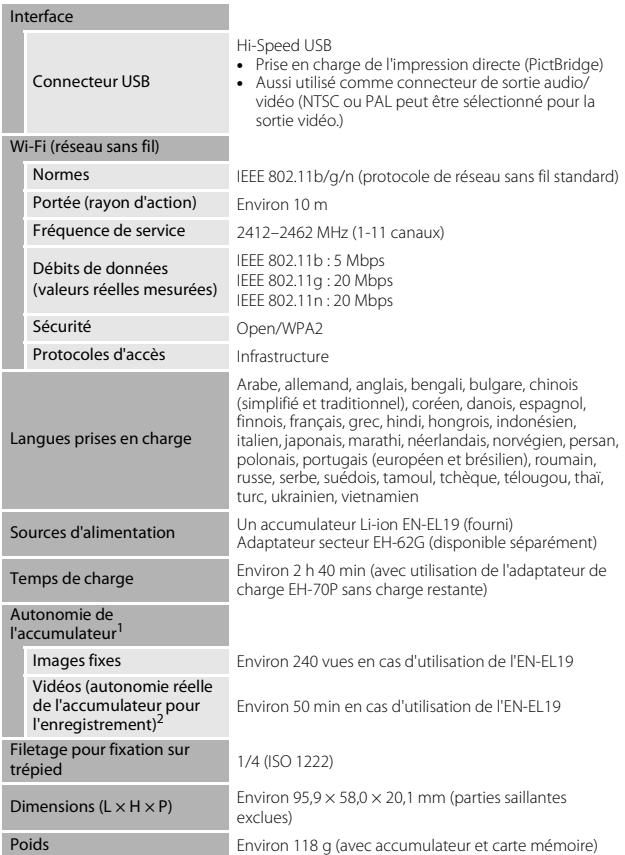

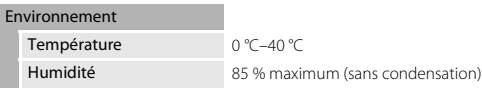

- **•** Sauf indication contraire, toutes les valeurs sont calculées pour un accumulateur complètement chargé, à une température ambiante de 23 ±3 °C, conformément aux normes CIPA (Camera and Imaging Products Association).
- $1$  L'autonomie de l'accumulateur peut varier en fonction des conditions d'utilisation, notamment l'intervalle entre les prises de vue ou la durée d'affichage des menus et des
- <sup>2</sup> Un fichier vidéo unique ne peut pas dépasser la taille de 2 Go ou une durée de 29 minutes. Il se peut que l'enregistrement prenne fin avant d'atteindre cette limite si la température de l'appareil photo devient trop élevée.

#### <span id="page-154-0"></span>**Accumulateur Li-ion EN-EL19**

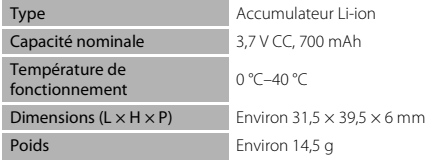

#### <span id="page-154-1"></span>**Adaptateur de charge EH-70P**

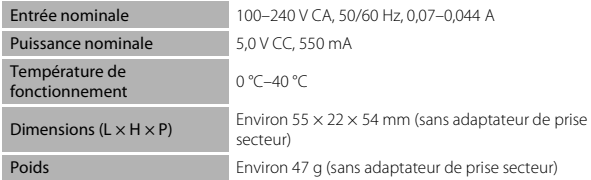

- **•** Nikon ne peut être tenu responsable des erreurs contenues dans ce manuel.
- **•** Nikon se réserve le droit de modifier sans préavis l'aspect et les caractéristiques du produit.

#### <span id="page-155-0"></span>**Cartes mémoire approuvées**

Les cartes mémoire Secure Digital (SD) suivantes ont été testées et certifiées conformes avec cet appareil photo.

**•** Les cartes mémoire SD de classe 6 ou supérieure sont recommandées pour l'enregistrement de vidéos. L'enregistrement d'une vidéo peut s'interrompre de manière inattendue en cas d'utilisation d'une carte mémoire de niveau inférieur.

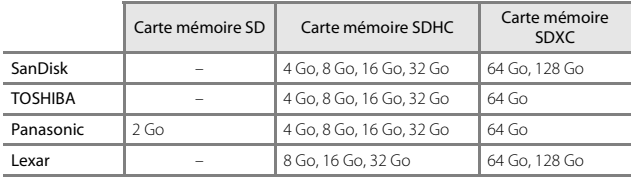

**•** Contactez le fabricant pour obtenir de plus amples informations sur les cartes ci-dessus. Nous ne pouvons pas garantir le bon fonctionnement de l'appareil photo avec des cartes mémoire d'autres marques.

**•** Quand vous utilisez un lecteur de cartes, assurez-vous qu'il est compatible avec votre carte mémoire.

#### **Informations sur les marques commerciales**

- **•** Windows est une marque déposée ou une marque commerciale de Microsoft Corporation aux États-Unis et/ou dans d'autres pays.
- **•** Adobe, le logo Adobe et Reader sont des marques commerciales ou des marques déposées de Adobe Systems Corporation aux États-Unis et/ou dans d'autres pays.
- **•** SDXC, SDHC, et les logos SD sont des marques commerciales de SD-3C, LLC.

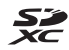

- PictBridge est une marque commerciale.
- **•** Wi-Fi et le logo Wi-Fi sont des marques commerciales ou des marques déposées de Wi-Fi Alliance.
- **•** Android et le logo Google Play sont des marques commerciales ou des marques déposées de Google, Inc.
- **•** Le symbole N-Mark est une marque commerciale ou une marque déposée de NFC Forum, Inc. aux États-Unis et dans d'autres pays.
- **•** Tous les autres noms de marques mentionnés dans ce manuel ou dans les autres documentations fournies avec votre matériel Nikon sont des marques commerciales ou des marques déposées de leurs détenteurs respectifs.

#### **Licence AVC Patent Portfolio**

Ce produit est commercialisé sous la licence AVC Patent Portfolio pour l'usage personnel et non commercial du consommateur et l'autorise à (i) encoder des vidéos conformément à la norme AVC (« vidéo AVC ») et/ou à (ii) décoder des vidéos AVC qui ont été encodées par un consommateur à des fins personnelles et non commerciales et/ou qui ont été obtenues auprès d'un fournisseur de vidéos autorisé par licence à fournir des vidéos AVC. Aucune licence n'est accordée ou ne doit être utilisée implicitement à d'autres fins. Des informations supplémentaires sont disponibles auprès de MPEG LA, L.L.C. Visitez le site http://www.mpegla.com.

#### **Licence FreeType (FreeType2)**

**•** Certaines parties de ce logiciel sont protégées par copyright © 2012 The FreeType Project (http://www.freetype.org). Tous droits réservés.

#### **Licence MIT (HarfBuzz)**

**•** Certaines parties de ce logiciel sont protégées par copyright © 2015 The HarfBuzz Project (http://www.freedesktop.org/wiki/Software/HarfBuzz). Tous droits réservés.

## **Index**

## Symboles

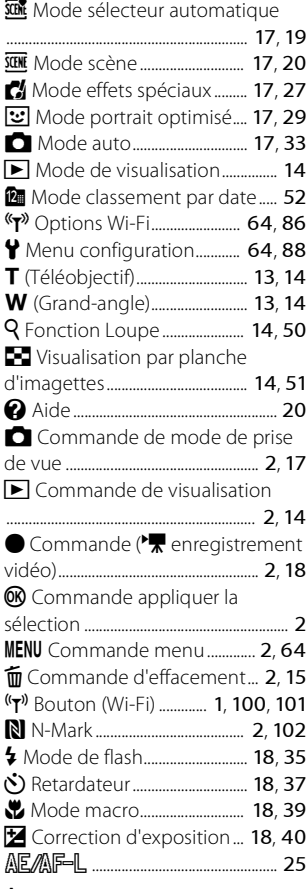

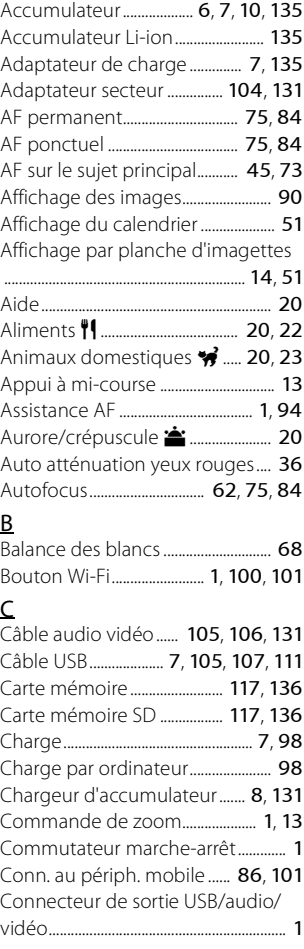

# Notes techniques 138 [Notes techniques](#page-132-0)<br>2010<br>2010<br>2010

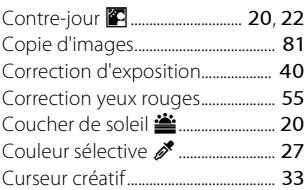

### D

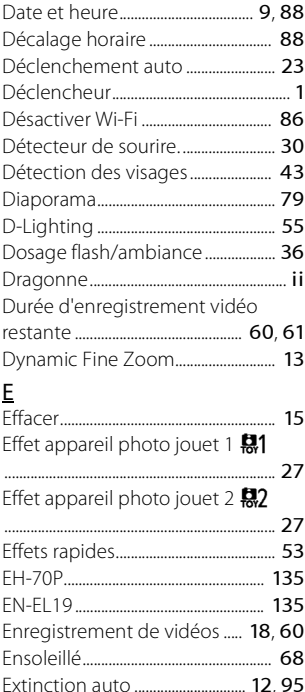

#### F

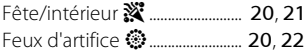

................................................................ [2](#page-21-7), [134](#page-153-0) Flash......................................................... [1](#page-20-7), [35](#page-54-1) Flash Auto ................................................ [36](#page-55-3) Flash désactivé...................................... [36](#page-55-4) Flou D...................................................... [27](#page-46-4) Fluorescent.............................................. [68](#page-87-2) Fonction Loupe............................ [14](#page-33-0), [50](#page-69-0) Fonctions qui ne peuvent pas être utilisées simultanément.................. [48](#page-67-0) Format de la date .......................... [9](#page-28-1), [88](#page-107-3) Format du papier................... [108](#page-127-0), [109](#page-128-0) Formatage ......................................... [6](#page-25-2), [96](#page-115-0) Formater des cartes mémoire .................................................................. [6](#page-25-2), [96](#page-115-0) Formater la mémoire interne....... [96](#page-115-0) Fuseau horaire............................... [10](#page-29-1), [88](#page-107-4) Fuseau horaire et date ................. [9](#page-28-0).[88](#page-107-5) G Grand-angle............................................. [13](#page-32-2) Gros plan k................................... [20](#page-39-0), [21](#page-40-0) H Haut-parleur ............................................... [2](#page-21-8) Heure d'été................................ [9](#page-28-2), [10](#page-29-1), [88](#page-107-4) I

Filetage pour fixation sur trépied

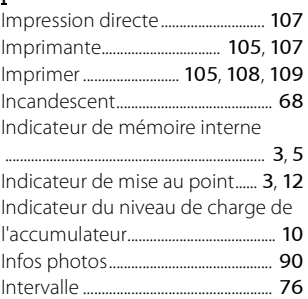

## 139[Notes techniques](#page-132-0) **Notes techniques**

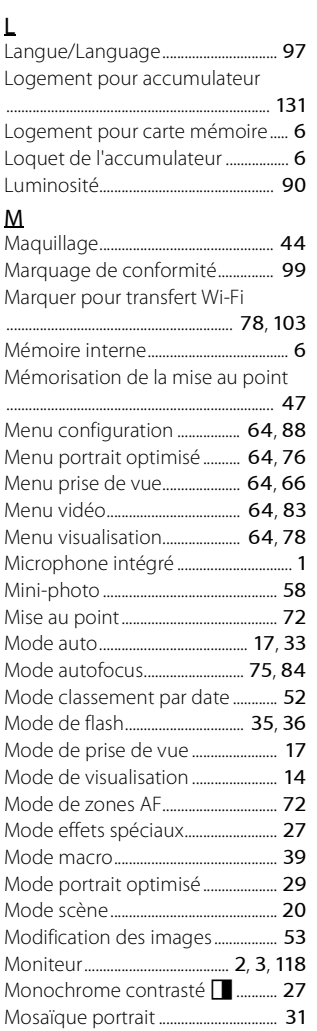

## N

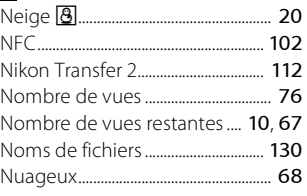

## $\overline{O}$

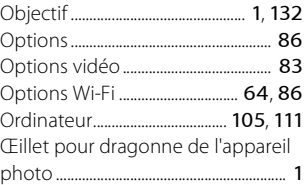

## pl<br><u>P</u>

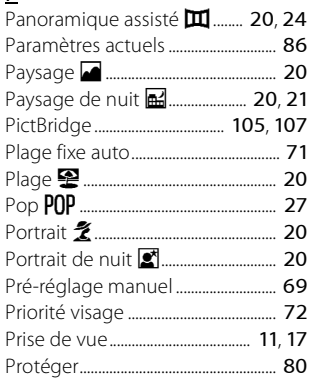

## R

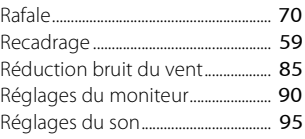

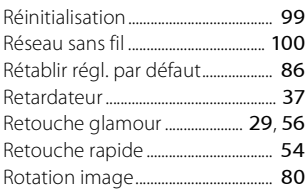

## S

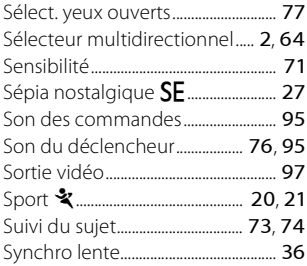

### T

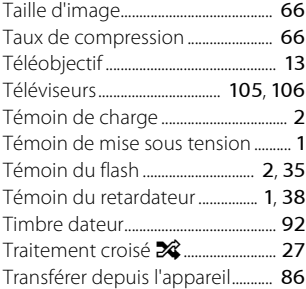

#### V

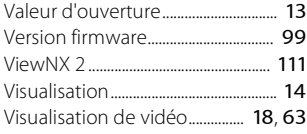

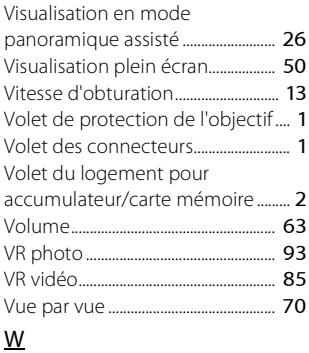

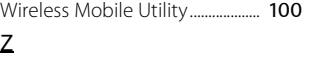

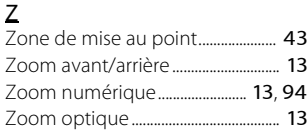

Il est interdit de reproduire une partie ou l'intégralité de ce manuel sous quelque forme que ce soit (à l'exception d'une brève citation dans un article ou un essai), sans autorisation écrite de NIKON CORPORATION.

## **NIKON CORPORATION**

© 2015 Nikon Corporation